# **GPS-X 8.0 Process Water 튜토리얼 매뉴얼**

**Process Water Library**에 익숙해지기 위한 단계별 학습 가이드

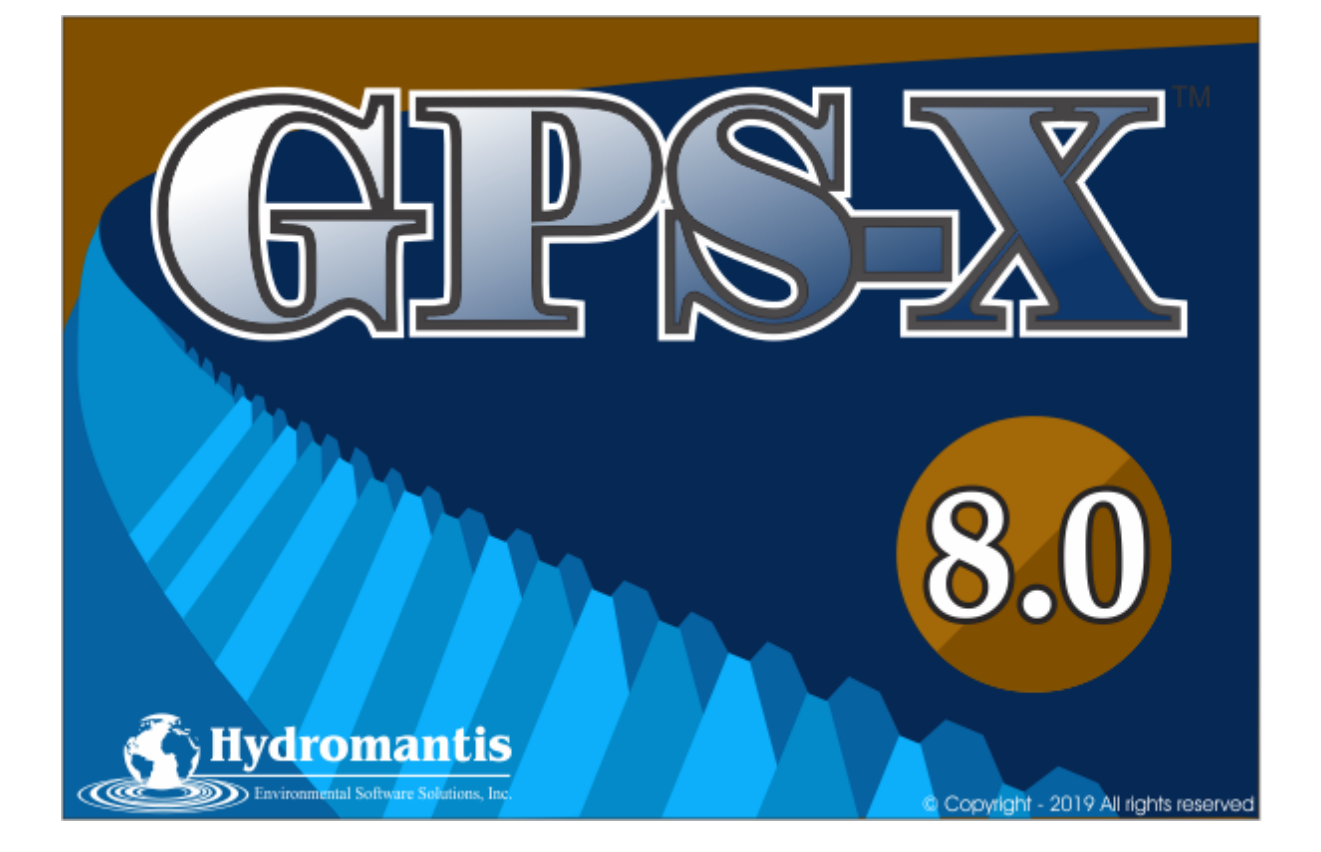

**GPS-X** 버전 **8.0**

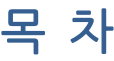

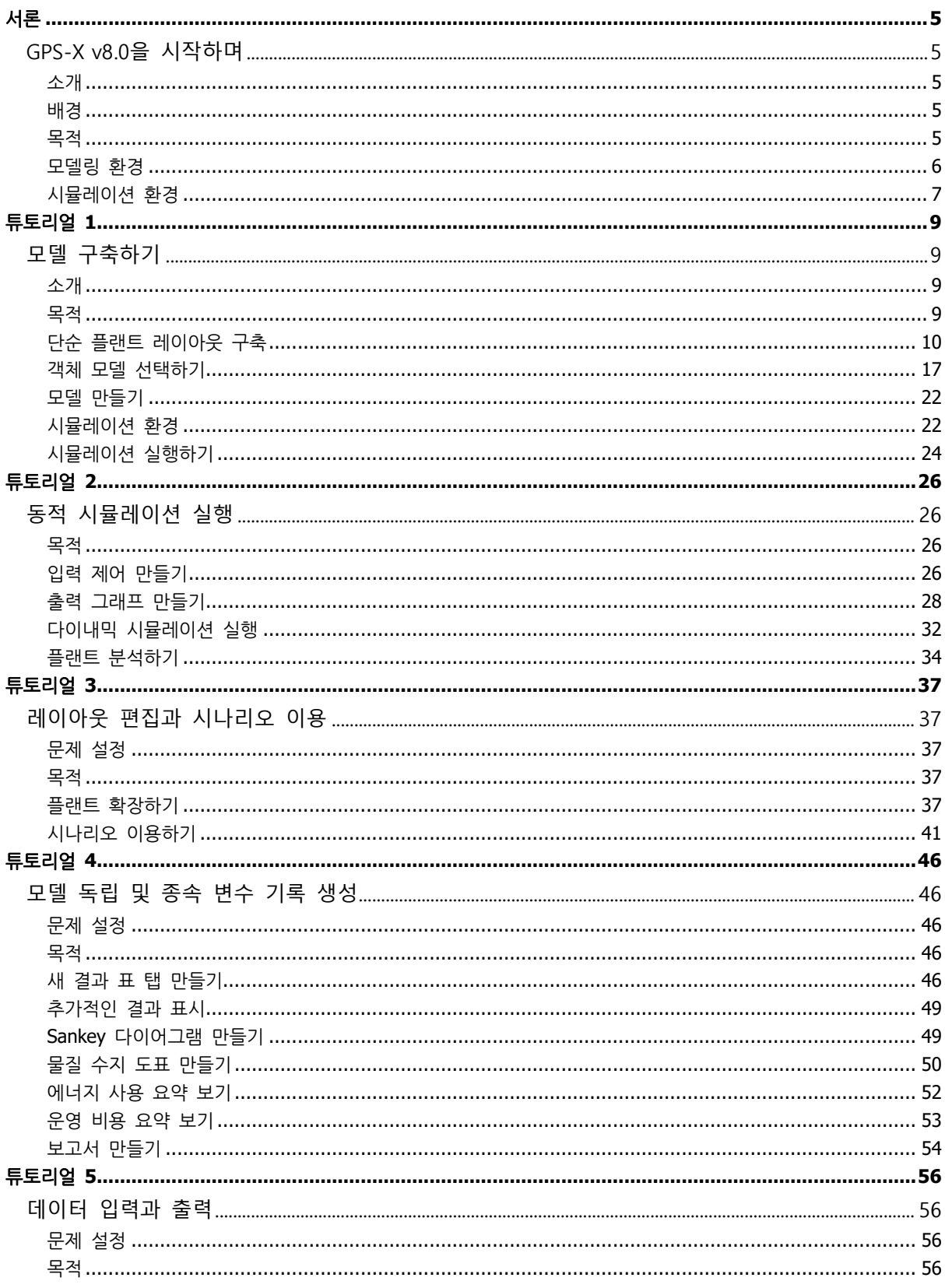

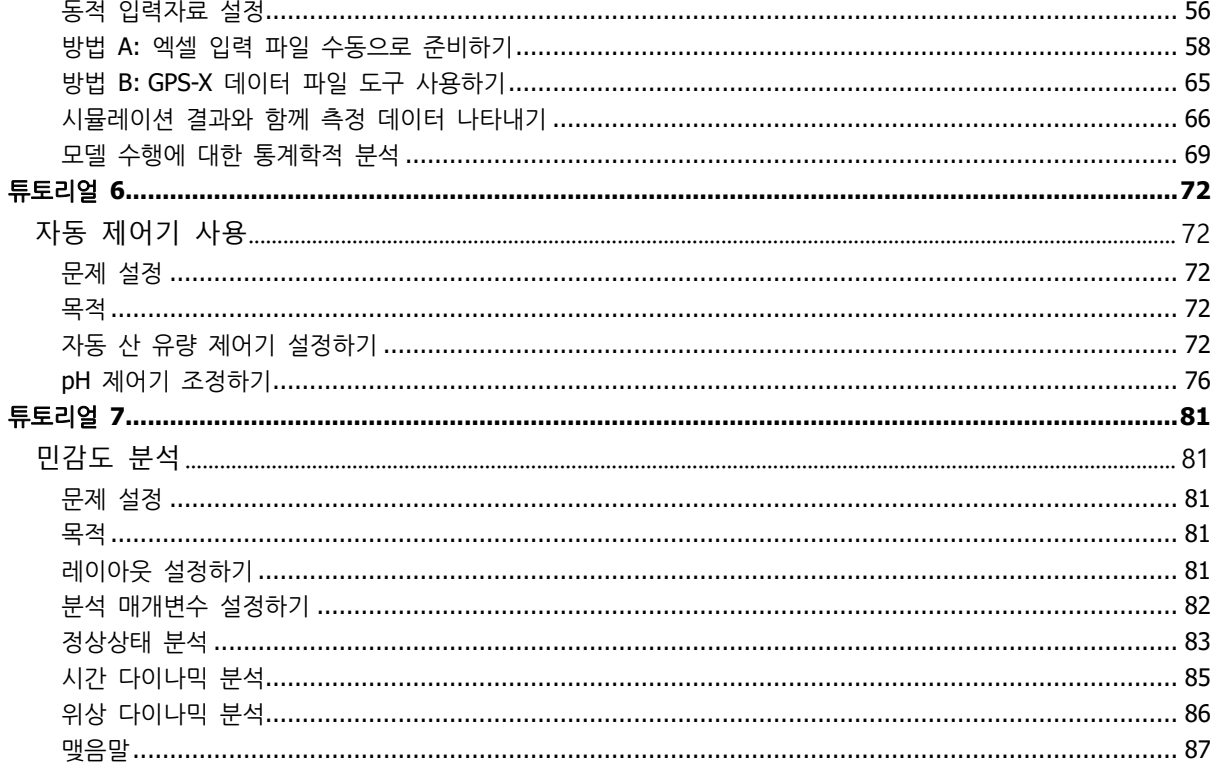

# <span id="page-4-0"></span>서론

### <span id="page-4-1"></span>**GPS-X v8.0**을 시작하며

### <span id="page-4-2"></span>소개

GPS-X란 정수 처리 플랜트의 수학적 모델링, 시뮬레이션, 최적화 및 관리가 가능하도록 해주는 소프트웨어 도구입니다. 간단한 드래그 앤 드롭 인터페이스와 다양한 단위 공정을 사용하여, 소 프트웨어 사용자로 하여금 손쉽게 플랜트 모델을 구축하고, 특성 데이터를 입력하여 시뮬레이션 을 실행할 수 있도록 합니다.

#### <span id="page-4-3"></span>배경

정수 처리 플랜트의 모델을 생성하는 이유는 무엇일까? 실제 플랜트에 대한 시험이나 분석이 가 능하지 않은 경우, 실제 플랜트 공정의 '대역'으로 삼기 위해 '모델'을 만들어 사용하는 경우가 가 장 일반적입니다. 모델 생성의 주요 다섯 가지 이유는 다음과 같습니다.

- 1. 다양한 설계, 공정 개선 및 운영 전략의 비교
- 2. 기존 플랜트의 용량 확인
- 3. 공정 병목현상 파악
- 4. 보다 나은 비용 절약을 위한 전략 파악
- 5. 플랜트 관리를 위한 의사결정 지원

### <span id="page-4-4"></span>목적

단계별 학습을 실시하기 전에, 잠시 시간을 가지고 GPS-X 버전 8.0 인터페이스에 익숙해지는 기 회를 가지시기 바랍니다. 서론에서는 기본적인 인터페이스를 살펴봄으로써 새로운 사용자들이 플 랜트 모델을 구축하고 시뮬레이션을 실행하기 전에 레이아웃과 보다 친숙해질 수 있도록 하는 데 목적을 두고 있습니다.

### <span id="page-5-0"></span>모델링 환경

GPS-X를 열면, GPS-X 인터페이스의 기본 요소들이 보입니다. 현재 모델링 모드에 있다는 사실을 기억해둡니다. 창의 우측 상단 버튼을 사용하여 모델링 모드와 시뮬레이션 모드를 변경할 수 있 습니다.

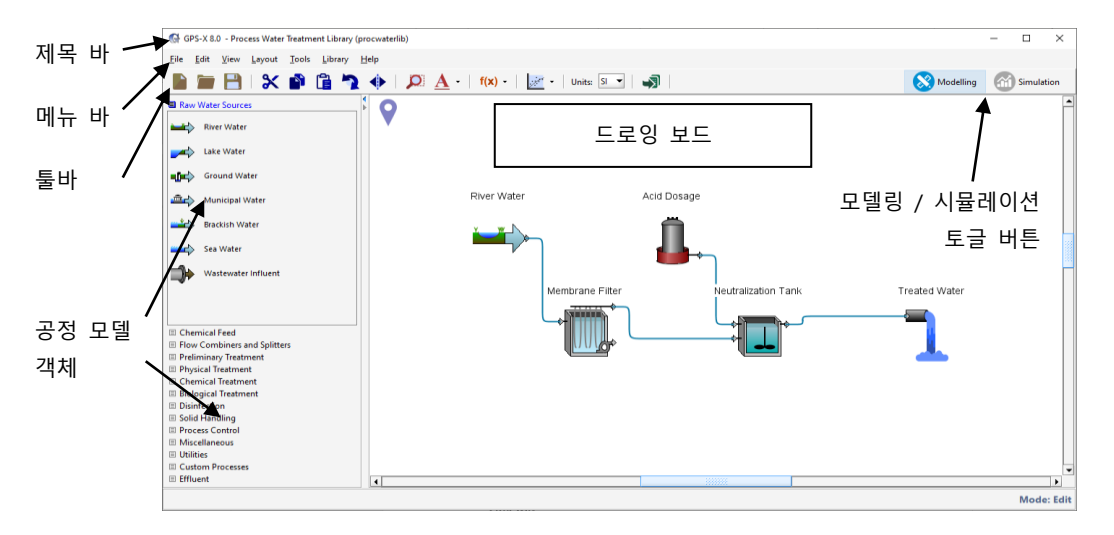

#### 제목 바

현재 사용 중인 GPS-X 버전, 편집 중인 모델 레이아웃의 이름, 레이아웃이 사용 중인 라이브러리 와 관련된 정보를 확인할 수 있는 곳입니다.

#### 메뉴 바

여러 가지 사용 가능한 메뉴들이 존재합니다.

- 1. 파일**:** 파일 처리 및 변경을 위한 아이템들이 포함되어 있습니다. 또한, 튜토리얼 을 위한 샘플 레이아웃을 포함한 여러 레이아웃에 접근 가능하고, 모델 레이아 웃과 관련된 모든 파일들의 압축 폴더를 생성하며, 모델 레이아웃 사용 이력을 확인합니다.
- 2. 편집**:** 드로잉 보드 상에서 객체를 잘라서 붙이거나 회전하는 등 객체의 변경이 가능하도록 합니다.
- 3. 보기**:** 드로잉 보드 보기 및 현재 표시되고 있는 모델 객체의 보기 방식을 조정 합니다.
- 4. 레이아웃**:** 글로벌 시뮬레이션 특성, 맞춤형 사용자 코드, 플랜트 전반에 걸친 일반적인 특성들을 지정할 수 있도록 합니다.
- 5. 도구**:** 플랜트 모델의 설정 및 사용과 관련된 아이템들에 접근할 수 있도록 합니 다.
- 6. 라이브러리**:** GPS-X 내에서 사용 가능한 라이브러이의 목록에 접근할 수 있도록 합니다. 보다 상세한 내용은 기술 참조서를 참고하시기 바랍니다.
- 7. 도움말: *도움말 > 매뉴얼* 아래로 이동하시면 GPS-X와 관련된 다섯 가지 문서를

참고하실 수 있습니다. 문제 해결이나 소프트웨어 사용법에 대해 궁금하신 경우 이 문서들을 가장 먼저 확인해주시기 바랍니다.

#### 툴바

도구 바에 포함된 버튼들을 사용하여 GPS-X 내 특정 기능들에 보다 빠르게 접속할 수 있습니다. 이 기능들은 메뉴 바에 표시된 메뉴에서도 찾을 수 있습니다.

#### 모델 객체

플랜트 모델을 구축하기 위해 사용 가능한 모델 객체들입니다. 각각의 기능에 따라 하위 섹션들 로 나누어져 있습니다. 예를 들어, 부유 성장식 공정 헤더 아래를 살펴 보시면, CSTR, 플러그-흐 름 반응조, 생물막 공정을 위한 객체들을 찾을 수 있습니다.

#### 드로잉 보드

넓고 흰 도화지 같은 느낌의 드로잉 보드에 플랜트 모델 구축을 위해 여러 모델 객체들을 배열합 니다.

화면 우측 상단의 버튼을 사용하여 시뮬레이션 모드로 변경해봅니다. 인터페이스의 기본 요소들 을 살펴 보도록 하겠습니다.

<span id="page-6-0"></span>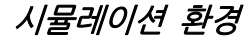

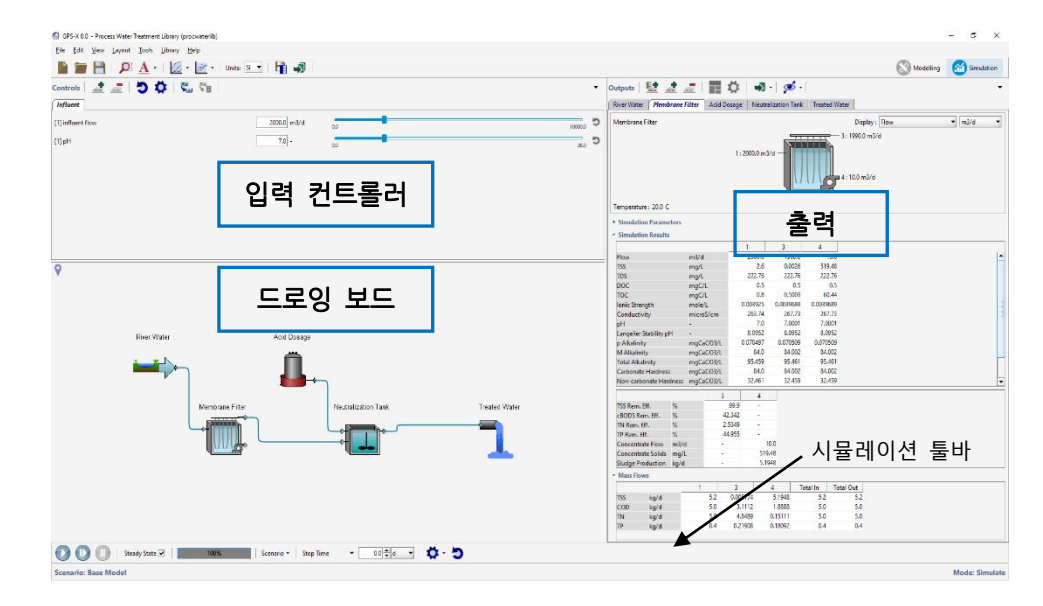

### 입력 제어기

구체적인 플랜트 특성들에 대해 제어기를 생성할 수 있습니다. 예를 들어, 위 화면에 보이는 것 은 유입수 유량과 pH에 대한 제어기입니다. 제어기를 사용하여 모델 시뮬레이션이 진행되는 동 안 조정될 변수들에 보다 빠르게 접속할 수 있습니다.

#### 드로잉 보드

이 공간에는 플랜트 모델의 복사본이 포함되어 있습니다. 모델링 모드에서 사용 가능한 모든 메 뉴를 여기서도 동일하게 사용할 수 있습니다.

#### 출력

출력된 결과를 그래픽으로 표시하는 공간입니다. 각 모델 객체에 대해 자동적으로 탭이 생성됩니 다. 사용자 고유의 맞춤형 표나 그래프를 만들어 관심 있는 주요 특성들을 표시할 수 있습니다.

일단 시뮬레이션이 실행되면, 결과 내보내기, 플랜트 도해 상에 질량과 유량 표시(**Sankey** 다이 어그램과 물질 수지 다이어그램), 에너지 사용 요약과 운영 비용 요약 정보 보기 등이 가능한 버 튼에 접속할 수 있습니다.

### 시뮬레이션 툴바

플랜트 시뮬레이션 실행이 가능한 공간입니다. **재생, 계속, 일시 정지** 버튼이 있으며, 시뮬레이션 이 실행 시, 수렴의 정도를 볼 수 있도록 합니다. 또한, 이 툴바 내에서 지정된 모델 특성들을 변 경한 맞춤형 시나리오를 생성할 수 있습니다.

다음 이어지는 튜토리얼에는 GPS-X 인터페이스와 기능들에 대한 심도 있는 학습이 포함되어 있 습니다. GPS-X를 처음 사용하는 경우라면 튜토리얼 1~5장을 반드시 완료하시기 바랍니다. 7장부 터는 전체 사용자에게 적용되지 않을 수도 있는 특정 주제들을 다루고 있다는 점을 참고하시면서 학습을 진행하시기 바랍니다.

# <span id="page-8-0"></span>튜토리얼 **1**

### <span id="page-8-1"></span>모델 구축하기

### <span id="page-8-2"></span>소개

다이내믹 공정 모델은 operators, 엔지니어, 관리자에게 도움이 되는 큰 잠재력을 지니고 있으나, 모델 빌드, 시뮬레이션 실행, 결과 해석의 비용이 너무 비싸 과거에는 자주 이용되지 않았습니다. 모델링 과정의 단순화 및 비용 감소를 위해서는 체계적인 모델링 연습 도구가 필요한데, GPS-X의 경우 시뮬레이션 모델의 라이브러리에 연결된 인터페이스를 손쉽게 이용 가능합니다. 이를 통해 시뮬레이션 연구 비용이 크게 감소되므로, 모델링 시 매우 유용합니다.

모델링 연구에는 다섯 가지 주요 단계가 있습니다:

- 1. 모델 구축
- 2. 모델 보정
- 3. 시나리오 개발
- 4. 시뮬레이션
- 5. 결과 해석

이번 장에서는 정수 시스템의 간단한 정상 상태 모델을 만들어 모의를 진행해보도록 하겠습니다.

### <span id="page-8-3"></span>목적

이 튜토리얼은 다음의 주제를 다룹니다:

- 1. 단순 플랜트 레이아웃 구축
- 2. 소스와 바이너리 코드 준비
- 3. 시뮬레이션 실행

이 튜토리얼을 마치면 모델링 환경에서 공정 레이아웃을 만들 수 있고 시뮬레이션 환경에서 그 모델의 시뮬레이션을 실행할 수 있습니다.

이는 앞으로 이어질 튜토리얼에서 양방향 제어 및 출력 그래픽을 생성하는 데 기본 바탕이 되어 줄 것입니다.

### <span id="page-9-0"></span>단순 플랜트 레이아웃 구축

GPS-X에서 새 파일을 연 다음,

1. 라이브러리 메뉴에서 **Process Water Treatment (procwaterlib)** 라이브러리를 선택합니 다. (그림 1-1)

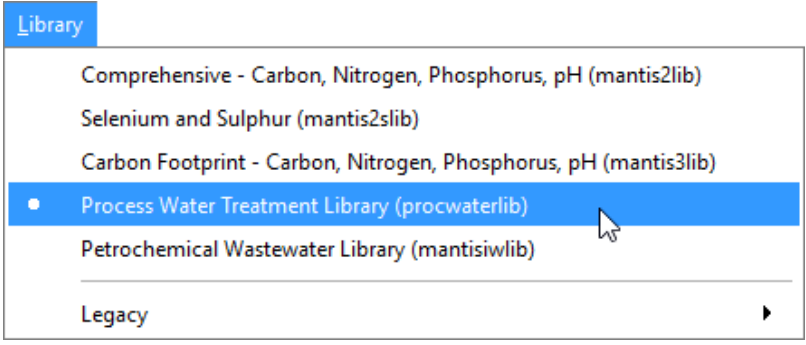

그림 **1-1** 라이브러리 선택

2. GPS-X 창의 왼쪽에 공정 테이블이 있습니다. 이 아이콘들은 플랜트 레이아웃을 만드는데 이 용합니다. 아이콘들은 레이아웃에서 단위 공정과 제어 지점을 나타냅니다. 아이콘은 원수 공 급원, 화학약품 공급, 물리적 처리, 소독과 같은 객체의 그룹으로 분리됩니다.

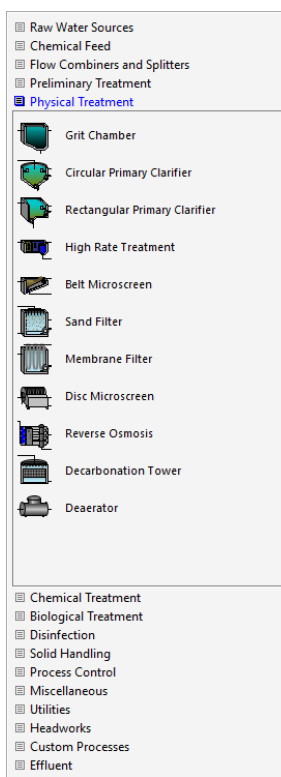

그림 **1-2** 공정 테이블

공정 테이블은 처리 플랜트 모델을 짓는데 이용하는 단위 공정 아이콘을 가지고 있습니다. 각 아이콘은 공정 이름으로 구분합니다(그림 1-2). 또한 드로잉 보드에서 아무 객체 위에 커 서를 갖다 대면 공정 이름이 나타납니다.

5개의 객체로 구성된 간단한 정수 처리장을 만들어 보도록 하겠습니다.

- 하천수 유입수
- 막 여과
- 중화
- 산 주입
- 처리수
- 3. 드로잉 보드에 하천수 유입수 객체를 놓습니다**.** "원수 공급원" 그룹이 공정 테이블에 선택되 지 않았다면, 유입수 공정 객체를 나타내기 위해 "원수 공급원" 그룹을 클릭합니다. 하천수 유입수 객체에 커서를 갖다 댑니다. 마우스 왼쪽 클릭하여 드로잉 보드의 중심에 커서를 드 래그 앤 드롭 합니다. 유입수 객체가 드로잉 보드에 나타납니다. 이 과정을 반복하여 원하는 객체를 여러 개 놓을 수 있습니다. 지금은 유입수 객체 하나만 드로잉 보드에 놓습니다.
	- 4. 막 여과 아이콘을 선택하여 (*물리적 처리 그룹)* 유입수 객체의 오른쪽에 위치합니다.
	- 5. 중화조 아이콘을 선택하고 (화학 처리 그룹) 막 여과의 오른쪽에 객체를 놓습니다.
	- 6. 산 주입 아이콘을 선택하고 *(화학약품 공급 그룹)* 막 여과의 위쪽에 객체를 놓습니다.
	- 7. 처리수 아이콘을 선택하고 (유출수 그룹) 중화조 오른쪽에 객체를 놓습니다.
	- 8. (선택사항) 공정 테이블 상단 우측 코너에서 좌측 방향 화살표를 클릭하거나 메인 메뉴에서 보기 > Toolbars > 공정 테이블을 선택하여 공정 테이블로 이동하여 공정 테이블을 닫습니 다.

GH GPS-X 8.0 - Process Water Treatment Library (procwaterlib)  $\overline{\phantom{a}}$ File Edit View Layout Tools Library Help Modelling (11) Sin  $\bullet$ Д.  $\rightarrow$ **FILTING** ी प्रो Mode: Edi

드로잉 보드는 그림 1-3과 같이 보여야 합니다.

 $\frac{4}{3}$ 

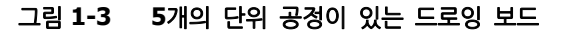

9. 위치표시기 모양을 사용하여 확대합니다**.** 이는 단순한 플랜트이며 드로잉 보드의 공백이 많 Ω 이 보입니다. 위치표시기를 이용하여 레이아웃을 더 잘 보기 위해 확대할 수 있습니다. 위치 표시기를 사용하여 관심 있는 부분을 확대하고 추가 객체를 위해 공백을 남겨둘 수 있습니 다.

> 위치표시기를 이용하려면, 툴바의 위치표시기 버튼을 클릭합니다. 위치표시기 창이 그림 1-4 에서 보이는 것처럼 나타납니다.

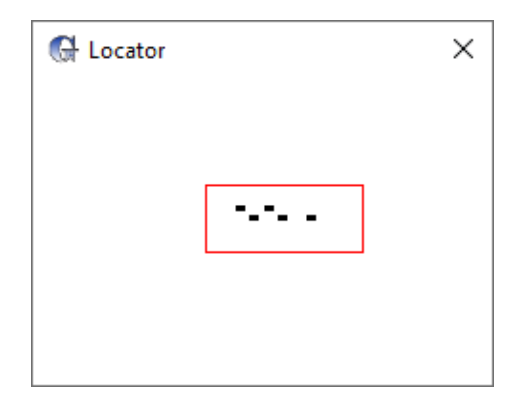

그림 **1-4 GPS-X** 위치표시기 창

10. 위치표시기 창에서 영역을 선택하여 확대**/**축소합니다(클릭, 드래그 앤 릴리즈). 지금 위치표 시기 창에 나타난 사각형보다 훨씬 큰 영역을 선택해 봅니다. 마우스를 뗐을 때 드로잉 보드 가 새로 그려지고 드로잉 보드의 아이콘은 더 작게 나타납니다. 단위 공정 주위로 작은 사각 형을 드래그하고 뗐을 때 드로잉 보드 영역의 변화를 확인합니다. 빨간 상자 안에 있는 부분 이 그림 1-5처럼 전체 화면으로 확대되어 보여야합니다.

참고**:** 위치표시기 창의 영역은 그리기 영역 전체에 나타납니다. 위치표시기 창에서 영역을 드래그 앤 릴리즈 할 때 드래그 사각형 내의 영역이 드로잉 보드 영역에 필요한 크기로 나 타납니다. 또한 레이아웃 위에 마우스 포인트를 놓고 마우스 휠을 움직여 레이아웃을 확대/ 축소할 수 있습니다.

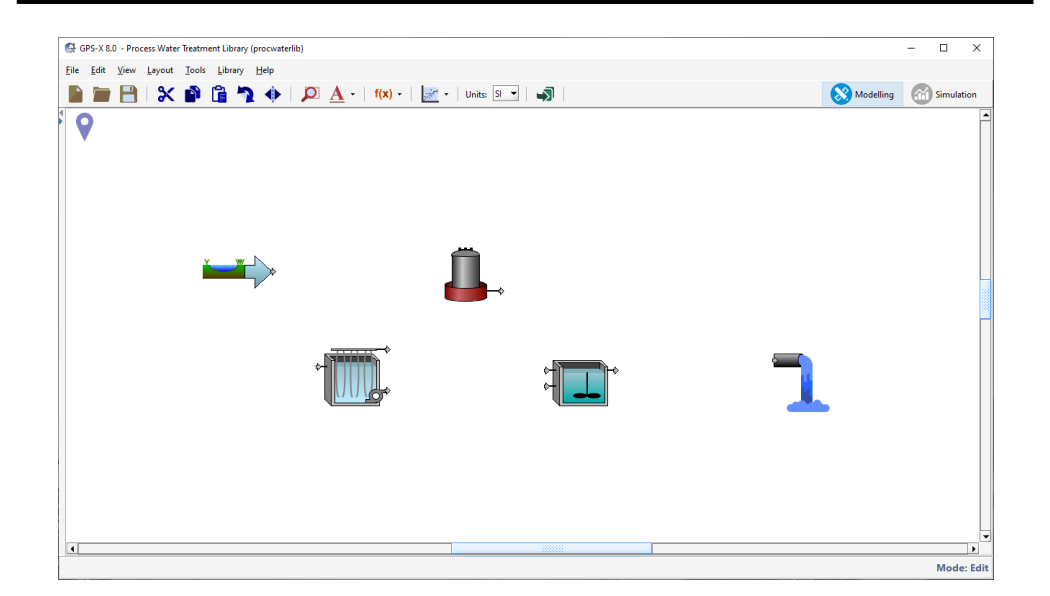

그림 **1-5** 확대된 레이아웃 보기

### $\mathbf{O}$

11. 선택사항**/**플랜트 확대를 사용하여 확대합니다. 선택사항**/**플랜트 확대 버튼은 메인 툴바에 위치하고 있으며, 드로잉 보드 상의 모든 객체에 맞게 현재 확대 수준을 조정합니다.

이 기능은 플랜트 특정 지역을 자동 확대할 때도 사용 가능합니다. 드로잉 보드 상에 관심 지역 주변으로 파란색 박스를 클릭 앤 드래그하면 됩니다. 선택사항**/**플랜트 확대 버튼을 누 르면 하이라이트된 구역이 확대되어 드로잉 보드 전체 화면을 채우게 됩니다.

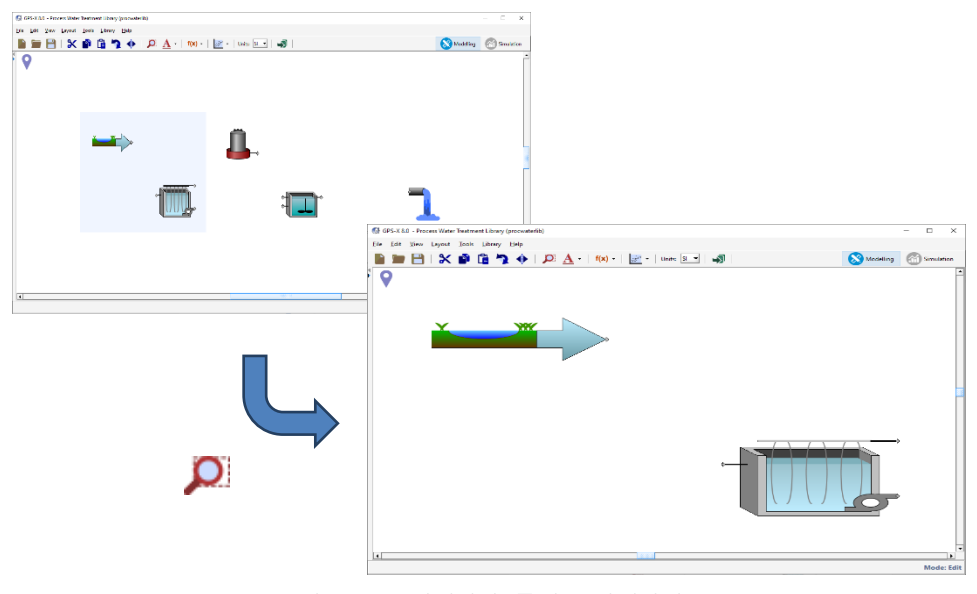

그림 **1-6** 선택사항**/**플랜트 확대하기

선택사항/플랜트 확대 버튼을 누르면 전체 플랜트를 확대한 화면을 다시 볼 수 있습니다.

12. 객체 간 연결하기**.** 이 과정은 공정의 흐름을 정의하는 것으로 물질수지를 정의하는 것이나 마찬가지이므로 정확하게 연결해야 합니다. 모든 연결은 방향성을 갖는 흐름이 있다는 것을 잊지 마십시오. 즉, 연결할 때 흐름 선은 시작 지점에서 종료 지점까지 흐름 방향이 있습니 다.

 $\Rightarrow$ 

객체 사이를 연결하려면, 드로잉 보드에서 유입수 객체 연결 지점 위의 포인터를 움직입니다. 기본 'Windows'화살표에서 하얀색 *연결 화살표*로 마우스 포인터가 바뀌면 원하는 시작 지점 을 클릭합니다.

다음, 유입수 객체에서 막 필여과 유입수 연결 지점까지 포인터를 드래그합니다(아이콘의 왼 쪽 상단 연결부분). 연결 화살표가 다시 나타나면, 마우스 버튼을 뗍니다. 완성된 연결선이 유입수 객체와 막 여과 사이에 그려집니다.

비슷한 방법으로, 막 여과의 유출 지점(아이콘의 오른쪽 상단 연결부분)에서 중화조의 유입 수 연결 지점(아이콘의 왼쪽 하단 연결부분, 아이콘의 왼쪽 상단 연결부분 바로 위는 화학약 품 입력 연결 지점임)으로 연결합니다.

산 주입의 유출 지점에서 중화조의 화학약품 입력 연결 지점으로 연결합니다.

마지막으로, 중화조의 유출수 월류(아이콘의 오른쪽 상단 코너)에서 처리수 연결 지점으로 연결합니다.

이 예제에서 초과 슬러지는 막 여과(막 여과 아이콘의 오른쪽 아래)의 하단에서 버려집니다. 이 모델에서 초과 슬러지의 반송 처리를 고려하지 않는다면 연결을 할 필요가 없습니다(그림

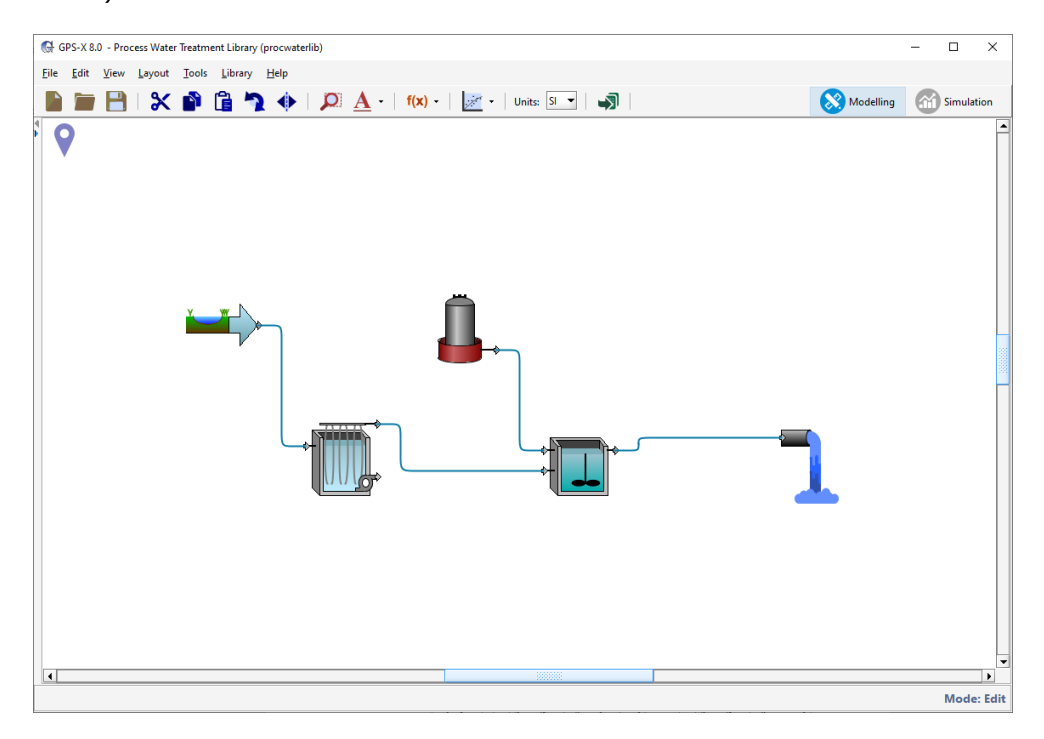

1-7).

그림 **1-7** 연결 지정하기

참고**:** GPS-X는 연결이 부적절할 경우 연결이 되지 않습니다. 예를 들어, 유입수가 최종 침전 지의 방류부분에 연결될 수는 없습니다. 이 경우 GPS-X는 연결 할 수 없는 표시를 함으로써 연결을 허용하지 않습니다. 연결 지정에 어려움이 있어 지우고 다시 시작하고자 하는 경우, 해당 흐름을 우 클릭한 뒤, 연결 삭제를 선택하면 연결선을 지울 수 있습니다.

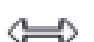

13. 연결을 재배치 합니다**.** 시작점부터 종료 지점까지 흐름 라인이 이어지는 경로를 이동하려면, 흐름 라인 위에 커서를 올려 둡니다. 기본 '윈도우' 화살표에서 양쪽 화살표 아이콘으로 변경 되고 연결이 빨간색으로 바뀔 때까지 기다립니다. 연결의 수평 부분을 선택하면 경로의 위 아래를 조정할 수 있고, 수직 부분을 선택하면 흐름을 좌, 우로 이동할 수 있습니다.

흐름 라인의 코너 지점을 지정하려면, 관심 있는 지점에서 흐름 라인을 우 클릭한 뒤, 메뉴 에서 중단점 만들기를 선택합니다. 이렇게 하면 해당 라인이 두 개의 독립적인 유동 부분으 로 분리됩니다. 분리된 부분들을 조정하는 동안 중단점은 그 자리에 남아 있습니다.

드로잉 보드상 설계에 만족할 때까지 흐름 경로를 조정해봅니다. 연결선을 GPS-X 기본 경로 형태로 되돌리고자 한다면, 연결을 우 클릭한 뒤, 메뉴에서 자동 그리기로 초기화를 선택합 니다.

14. 라벨의 이름을 보여주거나 다시 정합니다**.** 두 가지 형식의 라벨이 있습니다. 단위 공정들은 객체의 선택 라벨과 stream (예, 흐름 라인) 라벨을 각각 가지고 있습니다. Stream 라벨은 드로잉 보드로 단위 공정들을 배치할 때 숫자가 증가하며 초기화됩니다.

A

그림 1-7에 보이는 완성된 레이아웃에 각 흐름과 관련 있는 숫자들이 있습니다. 드로잉 보드 상의 라벨을 보거나 숨기려면 툴바에 있는 라벨 버튼을 클릭합니다. 옵션을 보기 위하여 라

벨 버튼의 오른쪽에 있는 작은 아래방향 화살표를 클릭하여 공정 라벨이나 stream 라벨을 보거나 숨길 수 있습니다.

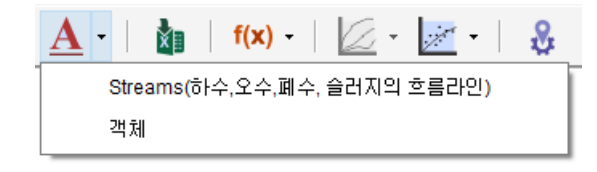

#### 그림 **1-8** 라벨 하위메뉴

현재 드로잉 보드 상의 공정들은 객체 라벨을 아직 정하지 않았으므로 객체 라벨을 선택해 도 아무런 변화가 없을 것입니다.

라벨을 변경하기 위하여, 객체 아이콘에서 마우스 우 클릭을 하면 해당 공정의 데이터 메뉴 가 나타날 것입니다. 그림 1-9과 같이 메뉴에서 라벨을 선택합니다.

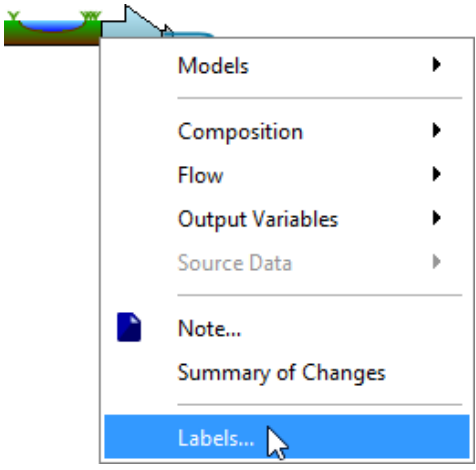

그림 **1-9** 공정 메뉴의 라벨 항목

그림 1-10와 같은 양식에 새 라벨 명을 입력할 수 있습니다. 승인을 클릭하여 변경사항을 저장합니다.

지정 라벨과 기존 라벨 간에 충돌이 있으면, 라벨 에러 메시지가 나타날 것입니다.

GPS-X는 모델에서 변수 이름을 만들기 위해 레이블 이름을 사용하기 때문에 이 튜토리얼의 목적을 위해 그림 1-10, 1-11, 1-12, 1-13 및 1-14에 표시된 것과 같이 정확하게 라벨 명을 입력하는 것이 중요합니다.

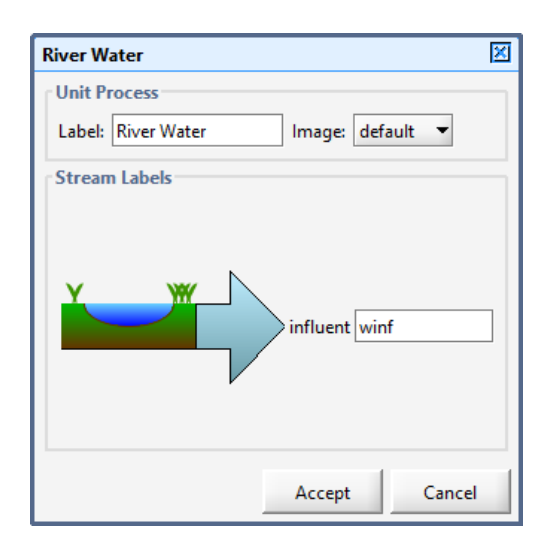

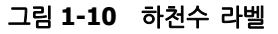

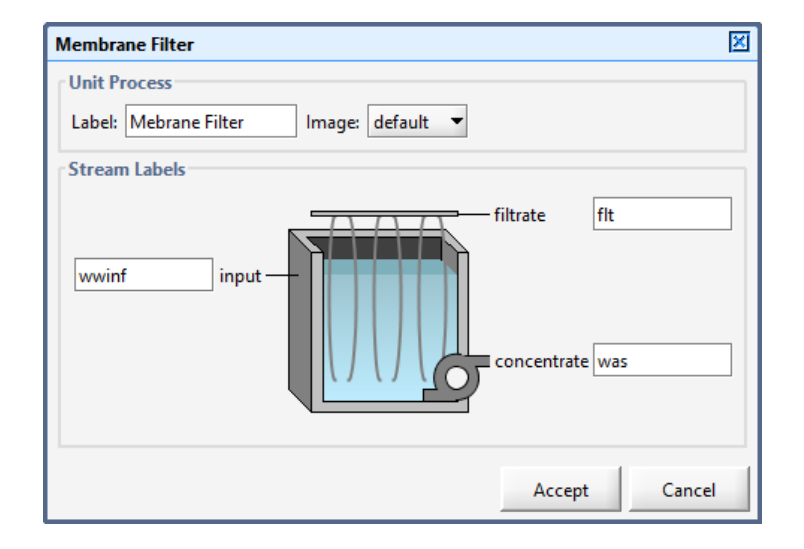

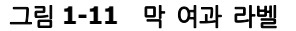

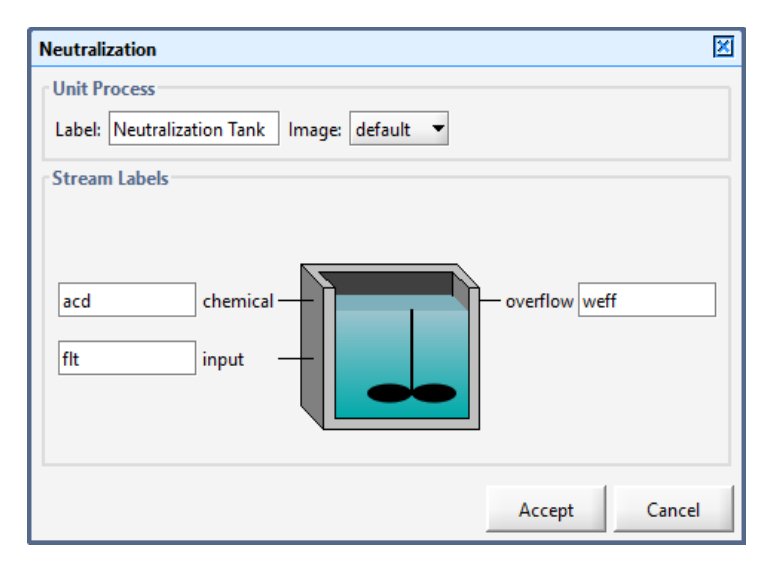

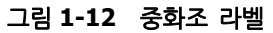

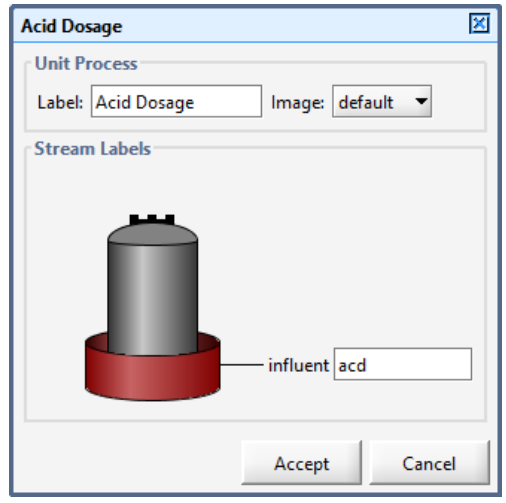

그림 **1-13** 산 주입 라벨

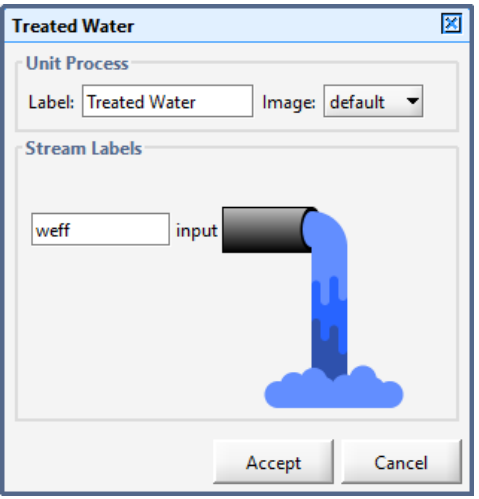

#### 그림 **1-14** 처리수 라벨

참고**:** GPS-X 모델의 변수 이름은 연결 레이블을 사용하여 특정 스트림을 식별합니다(예: 이 경우, 유입 유량의 경우 qwinf와 유출 유량의 경우 qweff). 이 변수 이름은 튜토리얼을 진행 하면서 볼 수 있는 일부 양식에 표시됩니다.

플랜트 레이아웃이 준비되었습니다**!** 이 레이아웃에서 객체를 선택하여 놓는데 약간의 어려움이 있었다면 객체를 선택하고(객체 주변에 빨간 점으로 된 사각형이 나타남) 삭제 버튼을 눌러 그리 기 테이블에서 객체를 삭제할 수 있습니다. 아니면, 현재 드로잉 보드를 닫고 새로 버튼을 클릭 합니다.

### <span id="page-16-0"></span>객체 모델 선택하기

이전 장에서는 기본 객체를 선택하여 플랜트 레이아웃을 작성했습니다. 이 객체들은 단지 주요 단위 공정과 제어 기능입니다. 레이아웃의 다양한 객체에 할당된 수학적 모델들은 없습니다.

레이아웃의 각 객체는 많은 속성이 있으며 각 속성은 특정 값을 가지고 있습니다. GPS-X 객체에 관한 가장 중요한 속성 중 하나는 각 객체의 동적 거동을 정의하는 일련의 방정식(혹은 모델) 입 니다. 객체 유형이 두 개 이상의 가능한 모델을 가지고 있으므로 객체 유형과 해당 객체의 모델 을 구별해야 합니다. 각 객체는 드로잉 보드에 놓을 때 기본 모델이 주어 지지만 계속 진행하기 전에 필요한 경우 이러한 모델 선택을 확인하고 변경해야 합니다.

15. 유입수 모델을 확인합니다**.** 유입수 아이콘을 오른쪽 클릭합니다. 공정 데이터 메뉴가 아래 그림 1-15처럼 나타납니다. 모델 메뉴에서 **states** 항목이 선택되어 있는지 확인합니다.

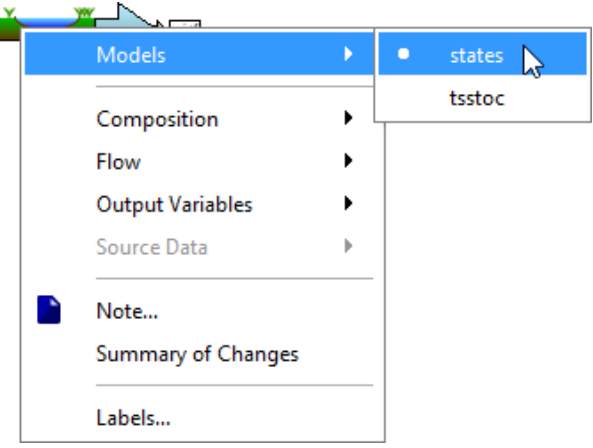

그림 **1-15** 모델 선택하기

- 16. 막 여과 객체에 대해 이 과정을 반복하여 막 여과 모델을 확인합니다. 이 경우, 유일하게 사 용 가능한 모델은 **empiric** 입니다.
- 17. 중화조 모델은 **react** 모델이 선택되어 있는지 확인합니다.
- 18. 산 주입 객체 모델은 **acidfeed** 모델이 선택되어 있는지 확인합니다.
- 19. 처리수 객체 모델은 기본 모델이 선택되어 있는지 확인합니다. 유일하게 사용 가능한 모델은 처리수입니다.
- 20. 레이아웃을 저장합니다. 파일 메뉴로 가서 새 이름으로 저장을 선택합니다. 레이아웃을 저장 하기 위하여 적절한 경로를 찾아 적당한 파일 이름을 입력합니다(예: tutorial-1).

객체의 공정 메뉴에는 많은 항목과 속성들이 포함되어 있습니다. 예를 들어 드로잉 보드의 공정 객체에서 우 클릭하면 입력 변수**,** 초기 조건 및 출력 변수와 같은 하위 메뉴들을 포함하고 있음 을 알 수 있습니다.

이 튜토리얼에서는 선택한 객체들에 대해 다음을 제외한 객체의 기본 속성을 사용합니다.

- 유입수 pH 농도
- 산 유입수 유량
- 플랜트 내 액체의 온도
- 21. 유입수 객체를 오른쪽 클릭하고 유입수 **>** 유입수 성상을 선택합니다. 유입수 조언자로 불리 는 데이터 입력 양식이 화면에 나타납니다.

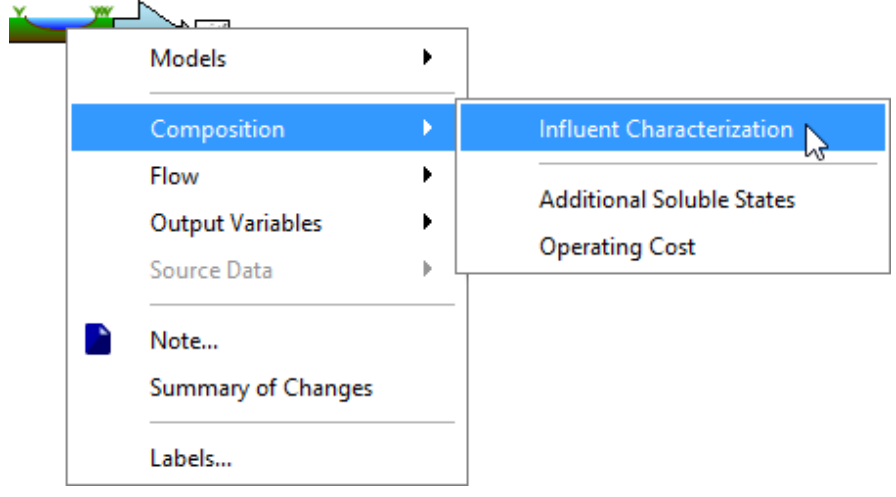

그림 **1-16** 유입수 성상 가기

그림 1-17과 같이 **pH** 입력 필드의 값을 7.0 에서 8.0으로 변경합니다.

GPS-X 기본값에서 변경되었음을 알리기 위해 값이 파란색으로 강조 표시됨에 유의합니다.

|                    | Influent Advisor - Library: procwaterlib - Influent Model: states - Bi |                                 |      |
|--------------------|------------------------------------------------------------------------|---------------------------------|------|
| <b>User Inputs</b> |                                                                        |                                 |      |
| – pH               |                                                                        |                                 |      |
| ph                 | рH                                                                     |                                 | 8.0  |
|                    | - Dissolved Gases                                                      |                                 |      |
| SO.                | dissolved oxygen                                                       | qO <sub>2</sub> /m <sub>3</sub> | 1.0  |
| sn2                | dissolved dinitro                                                      | $qN2-N/m3$                      | 18.0 |
|                    | - Strong Anion & Cation                                                |                                 |      |
| snoa               | nitrate                                                                | qNO3-N/m3                       | 2.0  |
| slso4              | sulfate sulfur                                                         | $qSO4-S/m3$                     | 1.0  |

그림 **1-17** 유입수 성상 변경하기

22. 산 주입량을 변경하기 위해 산 주입 객체를 우 클릭한 뒤, 유량 **>** 유량 설정으로 이동합니 다. 데이터 입력 창이 열립니다.

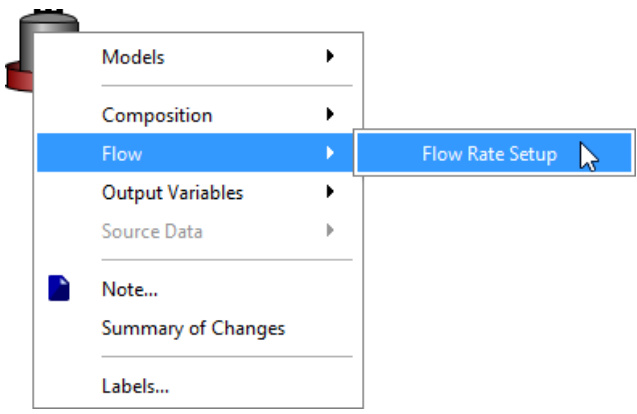

그림 **1-18** 운전 변수 가기

일정 흐름 아래, 유량을 0.1 m<sup>3</sup>/d로 변경합니다.

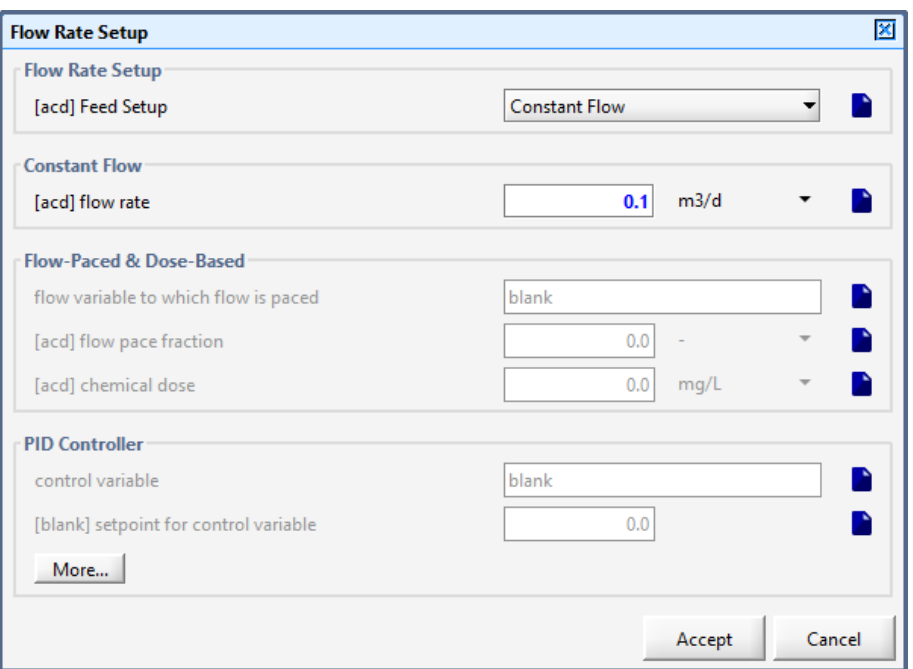

그림 **1-19** 산 주입 유량 변경

유량 변경이 완료되면, 승인을 클릭합니다.

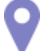

23. 레이아웃을 완성하고 난 뒤**,** 플랜트 전체 특성 중 일부를 변경하고자 하는 것이 일반적입니 다**.** 드로잉 모드 상단 좌측 코너에 있는 부지 특성 버튼을 클릭하면 열리는 창에서 플랜트에 대해 추가적인 상세 사항을 지정하고 모델 자체에 대한 메모를 남길 수 있습니다. 플랜트 전 체 특성을 변경하려면, 부지 특성 창에서 **플랜트 전체 특성** 탭을 선택합니다. 혹은, **레이아** 웃 **>** 부지 특성으로 이동하여 이 창을 열 수도 있습니다.

이 예제에서는 액체 온도를 22°C로 지정해보도록 하겠습니다.

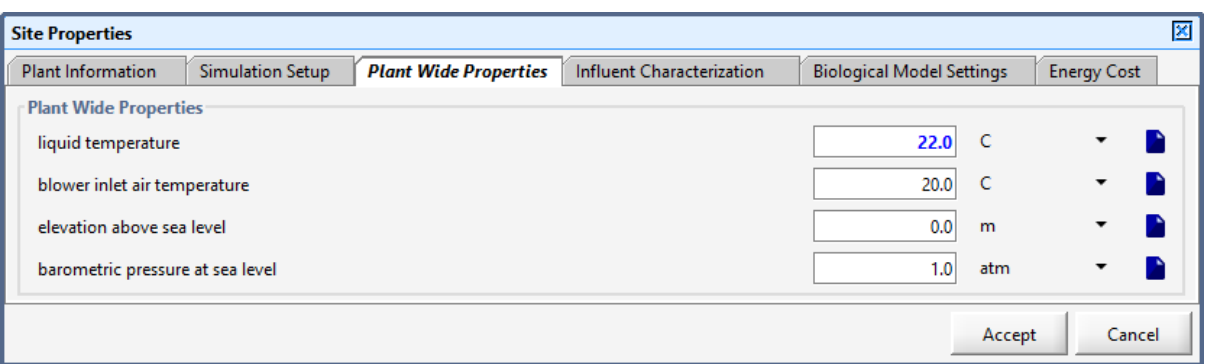

#### 그림 **1-20** 플랜트 전체 특성 창

승인을 눌러 변경사항을 저장합니다.

24. 하나의 객체 내 변수들 중 GPS-X 기본 설정에서 변경된 모든 변수들을 목록으로 확인하려면, 해당 객체를 우 클릭한 뒤 변경사항 요약을 선택합니다. 유입수 객체에 대해 진행된 변경사 항들을 확인해봅니다.

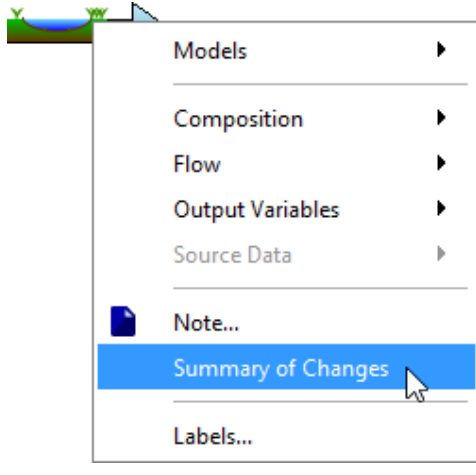

그림 **1-21** 변경사항 요약 가기

열린 창을 살펴보면 유입수 객체에 대해 진행된 모든 변경사항들이 반영되어 있습니다. 현재 창에 보이는 변경사항은 유입수 pH와 관련된 것뿐입니다.

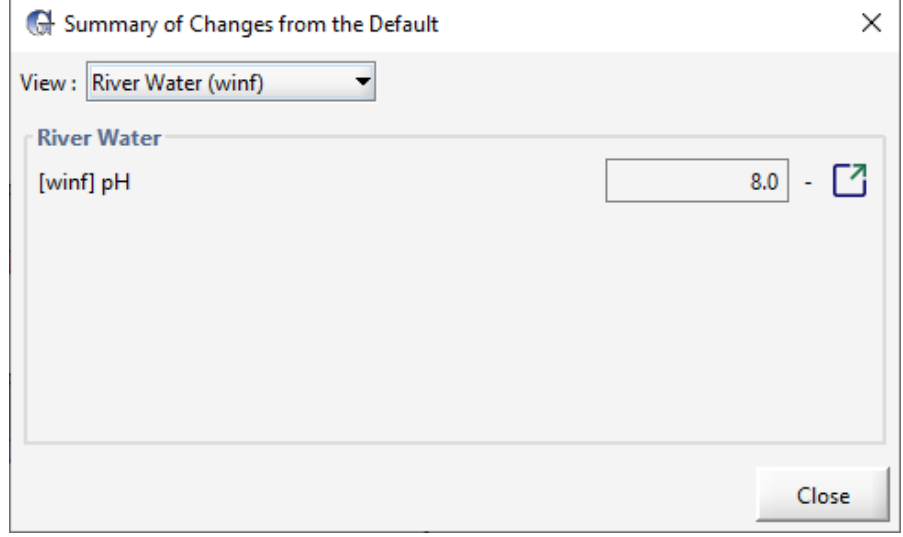

그림 **1-22** 유입수 객체 변경사항 요약

보기 드롭다운 메뉴를 사용하여, 드로잉 보드 상의 다른 객체들을 선택한 뒤 해당 객체에 어 떤 변경사항들이 있었는지 확인할 수 있습니다. 시스템 옵션을 선택하여 플랜트 전체 특성뿐 만 아니라 운전 조건, 모델 등에 대해 이루어진 모든 변경사항에 대해 표시되도록 할 수도 있습니다. 현재 이 메뉴에는 액체 온도와 관련된 변경사항만 표시됩니다.

Γł

위치로 이동 버튼을 사용하여 해당 변수의 입력 필드로 직접 이동한 뒤 원하는 내용을 변경 할 수도 있습니다. 유입수 객체 변경사항 요약 창의 pH 변수의 경우, 유입수 조언자로 이동 하게 됩니다.

25. 툴바의 저장 버튼을 클릭하여 레이아웃을 다시 저장합니다**.**

### <span id="page-21-0"></span>모델 만들기

이제 플랜트 레이아웃을 완성하였으니, 다음 단계는 플랜트 레이아웃의 '정의'와 모델 매개 변수 를 시뮬레이션을 실행할 수 있는 모델로 변환하는 것입니다.

26. 메인 화면 우측 상단의 모델링 모드를 시뮬레이션 모드로 변환합니다.

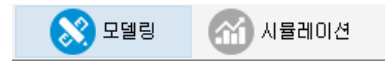

#### 그림 **1-23** 모델링**/**시뮬레이션 모드 버튼

컴파일 및 링크 과정이 시작되어 실행 가능한 모델이 만들어집니다. 이 프로세스를 완료하는 데 필요한 시간은 컴퓨터의 속도와 모델의 복잡성에 따라 다릅니다.

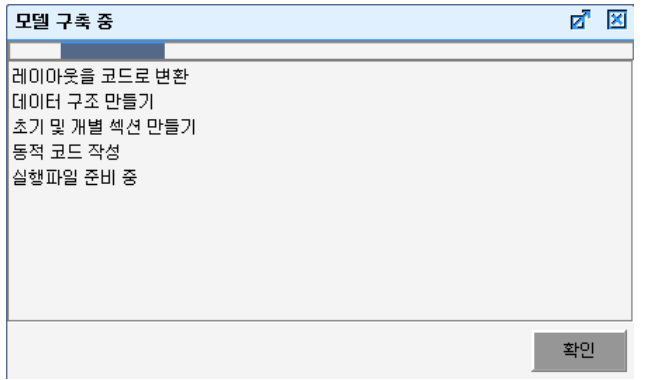

그림 **1-24** 컴파일 완료 메시지

모델 만들기가 완료되면, 모델 구축 창이 자동으로 사라지고 시뮬레이션 모드로 변경됩니다.

### <span id="page-21-1"></span>시뮬레이션 환경

모델을 컴파일하면 GPS-X는 그림 1-25와 같은 시뮬레이션 환경을 나타냅니다. 왼쪽 상단의 빈 공간은 입력 제어기, 오른쪽 공간은 출력을 위한 곳입니다.

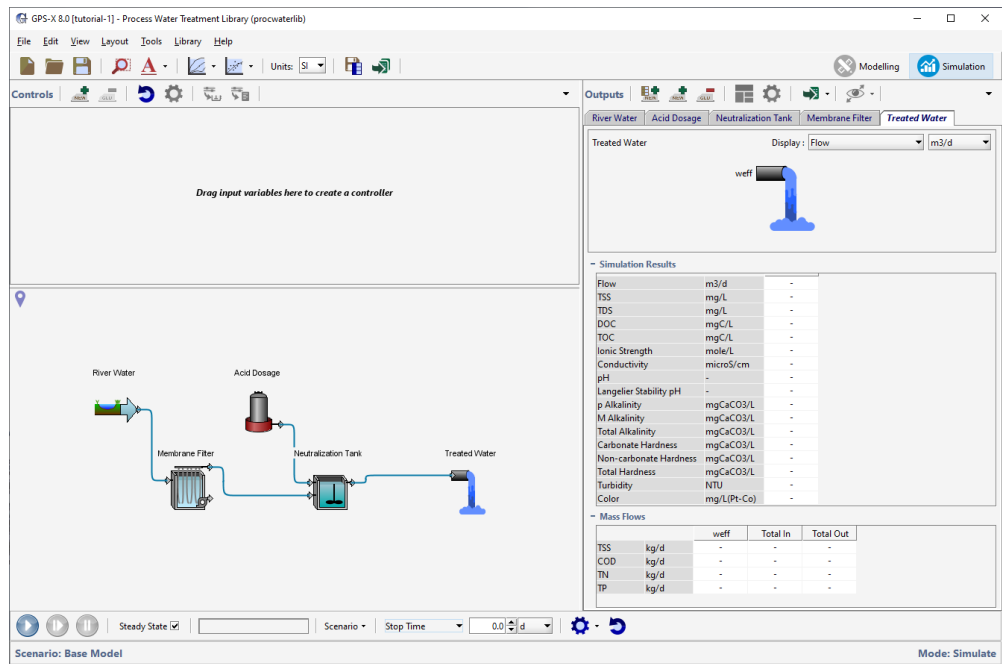

그림 **1-25** 시뮬레이션 환경

레이아웃 내 각 단위에 대한 표준 단위 공정 출력 탭(하천수, 막 여과, 중화조, 산 주입 및 처리 수 객체)는 출력 섹션에 자동 생성됩니다. (그림1-26) 빠른 보기 요약 테이블로 시뮬레이션 실행 후 출력 결과들이 표시되는 곳입니다.

| <b>River Water</b>             |      | <b>Acid Dosage</b> |                | <b>Neutralization Tank</b><br><b>Membrane Filter</b> |     |               | <b>Treated Water</b> |                  |   |      |                          |
|--------------------------------|------|--------------------|----------------|------------------------------------------------------|-----|---------------|----------------------|------------------|---|------|--------------------------|
| Membrane Filter                |      |                    |                |                                                      |     | Display: Flow |                      |                  | ٠ | m3/d | $\overline{\phantom{a}}$ |
| <b>+ Simulation Parameters</b> |      |                    |                | winf -                                               |     |               | - flt<br>I was       |                  |   |      |                          |
| $-$ Simulation Results         |      |                    |                |                                                      |     |               |                      |                  |   |      |                          |
|                                |      |                    |                | winf                                                 |     | flt           | was                  |                  |   |      |                          |
| Flow                           |      |                    | m3/d           | ä,                                                   |     | ÷,            | ä,                   |                  |   |      |                          |
| <b>TSS</b>                     |      |                    | mg/L           | ÷,                                                   |     | ä,            | ä,                   |                  |   |      |                          |
| <b>TDS</b>                     |      |                    | mg/L           | ä,                                                   |     | ä,            | ä,                   |                  |   |      |                          |
| <b>DOC</b>                     |      |                    | mgC/L          | ÷                                                    |     | L.            | ÷.                   |                  |   |      |                          |
| <b>TOC</b>                     |      |                    | mgC/L          |                                                      |     | ä,            | ä,                   |                  |   |      |                          |
| Ionic Strength                 |      |                    | mole/L         | L,                                                   |     | ä,            | ä,                   |                  |   |      |                          |
| Conductivity                   |      |                    | microS/cm      | ä,                                                   |     | ä,            | ä,                   |                  |   |      |                          |
| pH                             |      |                    |                | ٠                                                    |     | ÷,            | ä,                   |                  |   |      |                          |
| Langelier Stability pH         |      |                    | u              | ä,                                                   |     | L,            | ä,                   |                  |   |      |                          |
|                                |      |                    |                | flt                                                  | was |               |                      |                  |   |      |                          |
| TSS Rem. Eff.                  |      | %                  |                | ÷.                                                   | ÷   |               |                      |                  |   |      |                          |
| cBOD5 Rem. Eff.<br>%           |      |                    |                | ÷,                                                   | ä,  |               |                      |                  |   |      |                          |
| TN Rem. Eff.<br>%              |      |                    |                | ×                                                    | ٠   |               |                      |                  |   |      |                          |
| TP Rem. Eff.<br>%              |      |                    | ä,             | ä,                                                   |     |               |                      |                  |   |      |                          |
| Concentrate Flow               |      | m3/d               |                | ÷.                                                   | ä,  |               |                      |                  |   |      |                          |
| - Mass Flows                   |      |                    |                |                                                      |     |               |                      |                  |   |      |                          |
|                                |      |                    | winf           | flt                                                  | was |               | <b>Total In</b>      | <b>Total Out</b> |   |      |                          |
| <b>TSS</b>                     | kg/d |                    | ä,             | ä,                                                   | ä,  |               | ä,                   | ä,               |   |      |                          |
| COD                            | kg/d |                    | ä,             | ä,                                                   | ÷,  |               | ÷.                   | ÷.               |   |      |                          |
| <b>TN</b><br>kg/d              |      | ÷                  | $\overline{a}$ | ÷.                                                   |     | ä,            | ä,                   |                  |   |      |                          |
| <b>TP</b>                      | kg/d |                    |                |                                                      |     |               |                      |                  |   |      |                          |

그림 **1-26** 막 여과 빠른 디스플레이 패널

패널 내 개별 공정 탭을 클릭하는 방법 외에도, 드로잉보드 상에서 단위 공정을 더블 클릭하면 원하는 빠른 디스플레이 패널이 화면상 가장 위로 등장합니다.

빠른 디스플레이 패널 내에는 3개의 하위 구역이 존재합니다.

- 시뮬레이션 매개변수: 모델링 모드에서 지정한 객체의 운전 매개변수에 대해 중요한 정보를 표시하는 데 사용됩니다.
- 시뮬레이션 결과: 유입수, 유출수 및 내부 조건들의 일부 주요 성상들을 강조하며, 시 뮬레이션 결과의 요약을 제공합니다.
- 질량 유량: 객체를 들고 나는 각 스트림에서 찾을 수 있는 TSS, COD, TN, TP의 질량을 요약하여 제공합니다.

빠른 디스플레이는 시뮬레이션 매개변수와 시뮬레이션 결과의 하위 구역들을 동시에 열도록 할 수 없습니다. 하나의 하위 구역을 열거나 닫으려면, 해당 하위 구역의 헤더를 클릭합니다. 하위 구역 중 하나를 열면, 다른 하나는 자동으로 닫힙니다. 예를 들어, 시뮬레이션 매개변수 하위 구 역을 열면 시뮬레이션 결과의 하위 구역이 닫히게 됩니다.

### <span id="page-23-0"></span>시뮬레이션 실행하기

이제 시뮬레이션을 실행하기 위한 모델이 준비되었습니다. 시뮬레이션을 실행하기 위해 필요한 제어는 화면 하단의 시뮬레이션 툴바 상에 있습니다.

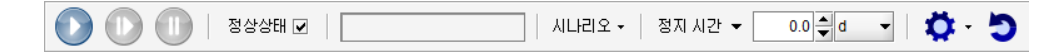

#### 그림 **1-27** 시뮬레이션 툴바

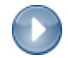

27. 시뮬레이션 툴바의 시작 버튼을 클릭하여 시뮬레이션을 시작합니다**.** 

시작 버튼을 클릭하면 정상상태 시뮬레이션이 실행될 것입니다. 시뮬레이션이 완료되고나면, 출력 공간에 표가 값이 채워진 상태가 됩니다.

| <b>River Water</b>                                    |      | <b>Acid Dosage</b> | <b>Neutralization Tank</b> |                |                    | <b>Membrane Filter</b> |         |                                    | <b>Treated Water</b> |                          |      |                          |
|-------------------------------------------------------|------|--------------------|----------------------------|----------------|--------------------|------------------------|---------|------------------------------------|----------------------|--------------------------|------|--------------------------|
| Membrane Filter                                       |      |                    |                            |                |                    | Display: Flow          |         |                                    |                      | $\overline{\phantom{a}}$ | m3/d | ▼                        |
| Temperature: 22.0 C<br><b>+ Simulation Parameters</b> |      |                    | winf: 2000.0 m3/d          |                |                    |                        |         | flt: 1990.0 m3/d<br>was: 10.0 m3/d |                      |                          |      |                          |
| - Simulation Results                                  |      |                    |                            |                |                    |                        |         |                                    |                      |                          |      |                          |
|                                                       |      |                    |                            |                | winf               | flt                    |         | was                                |                      |                          |      |                          |
| Flow                                                  |      |                    | m3/d                       |                | 2000.0<br>2.5556   | 1990.0                 |         | 10.0<br>510.6                      |                      |                          |      |                          |
| <b>TSS</b>                                            |      |                    | mg/L                       |                |                    | 0.0025556              | 231.23  |                                    |                      |                          |      |                          |
| <b>TDS</b>                                            |      |                    | mg/L                       |                |                    |                        | 0.512   | 231.23<br>0.512                    |                      |                          |      |                          |
| DOC                                                   |      |                    | mgC/L                      |                |                    |                        | 0.51232 |                                    | 64,448               |                          |      |                          |
| <b>TOC</b>                                            |      |                    | mgC/L<br>mole/L            |                | 0.832<br>0.0041182 | 0.0043458              |         | 0.0043458                          |                      |                          |      |                          |
| Ionic Strength<br>Conductivity                        |      |                    | microS/cm                  |                | 289.87             | 311.36                 | 311.36  |                                    |                      |                          |      |                          |
| pH                                                    |      |                    |                            |                | 8.0                |                        | 8.0     | 8.0                                |                      |                          |      |                          |
| Langelier Stability pH                                |      |                    |                            |                | 7.9725             |                        | 7.9725  | 7.9725                             |                      |                          |      |                          |
|                                                       |      |                    |                            |                |                    |                        |         |                                    |                      |                          |      |                          |
|                                                       |      |                    |                            | flt            | was                |                        |         |                                    |                      |                          |      |                          |
| TSS Rem. Eff.                                         |      | %                  |                            | 99.9<br>40,226 | L.<br>ä,           |                        |         |                                    |                      |                          |      | ۸                        |
| cBOD5 Rem. Eff.<br>%                                  |      |                    |                            | 0.98521        |                    |                        |         |                                    |                      |                          |      |                          |
| TN Rem. Eff.<br>%                                     |      | %                  |                            | 4.3435         | ä,                 |                        |         |                                    |                      |                          |      |                          |
| TP Rem. Eff.<br><b>Concentrate Flow</b>               |      | m3/d               |                            |                |                    | 10.0                   |         |                                    |                      |                          |      | $\overline{\phantom{0}}$ |
| - Mass Flows                                          |      |                    |                            |                |                    |                        |         |                                    |                      |                          |      |                          |
|                                                       |      |                    | winf                       | flt            |                    | was                    |         | <b>Total In</b>                    | <b>Total Out</b>     |                          |      |                          |
| <b>TSS</b>                                            | kg/d |                    | 5.1111                     | 0.0050856      |                    | 5.106                  |         | 5.1111                             | 5.1111               |                          |      |                          |
| COD                                                   | kg/d |                    | 5.2                        |                | 3.186              | 2.014                  | 5.2     |                                    |                      | 5.2                      |      |                          |
| <b>TN</b>                                             | kg/d |                    | 5.07                       |                | 4.9949             | 0.07505                | 5.07    |                                    |                      | 5.07                     |      |                          |
| TP                                                    | kg/d |                    | 0.23                       |                | 0.21891            | 0.01109                |         | 0.23                               |                      | 0.23                     |      |                          |
|                                                       |      |                    |                            |                |                    |                        |         |                                    |                      |                          |      |                          |

그림 **1-28** 막 여과 빠른 디스플레이 패널상 시뮬레이션 결과

- 28. 여러 빠른 디스플레이 창들을 이동해가며 레이아웃의 각 단위 공정에 대한 시뮬레이션 결과 들을 확인합니다.
- 29. 메인 툴바의 저장 버튼을 눌러 레이아웃을 저장합니다**.**

# <span id="page-25-0"></span>튜토리얼 **2**

### <span id="page-25-1"></span>동적 시뮬레이션 실행

정상상태 시뮬레이션이 모델의 토대를 제공해준다면, 다이내믹 시뮬레이션을 실행함으로써 모델 링의 진정한 가치가 빛을 발하게 됩니다.

### <span id="page-25-2"></span>목적

이 튜토리얼에서는 다음의 주제를 다루게 됩니다.

- 그래픽 및 양방향 제어기 설정
- 양방향 시뮬레이션 실행

이 튜토리얼을 완료하고 나면 실물 크기의 다이내믹 처리 공정 모델을 운영할 수 있게 됩니다. 시계열 그래픽과 양방향 제어를 생성하는 절차에 대해서도 배우게 되며, 이를 통해 쌓은 역량들 은 보다 고급 기능들을 익힐 수 있는 토대가 됩니다. 따라서, 이 튜토리얼의 내용을 잘 이해하여 앞으로 이어질 다소 복잡한 예제들을 수행할 수 있도록 하는 것이 중요합니다.

### <span id="page-25-3"></span>입력 제어 만들기

GPS-X는 대화식 시뮬레이션 프로그램 혹은 시뮬레이터로, 사전 정의된 시뮬레이션과 대화식 세 션 둘 다 수행할 수 있습니다. 본 예제에서는 방류수질에 영향을 미치는 유입수의 변화를 보기 위하여 대화식 세션을 설정합니다.

첫 번째 과제는 비어 있는 입력 제어를 새로 만드는 것입니다. 입력 제어는 시뮬레이션 실행 과 정 동안 모델 변수 값을 변경하는데 이용할 수 있는 대화형 도구입니다. 입력 제어는 원하는 만 큼 많이 만들 수 있습니다.

본 예제에서는, 산 주입 유량에 관한 제어를 만들어, 시뮬레이션이 실행되는 동안 이 변수가 변 경될 수 있도록 하겠습니다.

- 1. 튜토리얼 1에서 만든 레이아웃을 열고 파일 > 새 이름으로 저장을 사용하여 'tutorial-2' 라는 이름으로 저장합니다.
- 2. 산 주입 객체를 오른쪽 클릭하여 유량 하위메뉴에서 유량 설정을 선택합니다.

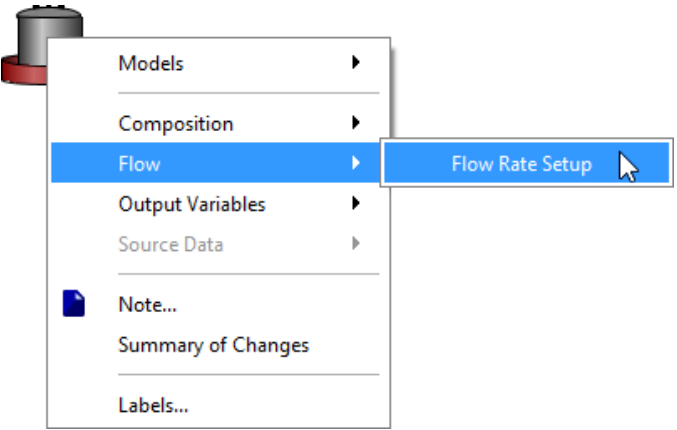

그림 **2-1** 유량 매개변수 가기

3. 유량 설정 입력 양식에서 아래 그림과 같이 유량 변수를 레이아웃 위의 비어 있는 입력 제어 영역으로 드래그합니다.

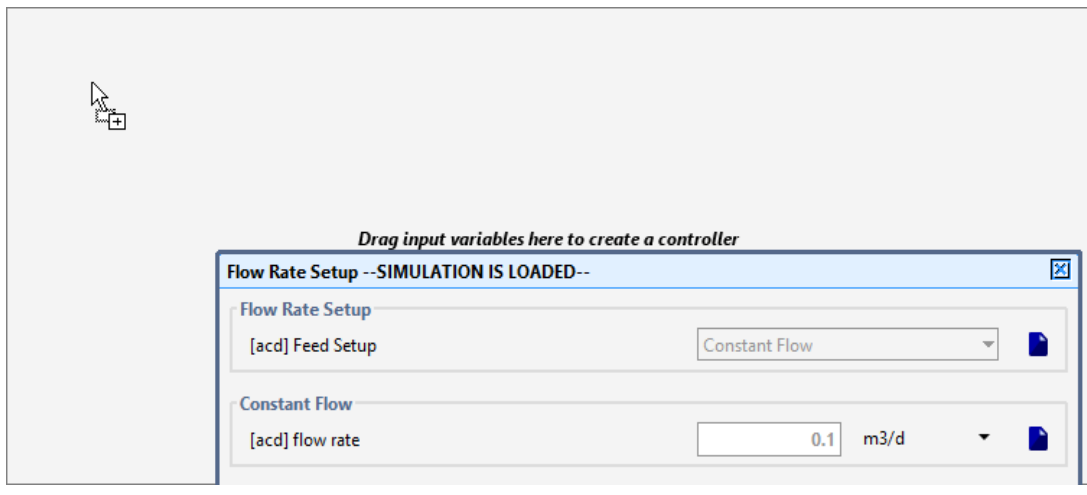

그림 **2-2** 변수를 제어 탭으로 드래그

새 탭("입력 1"이라는 라벨이 있음)은 입력 제어를 위해 생성되었음에 유의합니다. 다중 제 어는 탭 한 개만 놓거나 필요한 만큼 많은 탭을 놓을 수 있습니다.

4. 제어 툴바의 입력 제어 속성을 클릭하여 입력 제어 속성을 편집합니다. 입력 양식 창이 나 타납니다.

Ö

이 양식을 사용하여 특정 변수에 관해 최소값(**Min**), 최대값(**Max**), 특정 변수에 대한 제어 증가 값(**Delta**)을 설정할 수 있습니다.

**Min**에는 0, **Max**에는 0.5를 선택합니다. Delta 값을 필요로 하지 않는 슬라이더 타입의 제 어를 사용할 것이므로, **Delta** 컬럼에는 값을 입력할 필요가 없습니다.

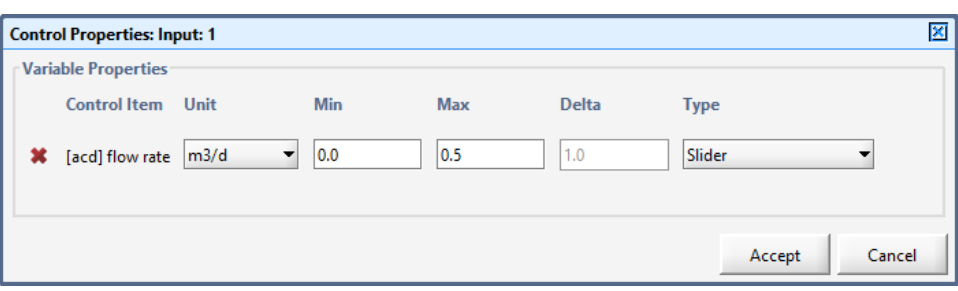

그림 **2-3** 제어 속성 창

다양한 제어기 종류를 선택할 수 있습니다. 유량 항목에 대해 슬라이더가 선택되었는지 확 인합니다.

승인 버튼을 클릭하여 변경사항을 저장하는 것을 잊지 마시기 바랍니다.

5. "입력 1"이란 이름의 탭을 더블 클릭하여 제어 창의 이름을 다시 짓습니다. 'Acid Flow'를 입 력하고 엔터를 클릭합니다.

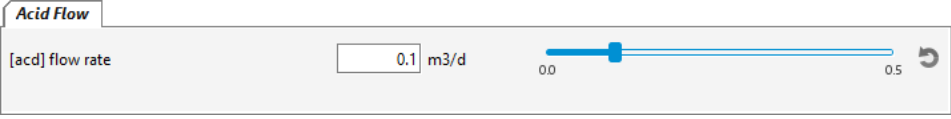

#### 그림 **2-4** 완성된 입력 제어

플랜트 산 유입수 유량이 있는 입력 제어 창이 생성됩니다.

그림 2-4에 보이는 창은 유입수 유량을 0~0.5 m<sup>3</sup> /d로 변경할 수 있는 슬라이더가 있습니다.

작은 슬라이더 막대를 드래그하여 슬라이더 제어를 테스트할 수 있습니다. 하지만 슬라이더 막대를 이동하면 산 유량 값이 제어에 나타난 값으로 변경됨에 유의합니다.

진행하기 전에, 슬라이더 기본 위치를 0.2m<sup>3</sup> /d로 돌려놓기 위해 슬라이더의 맨 오른쪽에 있 는 "리셋" 버튼(굽은 화살표)을 이용합니다. (다른 방법으로, 키보드로 제어에 값을 입력할 수 있습니다.)

### <span id="page-27-0"></span>출력 그래프 만들기

빠른 디스플레이 패널에서 사용할 수 있는 요약 외에도 개체를 마우스 오른쪽 단추로 클릭할 때 볼 수 있는 각 개체의 출력 변수 메뉴에 있는 많은 변수에 대해 새로운 사용자 지정 디자인의 출 력 그래프를 만들 수 있습니다.

이 변수는 Quick Display Output에 보이는 것보다 모델 출력 범위가 더 넓어서 Quick Display에 서 기본 결과물을 보충하는 데 이용할 수 있습니다.

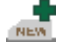

- 6. 출력 툴바에 있는 새 그래프 탭 버튼을 클릭하여 비어 있는 새 출력 탭을 만듭니다. 비어 있는 새 출력 탭이 생성됩니다.
	- 7. 다음과 같이 중화조 객체에 우 클릭하고 출력 변수 > 수화학 변수를 선택하여 유출수 **pH** 그래프를 만듭니다.

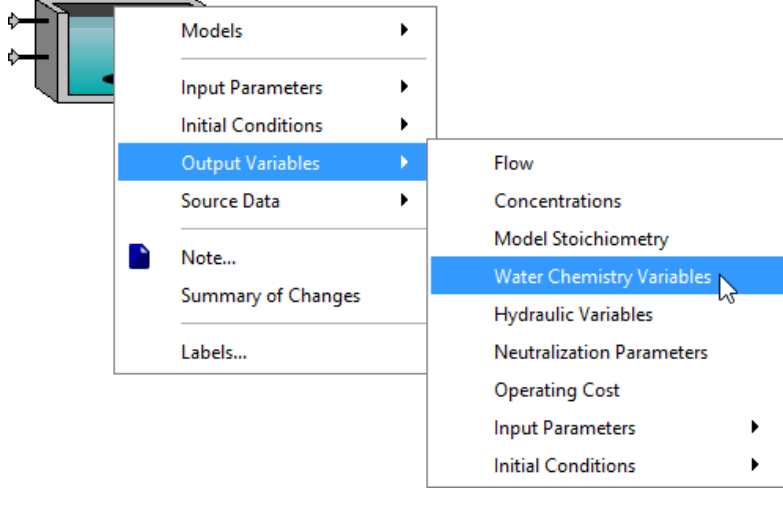

그림 **2-5** 출력 변수 창 가기

8. 수화학 변수 창에서 예상 pH 변수를 새로 생성된 탭의 빈 공간으로 드래그합니다. Y 축이 변수인 X-Y 그래프가 만들어질 것입니다. 승인 또는 취소 버튼을 클릭하여 창을 닫습니다.

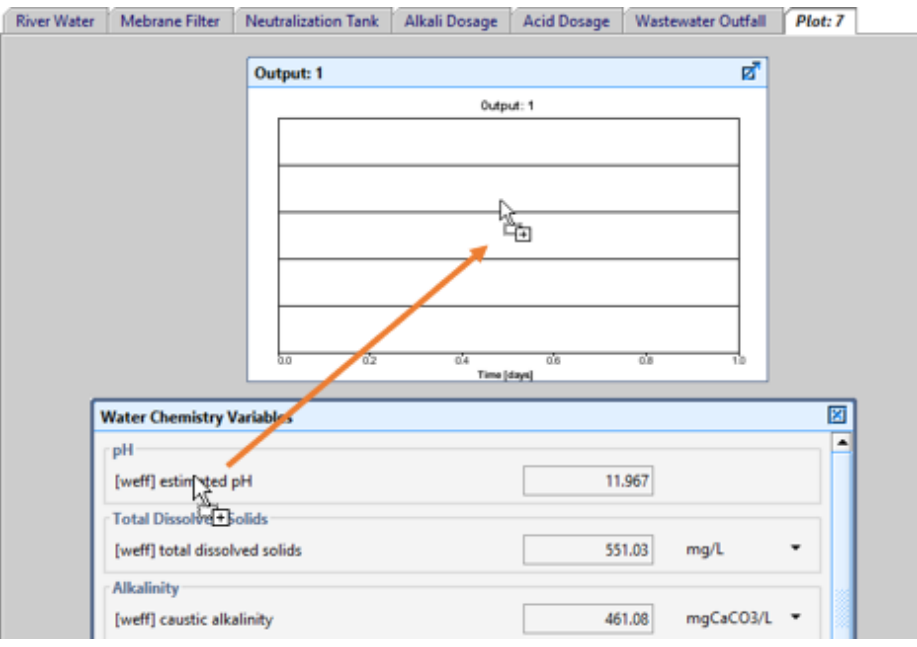

### 그림 **2-6** 그래프를 만들기 위해 출력 변수

9. 다음으로, 처리수 단위를 우 클릭한 뒤, **출력 변수 > 수화학 변수**를 선택합니다.

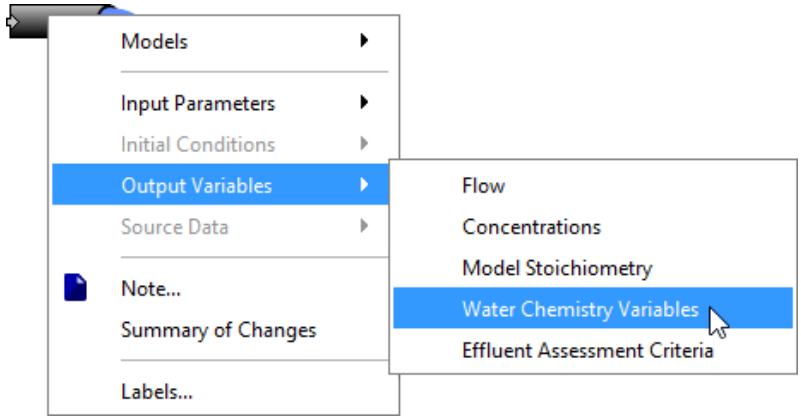

그림 **2-7** 처리수 객체에서 출력 변수 메뉴 가기

만약 처리수 객체가 레이아웃에 사용되지 않은 경우, 플랜트 유출수 특성으로 가려면 중화 조의 유출수를 우 클릭하면 됩니다. 커서를 유출수 위로 가져가면, 기본 윈도우 커서 모양에 서 연결 화살표로 변경됩니다. (아래 그림 2-8 참고) 마우스 우 클릭 후, 출력 변수 > 수화 학 변수를 선택합니다. 객체의 중앙에서 출력 창을 열면 다른 메뉴가 나타나게 되므로 반드 시 화살표가 연결 화살표로 변경되는 것을 확인하시기 바랍니다.

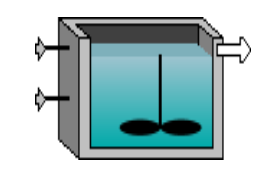

그림 **2-8** 연결 지점 커서 변경

10. 총 알칼리도 변수를 드래그하여 유입수 유량과 동일한 그래프로 가져옵니다. 이 변수를 위 해 그래프에 다른 y 축이 추가될 것입니다

참고**:** 데이터 입력 양식과 출력 변수 양식은 비슷한 모양을 가지며 동일한 변수 이름 항목을 포함할 수 있지만 차이가 있습니다.

데이터 입력 양식은 데이터를 입력하도록 오른쪽에 필드가 있습니다. 출력 변수 양식에서 이 필드는 모델 결과를 나타내고 편집할 수 없습니다.

데이터 입력 변수에서 드래그한 변수는 입력 제어 탭에 놓을 수 있습니다. 반면에 출력 변수 에서 드래그한 변수는 출력 양식의 그래프에 놓을 수 있습니다.

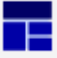

11. 출력 툴바에서 자동 정렬 버튼을 클릭하여 그래프의 크기를 조정하고 정렬합니다. 시뮬레이 션 환경은 아래와 같이 나타나야 합니다.

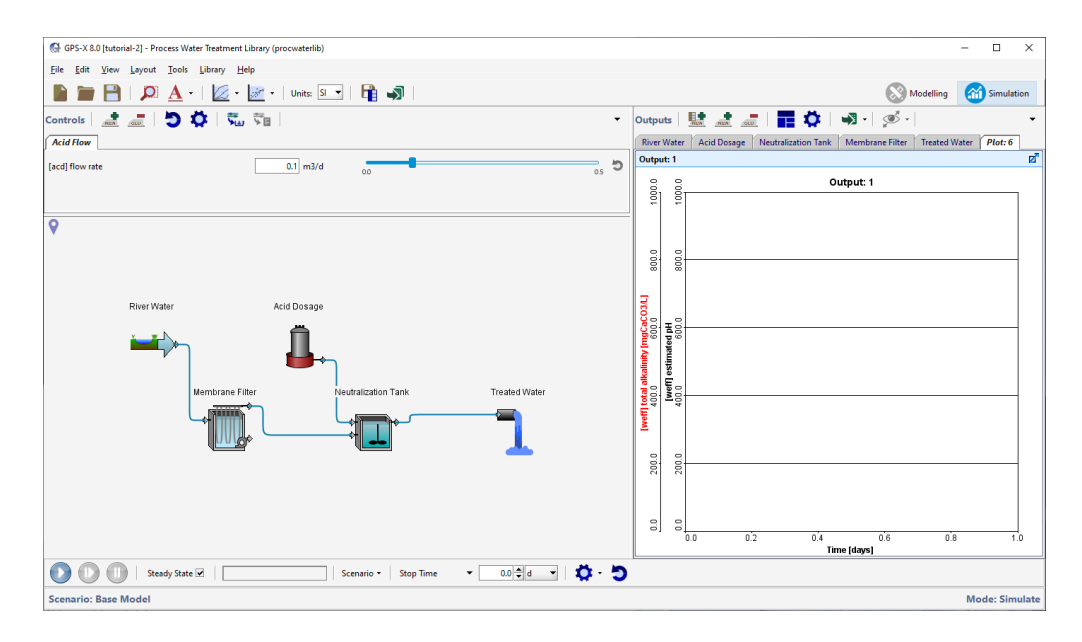

그림 **2-9** 출력 그래프가 있는 시뮬레이션 환경

- 
- 12. 출력 그래프를 마우스 오른쪽 버튼으로 클릭하고 팝업 메뉴에서 출력 그래프 설정 항목을 선택하여 출력 그래프 속성 창에 액세스합니다. 또는 출력 툴바에서 설정 단추를 누를 수도 있습니다.

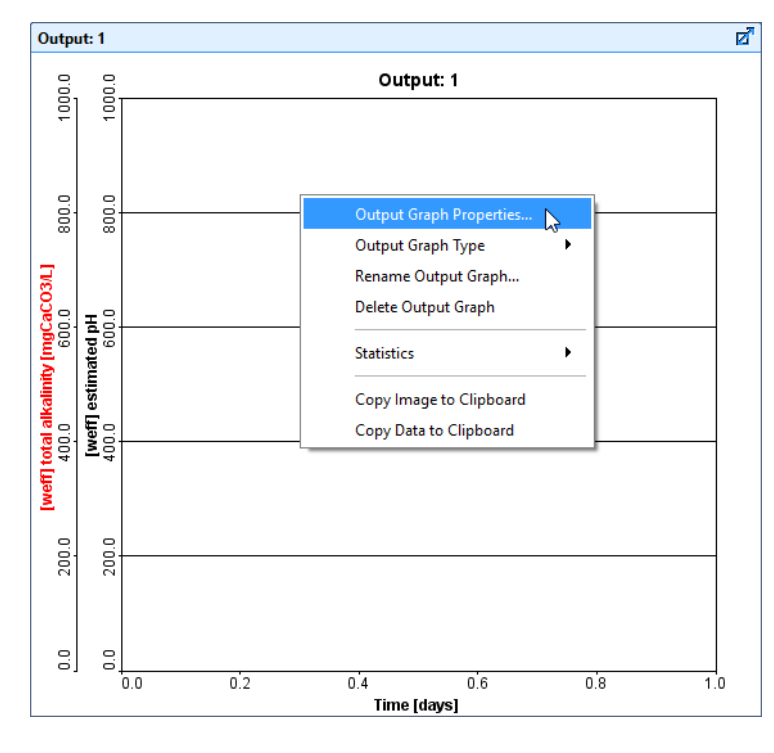

그림 **2-10** 출력 그래프 설정

출력 그래프 설정 창은 최소 및 최대 Y 축 값, 변수의 선 색상 및 단위를 비롯한 플로팅 속 성을 지정하는 데 사용됩니다.

**Autoscale** 기능을 사용하면 표시되는 데이터에 따라 y 축이 적절한 최대 값을 자동 설정할 수 있도록 합니다. (시뮬레이션 중에 조정됨). 이 옵션을 선택하면 출력 그래프 속성 창의 변 수 속성 섹션에서 값을 조정할 수 없습니다.

출력 그래프 종류도 여기에서 변경할 수 있습니다. 기본적으로 그래프 유형은 X-Y (시계열) 이지만 여러 가지 옵션으로 변경할 수 있습니다. 이 튜토리얼에서는 X-Y로 남겨 둘 것입니다.

13. 각 변수의 최소 값과 최대 값을 입력합니다. pH에는 0과 14, 총 알칼리도에는 0과 80 mgCaCO3/L를 입력합니다.

A ጌ

참고: 개별 필드를 편집하려면 최대 필드를 '잠금 해제' 해야 합니다. 그렇지 않으면 한 필드 의 변경 사항이 다른 필드로 복사됩니다. 이는 사용자들이 자주 유사한 특성의 변수를 그래 프에 표시하고 y 축이 같은 배율을 갖기를 원하기 때문입니다.

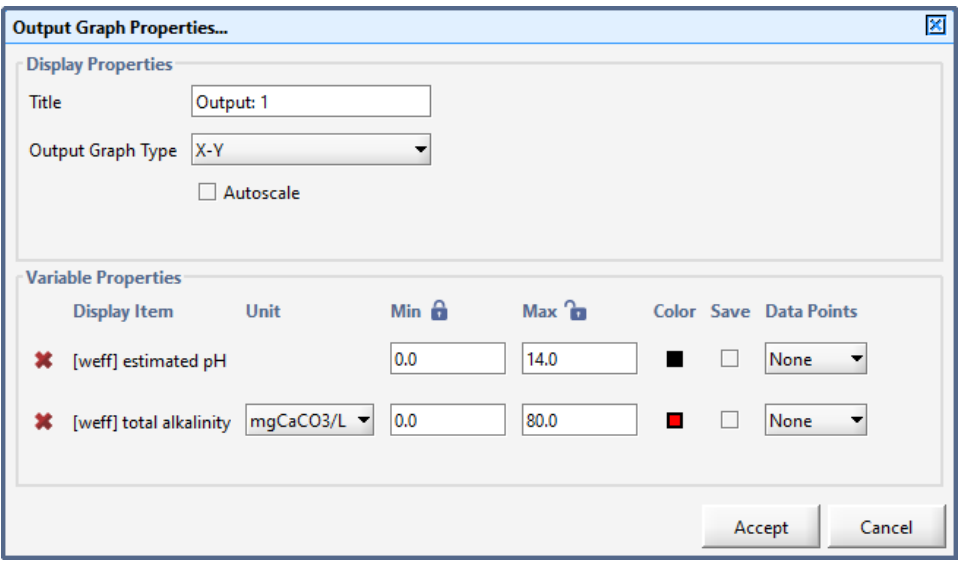

그림 **2-11** 잠금 해제된 최대 필드

최대 필드를 잠금 해제한 상태로 둡니다. 변경이 완료되면 승인 버튼을 클릭합니다.

14. 출력 그래프를 오른쪽 클릭하고 드롭 다운 메뉴에서 출력 그래프 제목 변경을 선택하여 출 력 그래프 이름을 변경합니다. 출력 그래프를 위한 적절한 제목을 입력합니다.

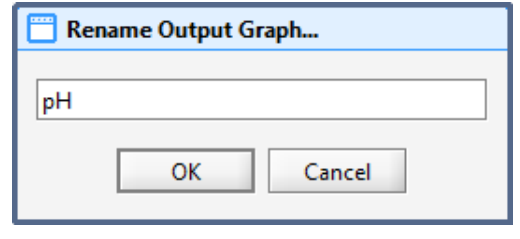

그림 **2-12** 출력 그래프 제목 변경

### <span id="page-31-0"></span>다이내믹 시뮬레이션 실행

모델을 실행할 준비가 되었습니다. 시뮬레이션을 실행하기 위해 필요한 모든 제어는 화면 바닥에 있는 시뮬레이션 툴바에 있습니다.

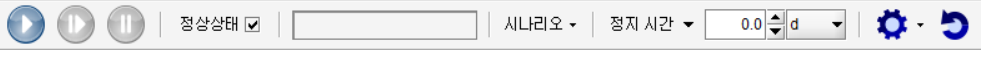

그림 **2-13** 시뮬레이션 툴바

15. 정지 시간 칸에 직접 입력하거나 화살표 버튼을 클릭하여 시뮬레이션 기간을 **20**일로 설정 합니다. (정지 시간은 하루 단위로 증가해야 합니다)

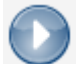

16. 시뮬레이션 제어 툴바의 시작 버튼을 클릭하여 시뮬레이션을 시작합니다.

시뮬레이션이 진행되는 동안, 입력 제어 슬라이드 바를 움직여서 산 유량을 변경하여 유입 산 유 량의 변화가 유출 pH와 총 알칼리도에 미치는 영향에 대해 알아볼 수 있습니다.

산 유량이 충분히 높다면(예를 들어, 0.4 m3/d) 유출 pH의 눈에 띄는 감소를 관찰할 수 있을 것 이며 총 알칼리도는 0이 될 것입니다. 이는 산 주입 유량이 pH 변화를 완충할 수 있는 수준의 알칼리 물질 이상이 되었기 때문입니다.

이 시뮬레이션 실행은 아래 그림 2-14처럼 나타납니다. 시뮬레이션이 실행되는 동안, 산 유량은 슬라이드 바를 움직임에 따라 증가되었습니다. 아래의 결과 그래프는 사용자가 시뮬레이션 기간 동안 어떻게 슬라이드 제어를 적용했는지에 따라 다르게 나타날 수 있습니다.

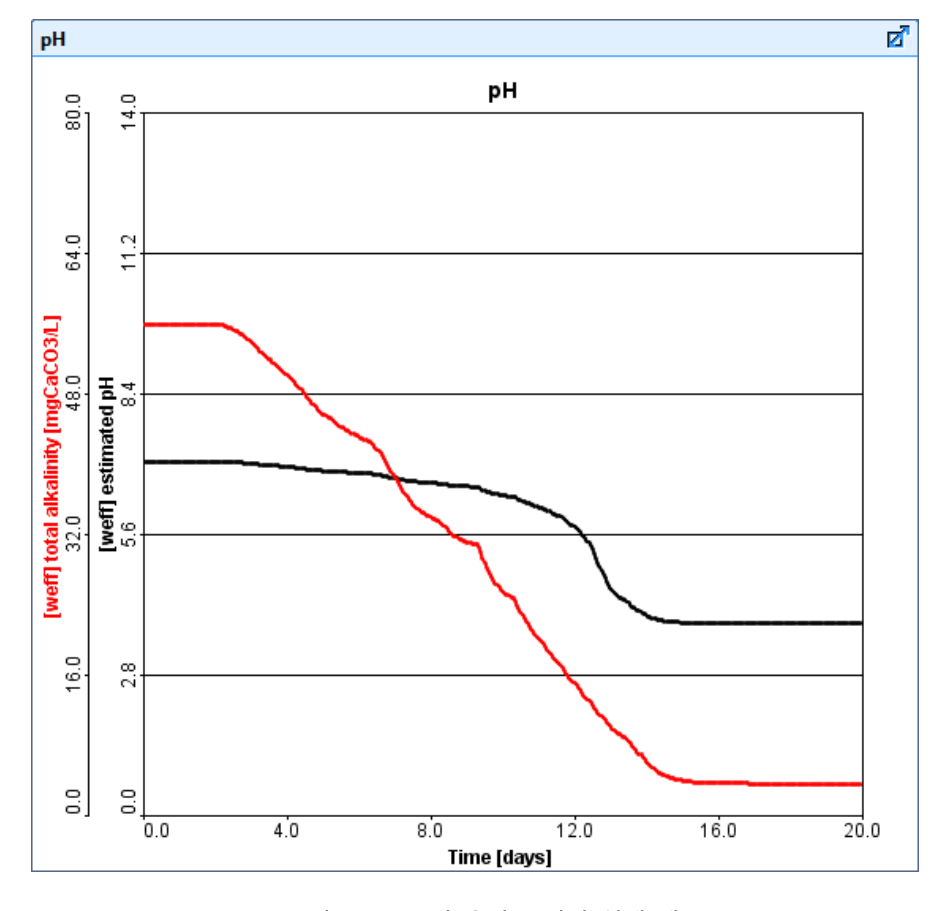

그림 **2-14** 산 유량 증가의 실행 예

만약 시뮬레이션이 시뮬레이션이 너무 빨리 진행된다면 지연을 삽입하여 시뮬레이션을 인위 적으로 느리게 할 수 있습니다. 시뮬레이션 툴바의 정지 시간**/**통신**/**지연 드롭 다운 메뉴를 사용하여 지연 입력 칸에 0.5를 넣어 지연을 추가합니다(혹은 다른 숫자, 숫자의 크기가 지 연의 범위를 결정합니다).

참고**:** 시뮬레이션 시간이 정지 시간을 초과하면 모델이 멈춥니다. 이 때, 2가지 선택이 있습 니다.

- 시뮬레이션 제어 창의 시작 버튼을 클릭하여 시뮬레이션을 다시 시작합니다.
- 정지 값을 증가시키고 계속하기를 클릭하여 시뮬레이션 기간을 증가합니다.

#### <span id="page-33-0"></span>플랜트 분석하기

이제 산 주입 유량이 유출 수 내 탄산염 경도에 어떤 영향을 미치는지 알아봄으로써 플랜트의 수 행도에 대해 보다 자세히 살펴보겠습니다. 먼저, 유출수 내 탄산염 경도를 나타내는 출력 디스플 레이를 설정해야 합니다. 그러고 나서 0.1 m<sup>3</sup> /d의 산 주입량을 정상 상태로 모의하고, 더 높은 산 주입 유량으로 모델을 실행하여 유출수 탄산염 경도의 변화를 살펴보겠습니다.

- 17. 앞서 생성해둔 출력 그래프를 드래그하여 새로운 출력 그래프를 위한 공간을 생성합니다. 출력 그래프 제목 바를 클릭한 뒤, 새로운 위치로 드래그해오면 됩니다.
- 18. 처리수 객체를 우 클릭한 뒤, 출력 변수 **>** 수화학 변수를 선택합니다.

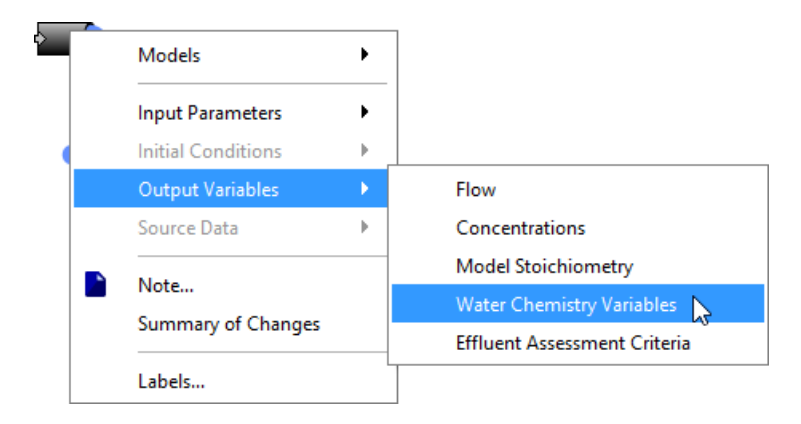

그림 **2-15** 수화학 변수 선택

19. 탄산염 경도를 드래그하여 출력 탭 상의 빈 공간으로 가져옵니다. (그림 2-16 참조) 드롭하 면 해당 출력 탭 상에 새로운 X-Y 출력 그래프가 생겨납니다.

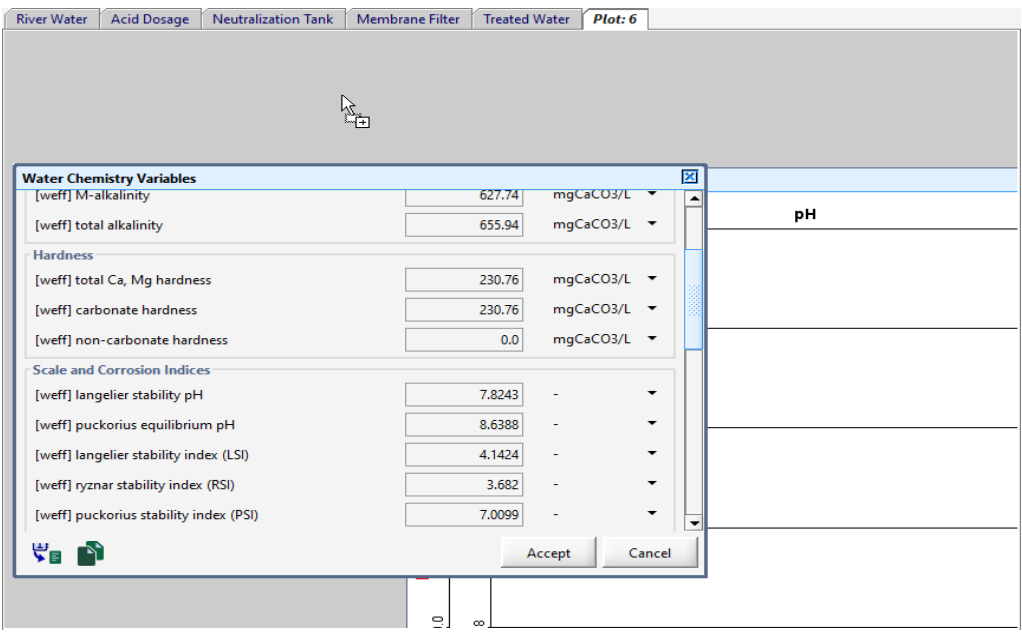

그림 **2-16** 출력 탭에 변수 드래그하기

- 20. 그래프 유형을 변경합니다. 이 경우, 기본 X-Y 그래프 대신, 디지털 유형 출력 그래프를 사 용해보려고 합니다. 이 그래프는 플롯상에 변수의 현재 수치값만 표시하게 됩니다.
- 21. 그래프의 이름을 변경합니다**.** 그래프를 마우스 오른쪽 버튼으로 클릭하고 드롭 다운 메뉴에 서 그래프 제목 변경 항목을 선택하고 적절한 제목을 입력합니다.

탭 이름을 두 번 클릭하고 새 이름을 입력하여 탭의 이름을 변경할 수도 있습니다.

- 22. 그래프의 크기를 조정합니다. 자동 정렬 버튼을 눌러서 출력 탭을 가득 채울 수 있도록 두 그래프를 배치합니다.
- 23. 정상상태 옵션을 선택하고 10일까지 정지 시간을 설정하여 시뮬레이션을 시작합니다. 입력 제어 창에서 산 주입 유량을 0.1 m<sup>3</sup>/d로 설정합니다. 그림 2-17은 시뮬레이션 결과를 나타 내고 있습니다.

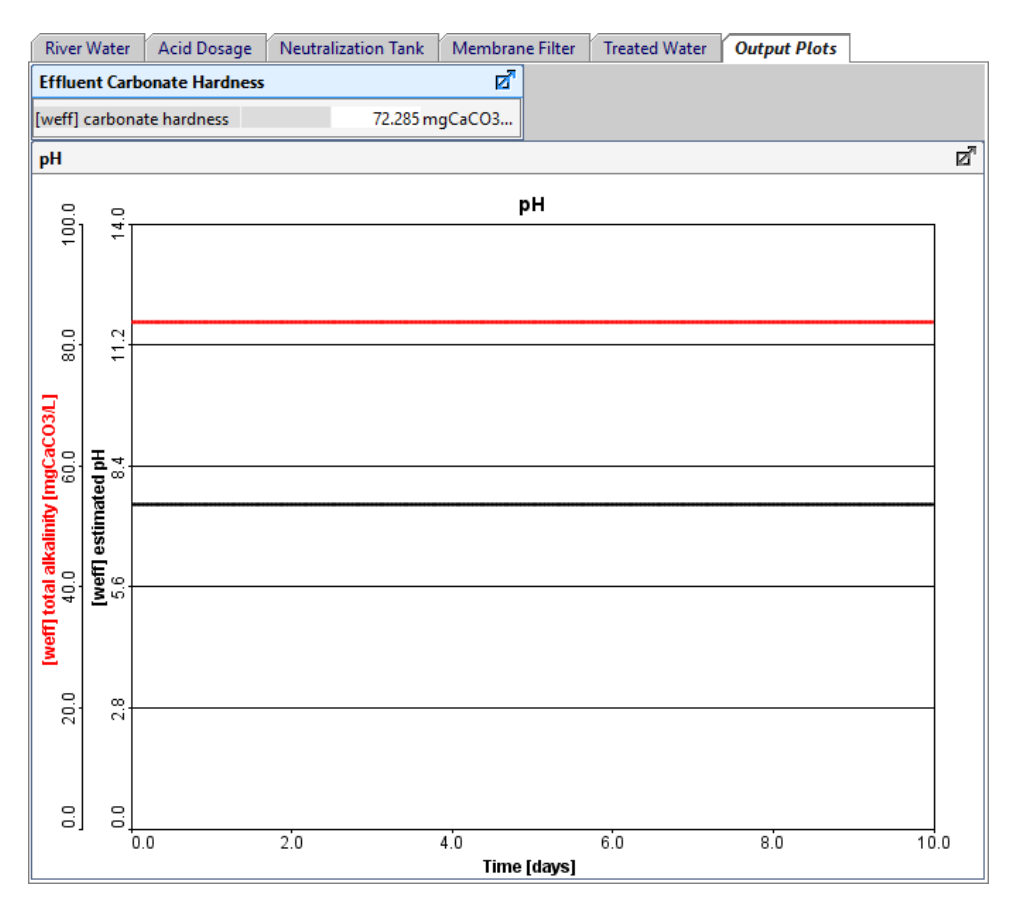

그림 **2-17** 플랜트 유출수 그래프

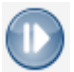

24. 입력 제어로 더 높은 값(예, 0.35 m<sup>3</sup>/d)으로 **산 주입 유량을 증가시킵니다.** 20일 까지 정지 시간을 조정하고 시뮬레이션을 다시 실행합니다.

산 주입 유량의 증가와 완충 능력의 감소를 반영하기 위해 출력 그래프가 변하게 됩니다.

25. 메인 툴바에서 저장 버튼을 클릭하여 레이아웃을 저장합니다.
# 튜토리얼 **3**

# 레이아웃 편집과 시나리오 이용

## 문제 설정

튜토리얼 3에서는 튜토리얼 2에서 개발한 플랜트에 강우 조건 등으로 인하여 유입수 유량의 수 질이 달라진 상황에 대해 고려해보겠습니다. 수질 관리를 위해 플랜트는 추가 막 여과와 소독 단 위가 필요합니다.

### 목적

GPS-X는 플랜트 설계와 운영에 있어 변화를 살펴볼 수 있도록 모델을 손쉽게 구축할 수 있는 소 프트웨어입니다. 이 튜토리얼에서는 레이아웃 추가를 위해 복사 및 붙여넣기와 같은 레이아웃 편 집 도구를 사용하는 방법에 대해 알아보겠습니다. 새로운 모델을 구축하고 나면, GPS-X의 시나리 오 기능에 대해서도 알아보도록 하겠습니다. 시나리오를 사용하면 정상 상태와 다이내믹 조건 하 에서 각기 다른 단위들의 수행도를 비교하기 위한 데이터 세트를 설정할 수 있습니다.

이 튜토리얼을 마치면 플랜트 레이아웃을 만들고 편집하는 요령과 GPS-X의 통계 데이터 입출력 방법을 숙지할 수 있습니다. 다른 가설 상황을 테스트하기 위한 시뮬레이션 시나리오를 준비하고 대안 플랜트 설계나 운영상 변경사항을 조사하기 위해 시나리오를 실행할 수 있게 됩니다.

### 플랜트 확장하기

- 1. 튜토리얼 2에서 사용한 레이아웃을 다시 만들거나 이전에 만들었던 레이아웃을 엽니다.
- 2. 다른 이름으로 레이아웃을 저장합니다(예, tutorial-3).
- 3. 모델링 모드가 아니라면, 화면 우측 상단의 버튼을 이용하여 모델링 모드로 변경합니다**.**
- 4. 메인 툴바의 보기 **>** 격자 보기를 선택하여 드로잉 보드에 격자를 나타냅니다.

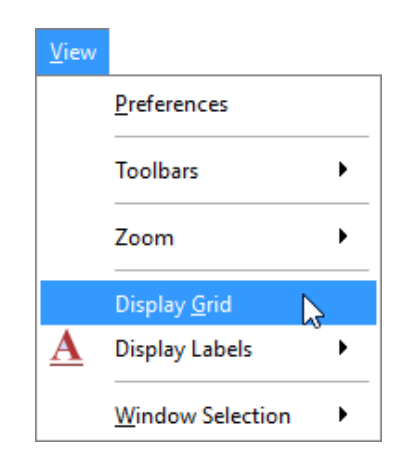

그림 **3-1** 격자 보기 선택하기

- 5. 레이아웃의 확장을 용이하게 하려면, 드로잉 보드에 더 많은 공간이 필요합니다. 위치표시기 창을 열고 보기 **>** 확대 **>** 위치표시기를 선택한 뒤, 더 큰 작업 영역을 그립니다. 또는, 마 우스 휠을 사용하여 스크롤한 뒤 원하는 작업 공간을 하이라이트하고 선택사항**/**플랜트 확대 버튼을 사용하여 확대해도 됩니다. 이는 드로잉 보드에서 더 많은 객체를 놓을 수 있도록 해 줍니다. 위치표시기와 관련한 더 자세한 사항은 튜토리얼 **1**을 참조하시기 바랍니다.
- 6. 객체 주변의 상자를 클릭하고 드래그하여 처리수 객체를 이동합니다. 그러고 나서, 선택한 객체 하나를 누른 채 드로잉 보드의 새 위치로 드래그합니다(그림 3-2).
- 7. 객체를 클릭한 뒤 왼쪽으로 드래그하여 하천수 유입 객체를 이동합니다.

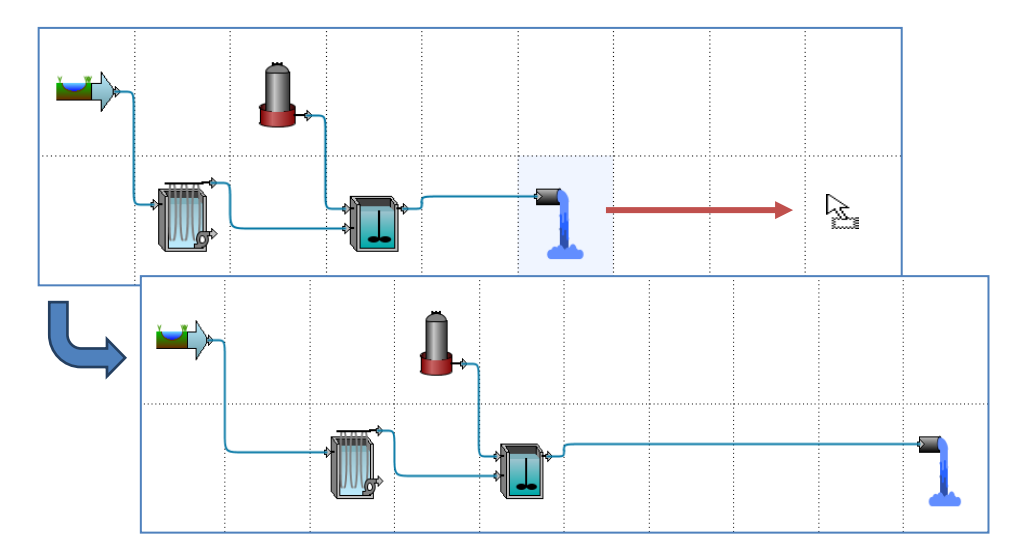

그림 **3-2** 단위 공정 이동하기

이제 2-방향 혼합기를 추가하여 유입 하천수와 복사한 막 여과의 농축물, 소독 단위를 연결함으 로써 플랜트 유출수를 처리할 수 있는 레이아웃을 완성해보도록 하겠습니다.

8. 불필요한 연결을 지우겠습니다**.** 해당 연결을 우 클릭한 뒤 삭제를 선택하면 됩니다.

이 방법 외에 흐름선의 시작이나 종료 지점에 커서를 올려두고 흐름선을 드로잉 보드의 빈 공간으로 드래그하면 흐름선이 삭제됩니다. 마우스 버튼을 떼면 흐름선을 삭제할 것인지 묻 는 메시지가 나타납니다.

중화조에서 처리수 객체를 잇는 연결을 삭제합니다. 하천수 유입과 막 여과 사이의 연결도 삭제합니다.

9. 드로잉 보드에 공정을 추가합니다. 공정 테이블 내 유량 연결 및 분산 그룹에서 **2-**방향 혼 합기를 사용할 것 입니다. 소독 그룹에서 소독 단위를 사용할 것입니다.

객체를 위치시켜 보면, 모델의 모습은 아래 그림과 유사할 것입니다.

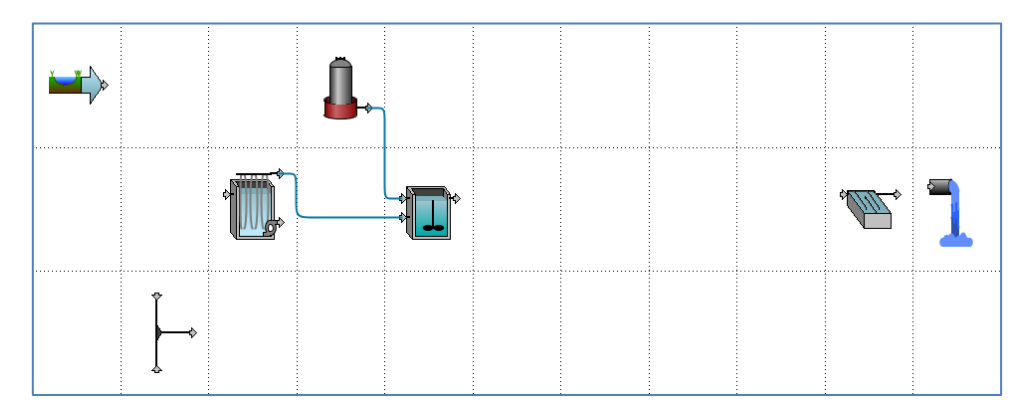

그림 **3-3** 혼합기 및 소독 객체 추가

10. 막 여과를 복사합니다. 먼저, 드로잉 보드 상의 기존 막 여과를 선택합니다. 막 여과 셀이 밝은 파란색으로 채워집니다.

복사 버튼을 클릭한 뒤, 대상 셀 내에 작은 상자를 드래그하여 그려서 대상 셀을 선택합니다. 대상 셀이 밝은 파란색으로 채워집니다.

다음, 붙여넣기 버튼을 클릭합니다. 새로운 위치에 막 여과와 관련 속성들을 모두 복사하여 붙이게 됩니다.

레이아웃이 그림 3-4처럼 되어야 합니다.

N

白

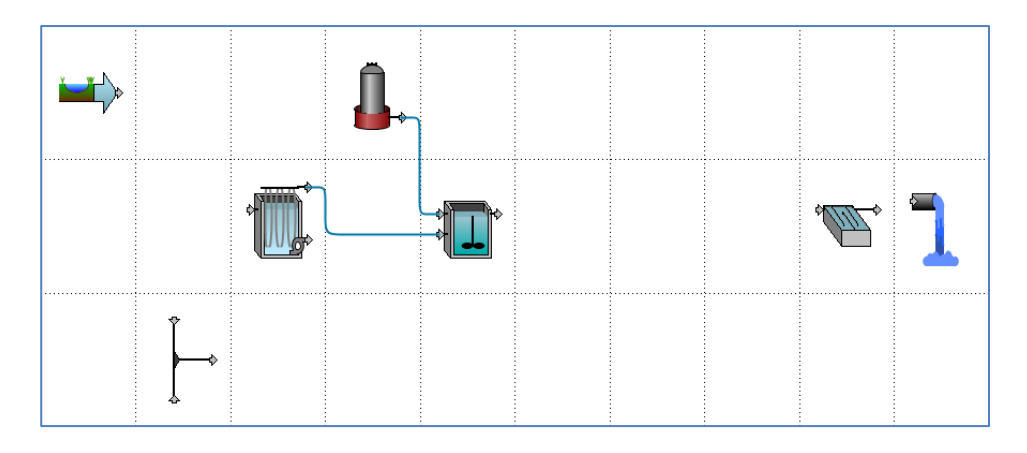

### 그림 **3-4** 막 여과 복사 및 붙여넣기

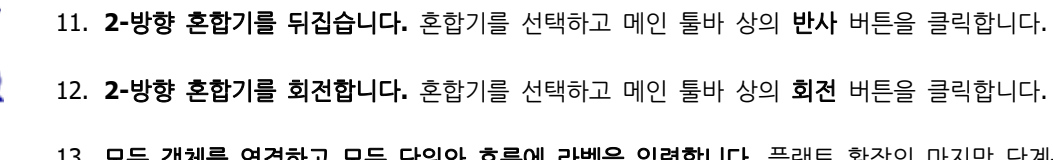

12. **2-**방향 혼합기를 회전합니다**.** 혼합기를 선택하고 메인 툴바 상의 회전 버튼을 클릭합니다. 13. 모든 객체를 연결하고 모든 단위와 흐름에 라벨을 입력합니다**.** 플랜트 확장의 마지막 단계는 모든 객체를 연결하고 각 객체에 적절한 라벨을 입력하는 것입니다. 아래 그림과 표를 참고 합니다.

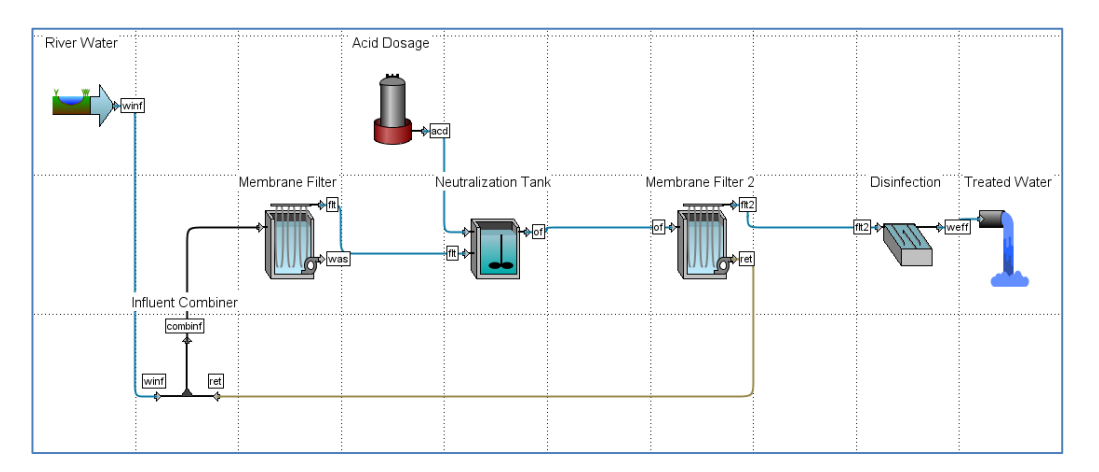

그림 **3-5** 공정 및 흐름 라벨 입력

참고**:** 흐름선의 색상은 각각 해당 흐름의 특성에 대한 특정 의미를 지닙니다. 갈색 선은 하수/슬러지 흐름을 나타낼 때 사용합니다. 막 여과를 떠나는 슬러지가 예가 될 수 있습니다. 검정색 선은 객체가 선택되었을 때 결과가 어떨지 말할 수 없는 흐름을 표시하는 데 사용합 니다. 파란색 선은 물/처리수 흐름을 표시할 때 사용합니다. 하천수 유입수가 예가 될 수 있습니다.

### 표 **3-1** 공정 및 흐름 라벨

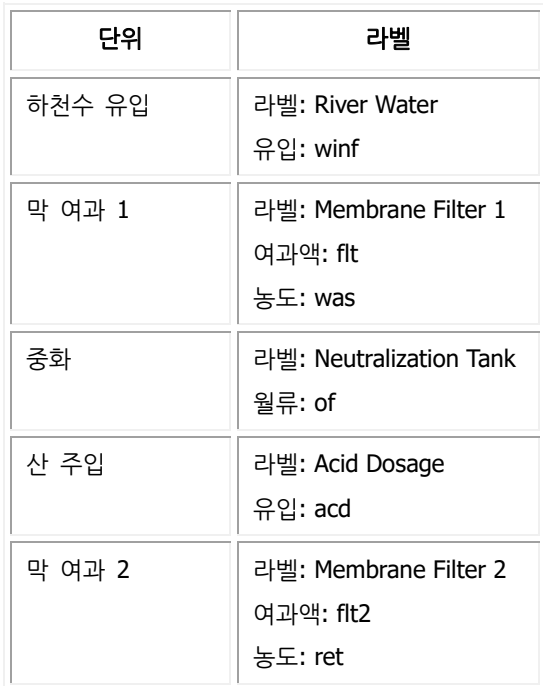

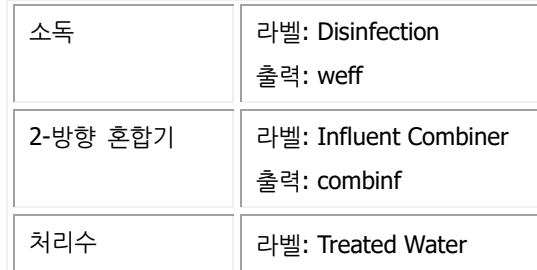

14. 공정에 노트를 추가합니다**.** 때때로, 특정 변경사항에 대해 상세 정보나 이유를 기재해두면 기억하는 데 용이합니다. 노트는 사용자 참고용으로만 사용되면 시뮬레이션에는 영향을 미치 지 않습니다.

여기, 막 여과 2 유닛에 노트를 추가합니다. 마우스 오른쪽 버튼으로 클릭하고 팝업 메뉴에 서 노트**...**를 선택합니다. 해당 단위에 대한 설명을 입력할 수 있는 빈 창이 나타납니다. 승 인을 클릭하여 노트 창을 닫습니다

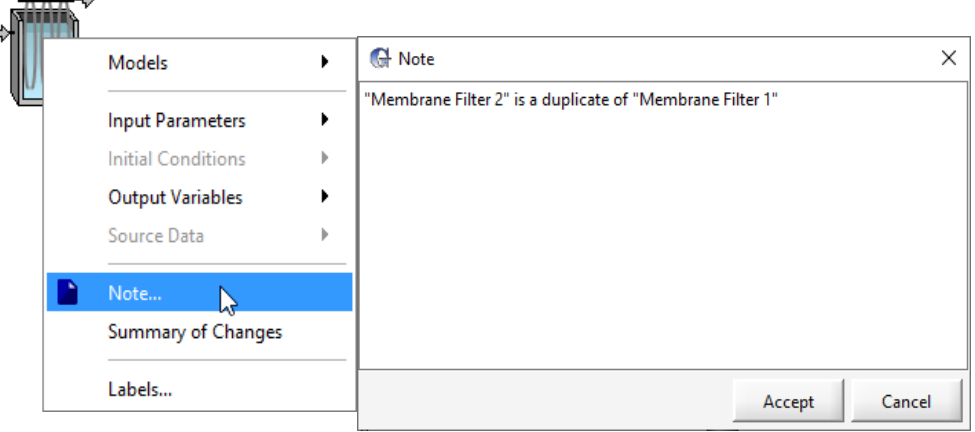

#### 그림 **3-6** 공정에 노트 추가하기

15. 메인 툴바의 저장 버튼을 눌러 레이아웃을 저장합니다**.**

 $\rightarrow$ 

## 시나리오 이용하기

시뮬레이션 실행을 구성할 때, 기본 데이터 세트로 시작한 뒤 기본 데이터 세트에 대한 수정 사 항이 되는, 하나 혹은 그 이상의 개별 사례를 작성하는 것이 유용합니다. 이러한 사례들을 일컬 어 GPS-X에서는 시나리오라고 합니다.

사용자가 작성할 수 있는 시나리오의 개수에는 제한이 없으며 각 시나리오에서 해당 시나리오를 정의하는 모델 매개변수에 변화를 줄 수 있습니다. 이런 변화들을 저장하여 추후 언제든 복원할 수 있게 됩니다.

시나리오 생성 및 사용은 시뮬레이션 모드에서 수행됩니다.

이 섹션에서는 시나리오를 이용하여 다음의 모델 매개변수를 변경했을 때의 영향을 조사해보도록 하겠습니다.

- 유입수 유량의 급증을 모의하기 위한, 유입수 유량
- 유입수 조건에서 급증을 수동 제어하기 위한, 소독 설정

### 16. 화면 우측 상단의 버튼을 이용하여 시뮬레이션 모드로 변경합니다**.**

17. 하단의 시뮬레이션 도구 바의 시나리오 드롭 다운 메뉴에서 새로 옵션을 선택하여 새 시나 리오를 만듭니다.

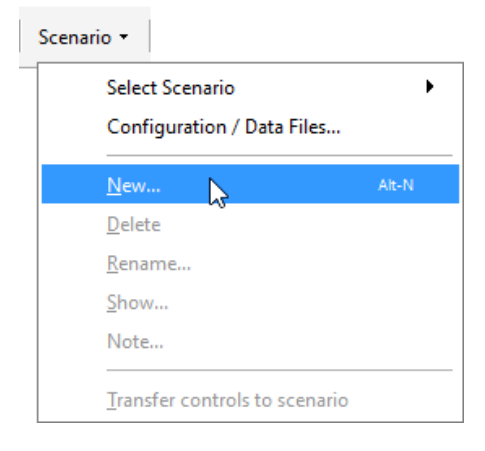

그림 **3-7** 새 시나리오 만들기

18. 새 시나리오의 이름을 입력(예, Surge Flow)하고 승인을 클릭합니다.

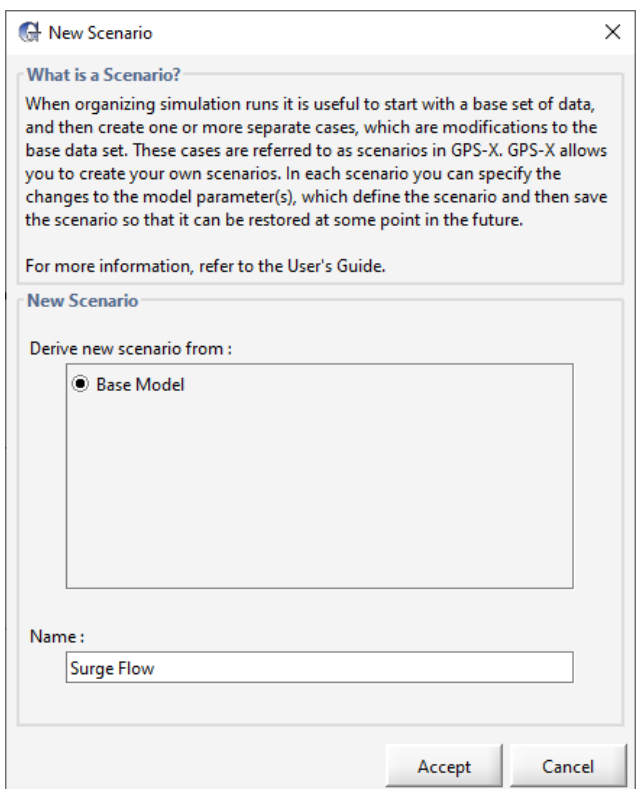

그림 **3-8** 시나리오 이름

시뮬레이션 도구 바 시작 버튼 아래에서 활성화된 시나리오의 이름이 나타나 있는 것을 확 인할 수 있습니다.

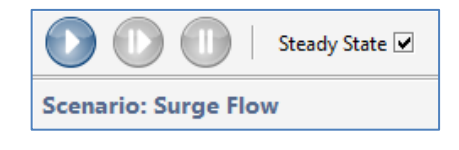

그림 **3-9** 시나리오 이름 표시

참고: 시나리오 **>** 시나리오 선택 목록에서 시나리오를 선택하여 활성화된 시나리오를 변경 할 수 있습니다. '기본 시나리오' 시나리오는 모든 모델 매개변수가 모델을 만들 때 정의한 값으로 설정된 가장 기본적인 사례입니다. 모델링 모드로 돌아가서 기본 시나리오 매개변수 를 변경하게 되면, 이 변경사항들이 해당 매개변수가 직접적으로 지정되지 않은 모든 시나리 오에 적용되게 됩니다.

19. 몇 가지 매개변수 변경사항을 시나리오에 추가합니다. 이 경우에는, 유입 유량 형태와 유량 을 변경할 것입니다.

시뮬레이션 모드를 유지하면서, 유입수 객체의 공정 데이터 메뉴(즉, 객체를 오른 쪽 클릭) 에서 유량 **>** 유량 정보를 선택합니다. 유량 형태를 사인곡선으로 변경하고 유입 유량을 5,000 m<sup>3</sup> /d로 변경합니다.

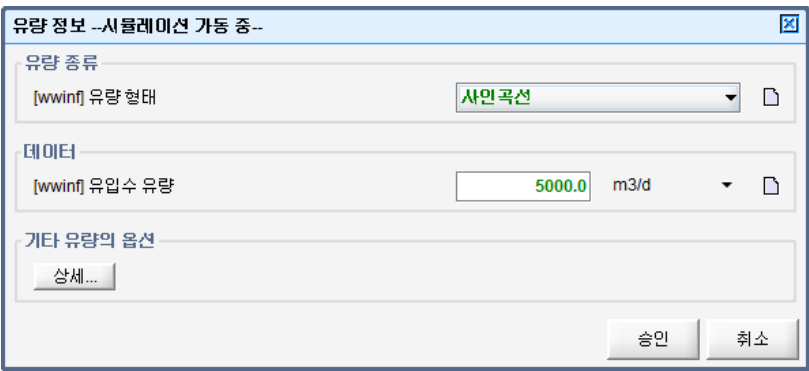

### 그림 **3-10** 시나리오에서 매개변수 변경

시나리오의 변경 사항이 초록색으로 강조 표시됨에 유의합니다. 승인 버튼을 클릭합니다.

- 20. 새로운 입력 제어 탭을 생성합니다**.** 제어 툴바에서 새 탭 버튼을 눌러 새로운 입력 제어 탭 을 만듭니다. 탭을 더블 클릭하여 이름을 변경합니다. (예, Flow Controls)
- 21. 튜토리얼 2의 입력 제어 만들기 섹션에서 설명한 것처럼 유입수 유량을 위한 입력 제어**(**슬 **라이드 유형)를 만듭니다.** 최소값과 최대값을 각각 0과 12000 m<sup>3</sup>/d로 설정합니다.
- 22. 시나리오 내에서 이루어진 매개변수 변경사항을 확인합니다**.** 기본 시나리오로부터 주어진 시 나리오로 변경된 사항들은 시뮬레이션 툴바 상의 시나리오 메뉴에서 보기를 선택하여 확인 할 수 있습니다.

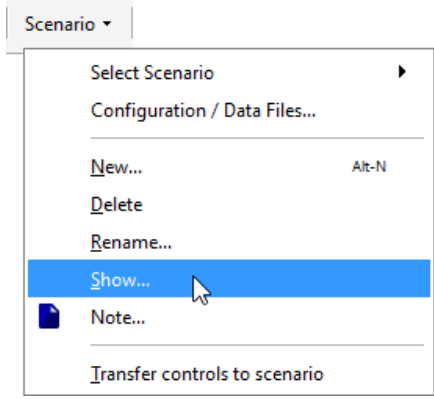

그림 **3-11** 활성 시나리오의 변경사항 보기

열리는 창에는 지금까지 변경된 변수들이 모두 요약되어 나타나게 됩니다. 모델을 만들 때 변수에 할당된 값이 회색 박스 안에 나타납니다. 만약 이 시나리오 내에서 변경된 변수가 있 다면 입력 제어 상에 나타나게 되며, 변수 이름 옆에 아이콘이 생겨나 입력 제어임을 표시합 니다.

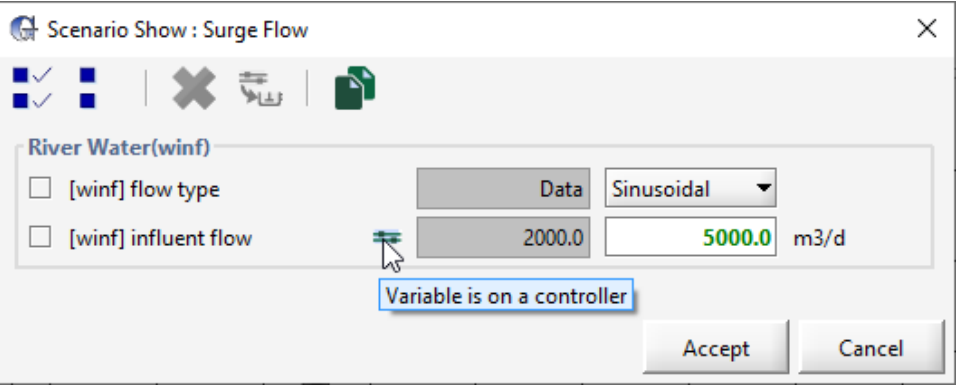

그림 **3-12** 활성 시나리오 내 변경사항 요약 보기

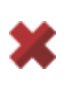

주어진 시나리오 내 매개변수 변경사항은 회색으로 채워지지 않은 박스의 설정을 조정함으 로써 이 메뉴 내에서 직접 편집이 가능합니다. 또한, 원치 않는 변경사항이 존재하는 경우, 매개변수 이름 옆 박스에 체크 표시를 하고 툴바에서 제거 버튼을 누르면 원래 기본값으로 되돌릴 수 있습니다. 승인을 누릅니다.

23. 소독 객체에서 사용된 염소 주입량에 대한 입력 제어**(**슬라이드 유형**)**를 만듭니다**.** 염소 주입 량은 소독 객체를 우 클릭한 뒤, 입력 매개변수 > 화학약품 투입을 선택하면 됩니다. 최소값 과 최대값을 각각 0과 10 mg/L으로 설정합니다.

소독 객체 내에서 소독 전 총 대장균 주입량에 대한 입력 제어**(**슬라이드 유형**)**를 만듭니다**.**  소독 전 총 대장균 주입량 변수는 소독 객체를 우 클릭한 뒤, 입력 매개변수 > 화학약품 투 입을 선택하면 됩니다. 최소값과 최대값을 각각 0과 25,000,000 MPN/100Ml로 설정합니다.

- 24. 미생물의 로그형 비활성화와 소독 후 총 대장균 수에 관한 **X-Y** 그래프를 만듭니다**.** 각각의 경우에, 변수는 소독 객체의 출력 변수 **>** 소독 메뉴에서 찾을 수 있습니다. 각 그래프 상에 각각의 변수를 표시합니다.
- 25. 각 그래프의 Y축을 Autoscale 하고 적절하게 이름을 변경합니다.
- 26. 정상 상태 박스를 체크하고**, 1**일 다이내믹 시뮬레이션을 실행합니다**.**
- 27. 유입수 유량을 **8,500 m<sup>3</sup>/d**으로 변경하고 정지 시간을 2일로 증가시킵니다.
- 28. 시뮬레이션 제어 창에서 계속 버튼(처음부터 다시 시작하는 것이 아닙니다)을 클릭하고 멈출 때까지 진행시킵니다.
- 29. 소독 전 총 대장균 수를 20,000,000 MPN/100mL로, 정지 시간은 3일로 증가시킵니다.
- 30. 시뮬레이션을 계속합니다.

결과는 그림 3-13과 같습니다. 이 그래프를 통해 유입 조건의 급증을 알 수 있고, 화학품 주입량 을 늘림으로써 이를 조정하고자 시도했다는 사실을 알 수 있습니다.

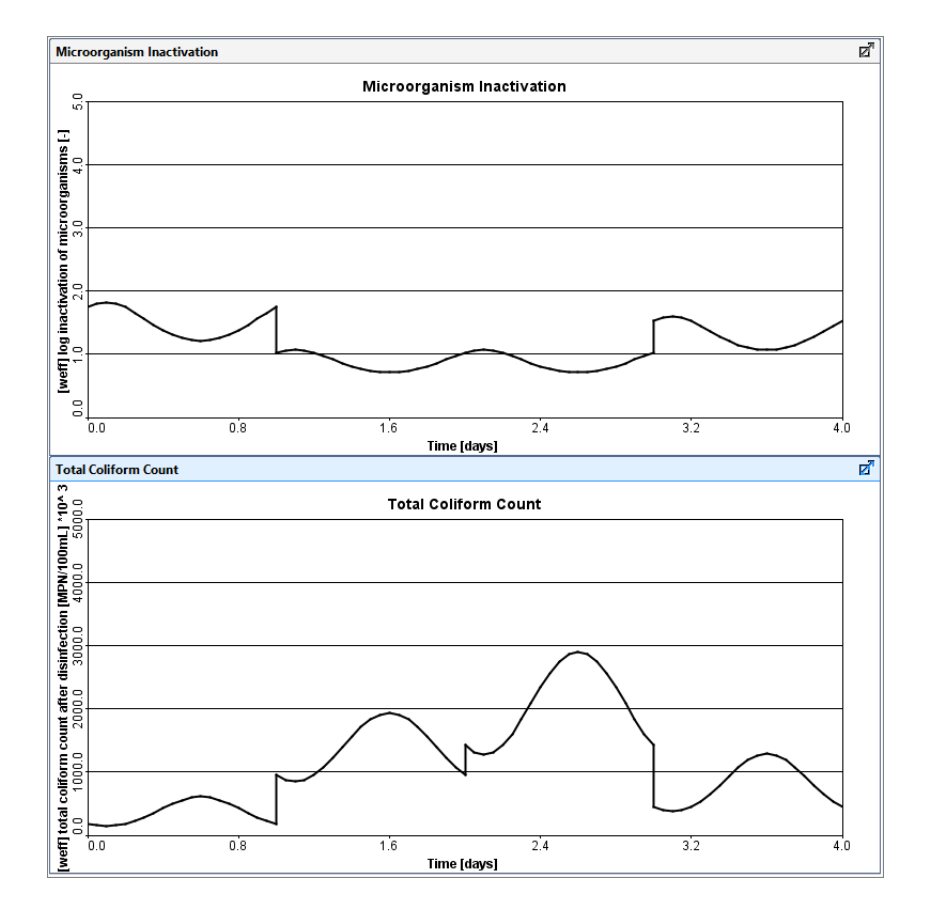

그림 **3-13** 결과 그래프

# 튜토리얼 **4**

# 모델 독립 및 종속 변수 기록 생성

## 문제 설정

이 튜토리얼에서는, 여러분의 상사가 월 단위로 플랜트 모델을 실행하여 플랜트 수행도, 플랜트 를 통과하는 흐름, 에너지 사용량, 운전 비용과 관련된 정보 및 다양한 보고서를 제출하길 원하 는 상황을 가정해보겠습니다.

### 목적

GPS-X를 사용하면 맞춤형 표 및 보고서 제작이 용이하며, 표나 보고서에 포함된 데이터를 외부 로 내보내되 분석과 이해하기 쉬운 형태가 되도록 할 수 있습니다.

## 새 결과 표 탭 만들기

1. **Tutorial 3**에서 만들었던 레이아웃을 열고 파일 > 새 이름으로 저장을 사용하여 'Tutorial-4' 라고 이름을 변경합니다.

### 2. 시뮬레이션 모드로 전환합니다**.**

앞서 튜토리얼에서 설명했던 다양한 그래프 결과와 Quick Display 모델 결과 및 요약 보기 외에도, 사용자 정의 표를 만들 수 있습니다. 광범위한 모델 결과들로 이 표를 채울 수 있으 며, 이 표에 나타나는 데이터는 레이아웃 전반에 걸친 흐름 혹은 공정 변수의 요약이라 할 수 있습니다.

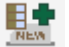

 $\mathbf{u}$ п.

- 3. 결과 탭 상단의 툴바에서 **New Table Tab** 버튼을 클릭해서 비어 있는 새로운 결과 탭을 만 듭니다. 테이블 속성 마법사가 나타날 것입니다.
- 4. 테이블을 채웁니다**.** 기본적으로 모든 옵션이 선택됩니다. 우리는 오직 몇 가지 흐름 라인과 변수에만 관심이 있으므로, 각 선택 패널 상단의 선택 없음 버튼을 누릅니다. 모든 옵션이 선택 해제될 것입니다.

이제 스트림 선택 패널에서 다음 항목들을 선택합니다:

- River Water (winf) > winf
- Membrane Filter (flt) > flt
- Neutralization Tank (of)  $>$  of
- Membrane Filter 2 (flt2) > flt2

변수 선택 패널에서는 다음을 선택합니다:

- Water Composites > pH
- Water Composites > Total Alkalinity
- Water Composites > Total Hardness
- Water Composites > Carbonate Hardness
- Solids > TSS
- Solids > TDS

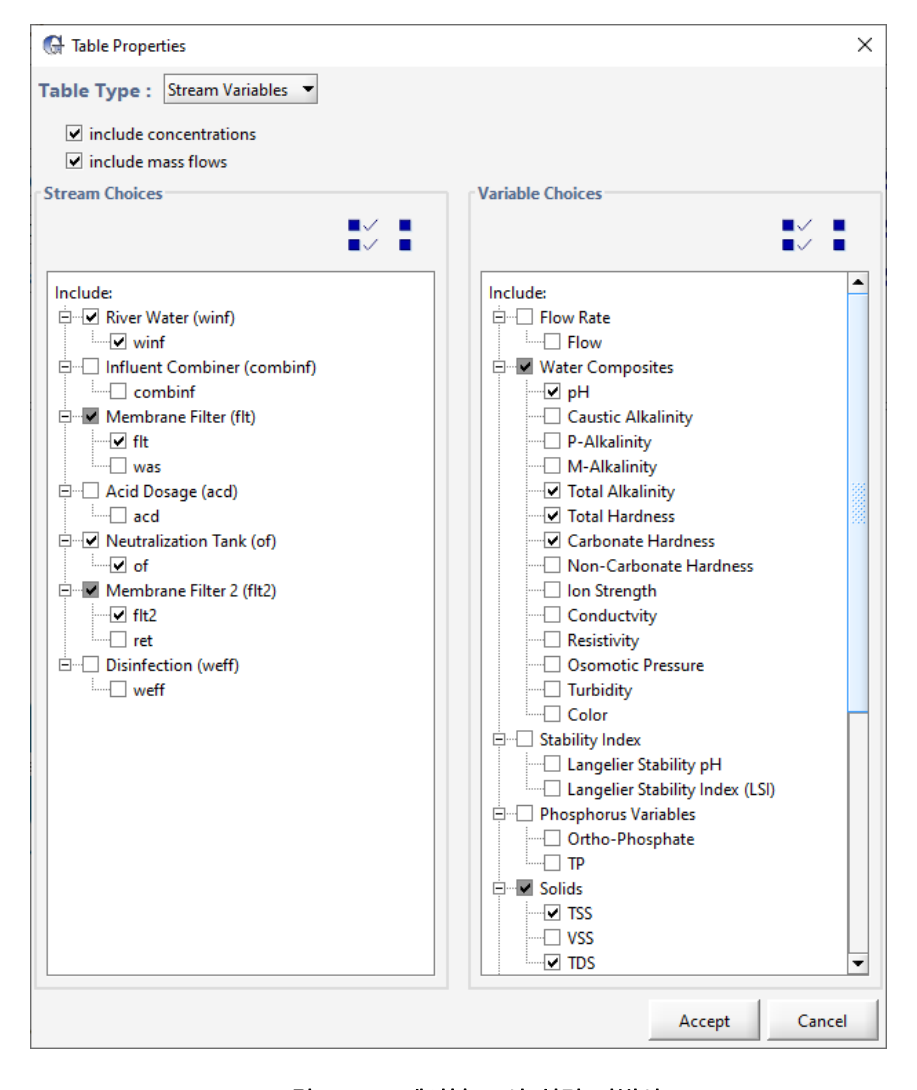

그림 **4-1** 테이블 표시 설정 마법사

5. 승인 버튼을 클릭하여 표를 만듭니다.

6. 시나리오> 시나리오 선택에서 "기본 시나리오"를 선택하고 정상 상태 시뮬레이션을 실행하 여 새 테이블 탭을 관찰합니다. 표에서 산 주입량의 등장으로 인해 중화조 전반에 걸쳐 총 알칼리도, pH, 탄산염 경도가 감소한 것을 관찰할 수 있습니다. 그 와중에 막 여과에서는 TSS의 상당한 감소가 관찰됩니다.

| Membrane Filter 2       | EFfluent pH |   | <b>Disinfection</b>        | <b>Effluent Microorganisms</b> | Table: 10       |           |                      |
|-------------------------|-------------|---|----------------------------|--------------------------------|-----------------|-----------|----------------------|
| <b>River Water</b>      | Acid Dosage |   | <b>Neutralization Tank</b> |                                | Membrane Filter |           | <b>Treated Water</b> |
|                         |             |   | winf                       | flt                            | of              | flt2      |                      |
| pH                      |             | 侐 | 8.0                        | 7.9971                         | 7.5051          | 7.5051    |                      |
| <b>Total Alkalinity</b> | qCaCO3/m3   | M | 113.82                     | 113.67                         | 83,791          | 83,791    |                      |
| <b>Total Hardness</b>   | qCaCO3/m3   | 仙 | 116.46                     | 116.46                         | 116.45          | 116.45    |                      |
| Carbonate Hardness      | gCaCO3/m3   | 圃 | 102.29                     | 102.14                         | 72.286          | 72.286    |                      |
| <b>TSS</b>              | mq/L        | 仙 | 2.5556                     | 0.0043718                      | 1.8398          | 0.0018398 |                      |
|                         | kg/d        | 圃 | 5.1111                     | 0.0087436                      | 3.6799          | 0.0036615 |                      |
| <b>TDS</b>              | mq/L        | 仙 | 231.23                     | 231.16                         | 217.72          | 217.72    |                      |
|                         | kg/d        | 圃 | ٠                          | $\overline{\phantom{a}}$       | $\overline{a}$  | -         |                      |

그림 **4-2** 새 테이블 탭 결과

- 戈 7. 테이블을 내보냅니다**.** 테이블 탭을 선택하여 이 테이블에 데이터 복사본을 저장하고 (아직 표시되지 않은 경우) 출력 도구 모음에서 내보내기를 누릅니다. 드롭다운 메뉴가 열리고 MS Word 혹은 Excel 파일로 테이블을 내보낼 것인지 선택할 수 있는 옵션이 나타납니다. 두 옵 션 중 하나를 선택하면 파일 브라우저가 열리고 여기서 해당 파일을 위한 적절한 위치와 파 일 이름을 선택할 수 있습니다.
- 舢 8. 막대 그래프로 데이터를 봅니다**.** 특정 행의 데이터를 시각화 하려면 유닛 옆의 막대 그래프 아이콘을 클릭합니다. 적절한 막대 그래프가 있는 새 탭이 만들어집니다.

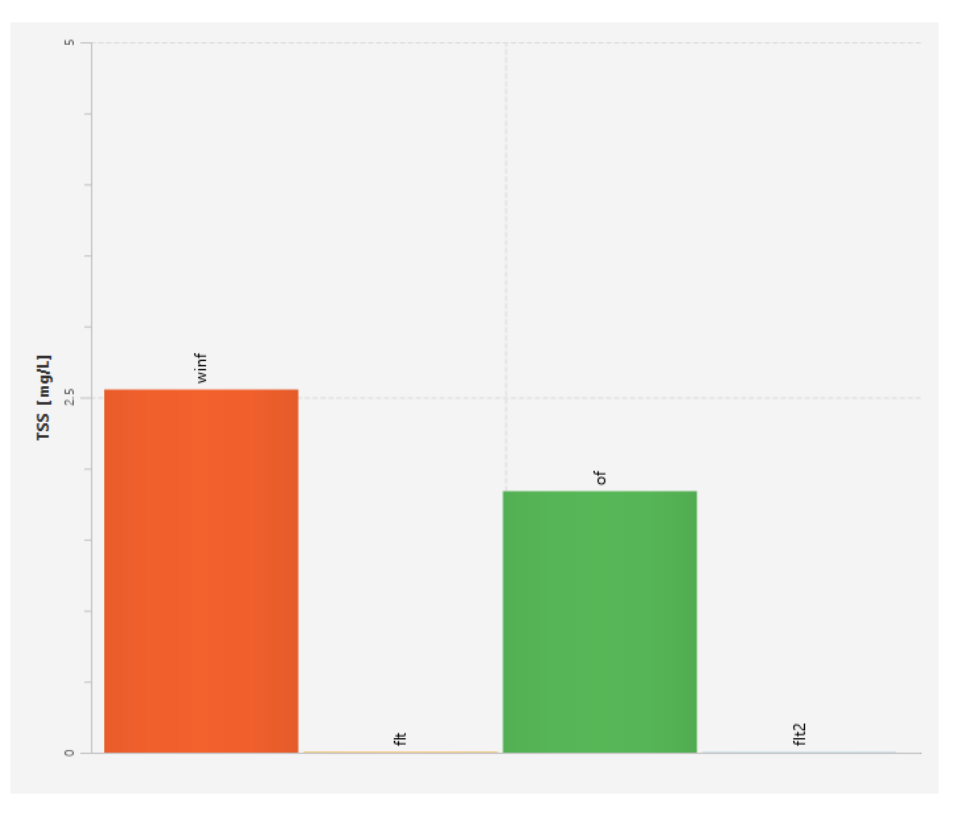

그림 **4-3 TSS** 막대 그래프

**9.** 레이아웃을 저장합니다**.**

## 추가적인 결과 표시

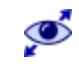

- 10. 시뮬레이션 실행 후, 시뮬레이션 결과를 분석할 수 있는 GPS-X의 옵션들이 사용 가능한 상 태가 됩니다. 시뮬레이션 실행 후, 결과 도구 모음에서 추가 결과 표시 옵션을 사용할 수 있 게 됩니다.
- 11. 추가 결과 표시 옵션을 선택하면 하나의 드롭다운 메뉴가 열리면서 시뮬레이션 결과를 시각 화하기 위한 다양한 도구들이 나타납니다. 각 옵션들에 대해 살펴보도록 하겠습니다.

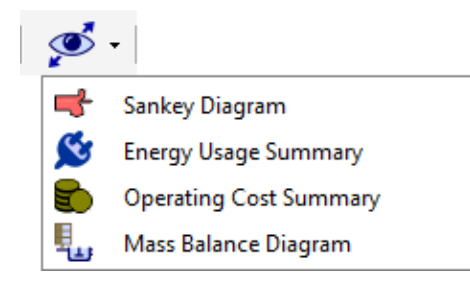

그림 **4-4** 추가 결과 표시 메뉴

## **Sankey** 다이어그램 만들기

GPS-X는 10 가지 변수(Flow, TSS, COD, TN, TP)의 Sankey 다이어그램을 생성할 수 있습니다. Sankey 다이어그램은 화살표 폭의 관점에서 가변 수량을 표시하는 흐름도입니다. 이를 통해 사 용자는 플랜트의 성능과 결과를 시각적으로 한 눈에 파악할 수 있습니다.

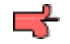

12. **Sankey** 다이어그램 창을 엽니다. 시뮬레이션 실행이 완료되면 추가 출력 다이어그램 드롭 다운에서 Sankey 다이어그램 옵션을 선택합니다. Sankey 다이어그램 창이 열립니다.

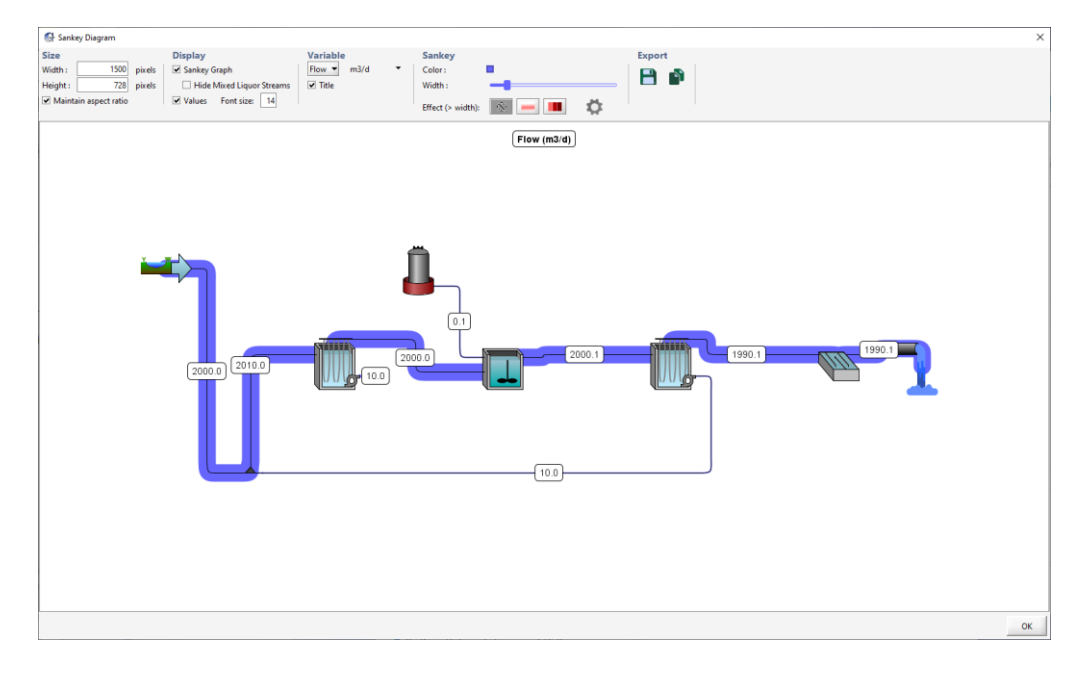

그림 **4-5 Sankey** 다이어그램의 예

그림 4-5는 플랜트를 거쳐가는 유량에 대한 Sankey 다이어그램을 보여주고 있습니다. 플랜 트 내 각 스트림의 값들이 다이어그램 상에 표시됩니다.

값이 더 높은 스트림일수록 화살표가 더 넓은 것을 확인할 수 있습니다. 이 예시에서 2번째 막 여과의 유출 유량이 이런 경우에 해당합니다. 유출수 흐름(1,990.1 m<sup>3</sup>/d)은 펌핑 유량 (10.0 m<sup>3</sup> /d)의 작은 화살표 보다 훨씬 더 큰 화살표를 가지고 있습니다.

사용자는 Sankey 다이어그램 창 상단의 **Display,** 변수 및 **Sankey** 속성을 사용하여 설정 및 출력 변수를 변경할 수 있습니다.

Sankey 다이어그램은 내보내기 기능을 이용하여 내보낼 수 있습니다

## 물질 수지 도표 만들기

Sankey 다이어그램에서 두께와 색깔로 시각화된 값들을 물질 수지 도표 내에서 수치적으로 표현 할 수도 있습니다.

13. 물질 수지 도표 창을 엽니다**.** 시뮬레이션 실행이 완료되고 나면, 추가 출력 다이어그램 드롭 į, 다운에서 물질 수지 도표 옵션을 선택합니다. 물질 수지 도표 마법사 메뉴가 열립니다.

> 이 메뉴를 사용하여 도표 상에 표시하고자 하는 정보들을 선택할 수 있습니다. 열 옵션을 사 용하여 농도 디스플레이 토글이나 질량 유량을 켜고 끌 수 있고, 행 옵션을 사용하여 관심 있는 변수를 선택할 수 있습니다.

다음을 클릭합니다.

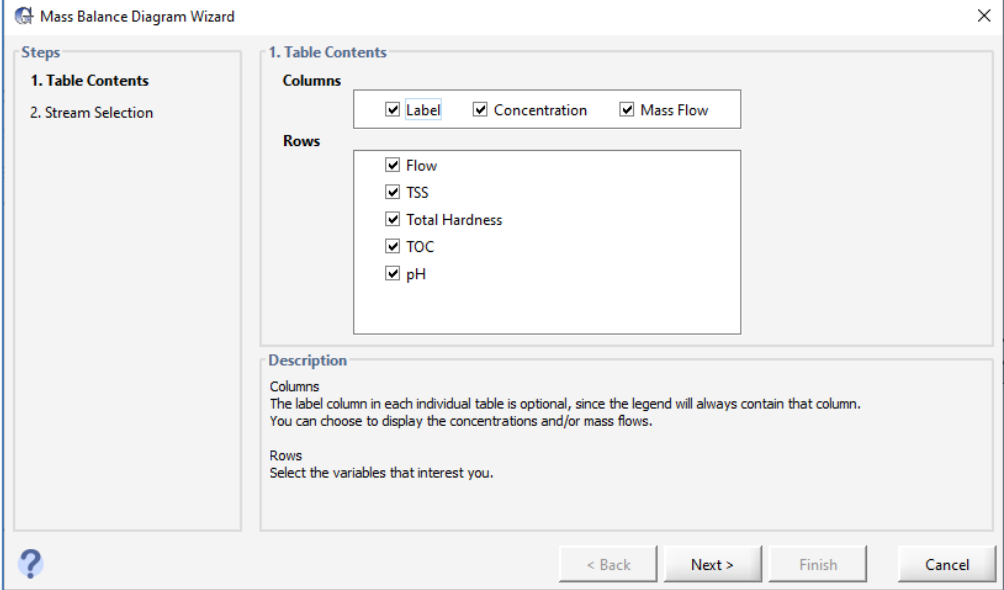

### 그림 **4-6** 물질 수지 설정 마법사 테이블 내용

14. 스트림을 선택합니다**.** 물질 수지 마법사는 먼저 드로잉 보드 상의 모든 스트림을 선택하게  $\mathbf{r}$  $\blacksquare$ 되지만, 우리가 관심 있는 스트림은 그 중 일부입니다. 우선, 모든 옵션에 대한 선택을 해제 하기 위해 선택 없음을 클릭합니다**.** 

메뉴에서 다음의 옵션들을 선택합니다.

• River Water (winf)  $>$  winf

- $\bullet$  Membrane Filter (flt) > flt
- Neutralization Tank  $(of) > of$
- Membrane Filter 2 (flt2) > flt2

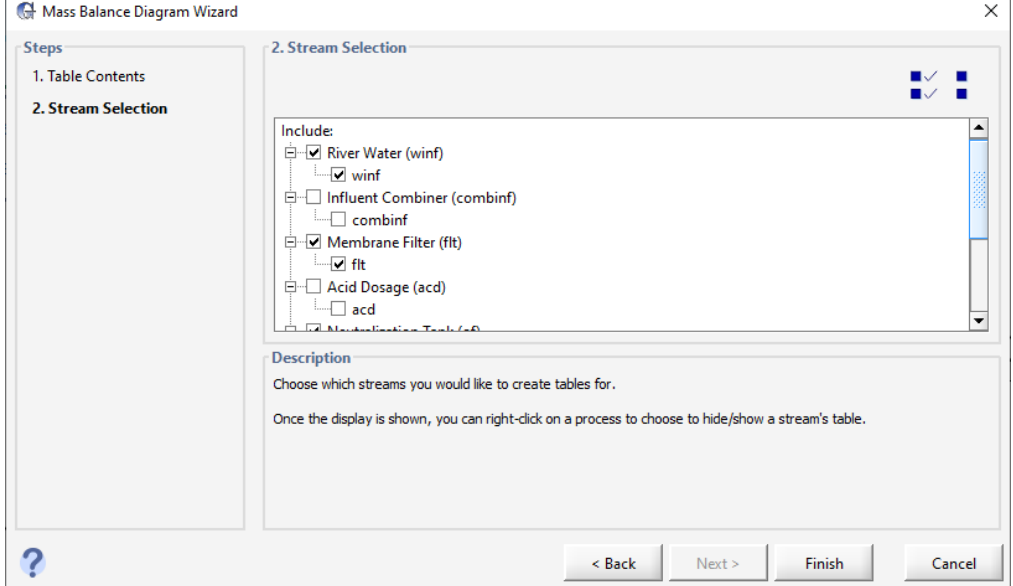

### 그림 **4-7** 물질 수지 설정 마법사 스트림 선택

- 15. 완료를 클릭하여 도표상 표시하고자 하는 스트림 선택을 완료합니다.
- 16. 자동 정렬합니다**.** 완료를 선택하고 나면, 테이블 위치를 자동 정렬할지 여부를 묻는 메시지 가 나타납니다. 이 옵션을 선택하면, GPS-X는 테이블을 만드는 대상이 되는 스트림 근처에, 도표의 상단과 하단을 따라 모든 테이블들을 정렬하게 됩니다. 자동 정렬을 선택하지 않으면 이전 테이블 레이아웃을 따르게 됩니다. 이 경우, 현재 사용 가능한 이전 테이블 레이아웃이 없기 때문에 자동 정렬을 누르면 현재와 동일한 레이아웃이 만들어집니다.

자동 정렬을 승인합니다. 물질 수지 도표가 열립니다. 도표 창 내에 원하는 곳에 테이블을 드래그하여 놓을 수 있습니다. 그림 4-8은 물질 수지 도표를 나타낸 것으로, 테이블들이 수 동 정렬된 후의 모습입니다. 도표에는 사용자가 관심사로 선택한 스트림 내 변수들의 질량과 농도 유량이 표시되어 있습니다.

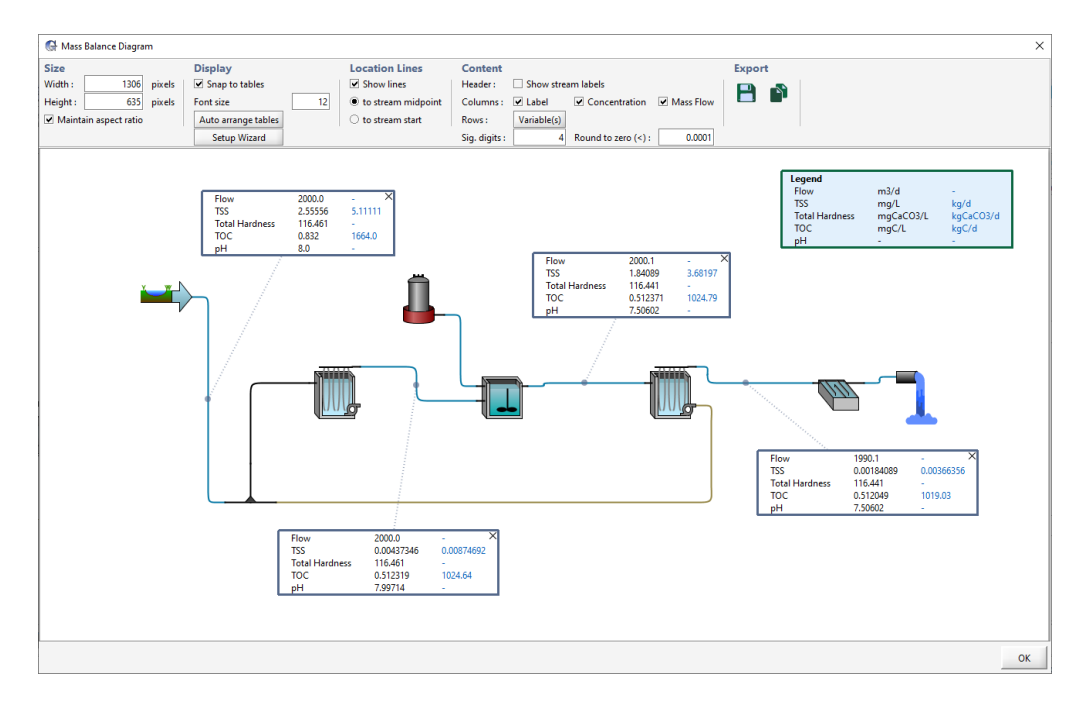

그림 **4-8** 물질 수지 도표의 예

## 에너지 사용 요약 보기

시뮬레이션을 실행 한 후에는 에너지 사용량 또는 운영비 중 하나의 플랜트를 도식화한 결과 요 약을 볼 수 있습니다. 먼저, 에너지 사용 요약을 보도록 하겠습니다.

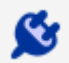

17. 에너지 사용 요약 창을 엽니다**.** 시뮬레이션 실행이 완료되면, 추가 출력 다이어그램 드롭다 운 메뉴에서 에너지 사용 요약 옵션을 선택합니다.

창에서 레이아웃의 이미지는 표시되는 변수의 값을 나타내는 단위 공정 주위에 '핫 스팟'으 로 표시됩니다. 값이 클수록 '핫 스팟'의 색상 강도가 커집니다.

"변수" 풀 다운 메뉴에서 다른 유형의 전력 사용을 선택하면 플랜트에서 사용되는 다양한 유 형의 전력 요약(Aeration, Pumping, Mixing 등)을 볼 수 있습니다.

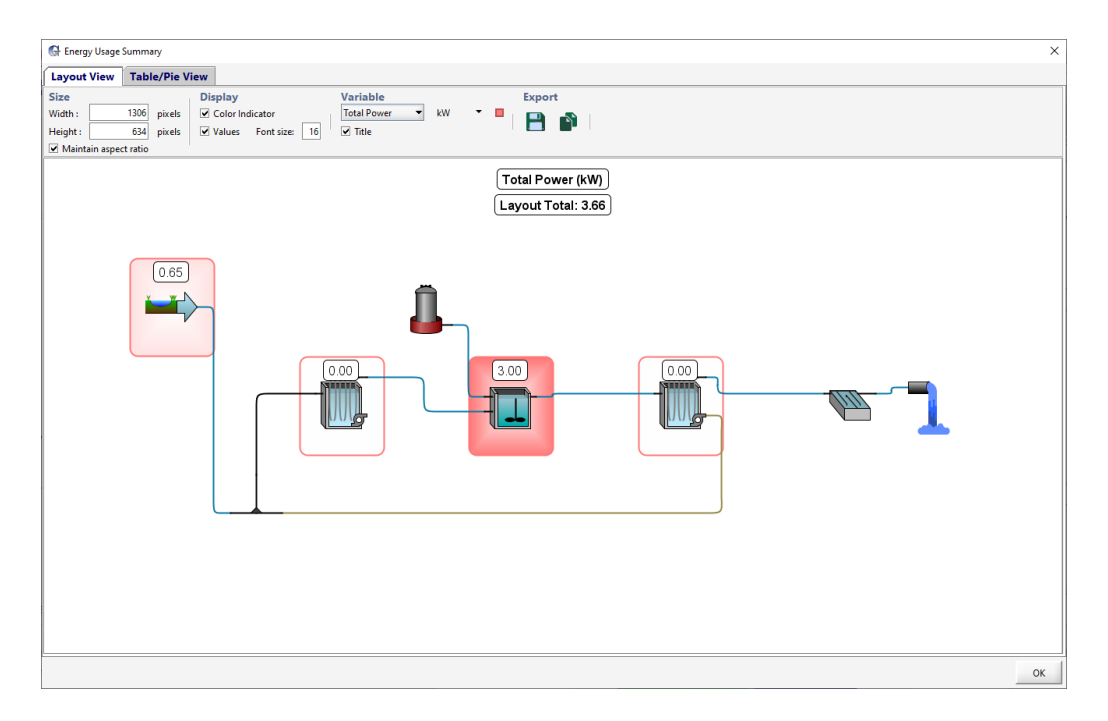

그림 **4-9** 에너지 사용 요약 창

18. 중화조를 클릭합니다**.** 그러면 "테이블/파이 보기"로 이동하여 중화조에 해당하는 행이 선택 됩니다. 선택한 행 / 열을 변경하면 원형 차트가 변경되어 해당 데이터가 표시됩니다.

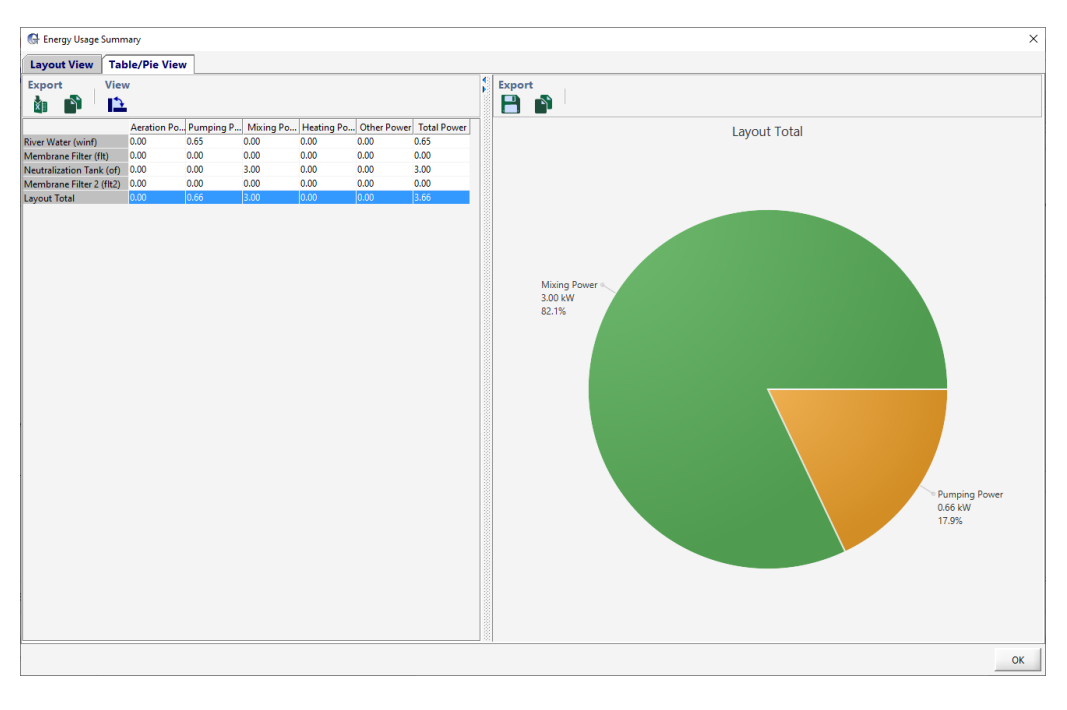

그림 **4-10** 총 에너지 사용의 테이블**/**파이 보기

19. 확인을 클릭하여 창을 닫습니다.

## 운영 비용 요약 보기

이제 운영 비용 요약에 대해 알아보도록 하겠습니다.

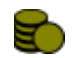

20. 운영 비용 요약 창을 엽니다**.** 시뮬레이션 실행이 완료되면, 추가 출력 다이어그램 드롭다운 메뉴에서 운영 비용 요약 옵션을 선택합니다.

이 창의 정렬 방식이 에너지 비용 요약 창과 비슷하다는 것을 알 수 있습니다. 창에서 레이 아웃의 이미지는 표시되는 변수의 값을 나타내는 단위 공정 주위에 '핫 스팟'으로 표시됩니 다. 값이 클수록 '핫 스팟'의 색상 강도가 커집니다.

"변수" 풀 다운 메뉴에서 다른 유형의 비용을 선택하면 플랜트에 존재하는 다양한 유형의 운 영 비용 요약(aeration, chemical dosing, sludge disposal 등)을 볼 수 있습니다

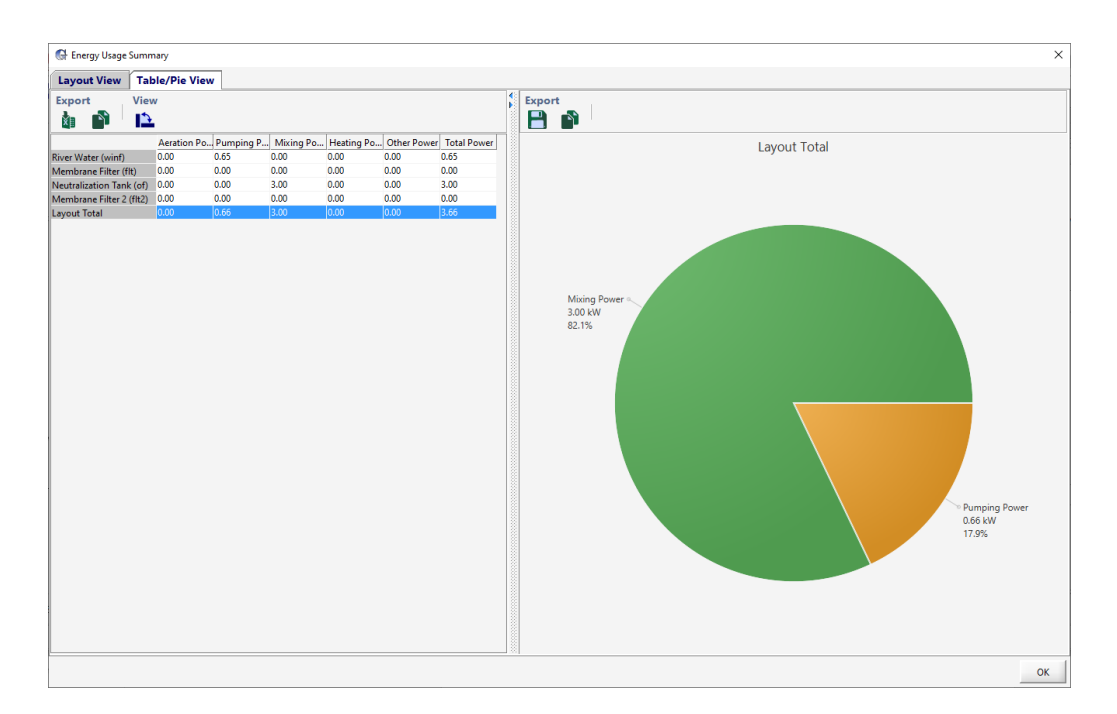

그림 **4-11** 에너지 비용 요약 창

21. 소독 객체를 클릭합니다**.** '테이블/파이 보기'로 이동하게 됩니다. 소독 객체에 상응하는 행을 선택합니다. 선택한 행/열을 변경하면 그에 따라 적절한 데이터를 표시하도록 파이 차트가 변경됩니다.

### 보고서 만들기

시뮬레이션에 대한 모델 결과는 물론이고, 모든 매개변수 값에 대한 목록이 포함된 보고서를 만 들 수도 있습니다. 보고서는 Microsoft Word나 Microsoft Excel 포맷으로 만들어집니다.

- -41
- 22. 메인 도구 모음에 있는 보고서 버튼을 클릭합니다(출력 도구 모음에 있는 유사한 아이콘이 아님, 이 버튼은 선택된 결과 표시 항목을 내보내기 위한 것임).

표준 워드 보고서나, 표준 또는 사용자 정의 스프레드시트 보고서를 작성할 수 있는 창이 열 립니다.

- 23. 표준 보고서를 선택합니다**.** 옆의 선택사항 버튼을 이용하여 사용자는 보고서에서 특정 데이 터를 포함하거나 제외할 수 있습니다.
- 24. 만들기 버튼을 클릭합니다**.** 파일 탐색기 창이 나타나고 사용자는 적절한 디렉토리 및 파일명

을 선택할 수 있습니다.

25. 보고서를 살펴봅니다**.** 보고서가 생성된 다음, 파일을 열 것인지 묻는 메시지가 나타납니다. **'**네**'**를 클릭하면 엑셀에서 해당 보고서가 열립니다. 여러 워크시트들을 돌아보며 모델 레이아 웃, 각 객체에 대한 상세 내용 및 출력 그래프 데이터에 대해 살펴봅니다.

# 튜토리얼 **5**

# 데이터 입력과 출력

## 문제 설정

사용자는 가변 유입 유량 등 보다 역동적이거나 스트레스가 많은 조건에서 플랜트를 테스트하는 데 관심이 있지만, 유감스럽게도 실제 데이터에 액세스할 수는 없습니다. 따라서, 사용자는 플랜 트에 모의된 유량 부하를 생성하고 이 데이터를 모델에 대한 운전 조건으로 입력하게 됩니다. 그 리고 강우 기간 동안의 단계별 주입의 영향에 대해서도 알아보고자 합니다.

대화형 제어기를 이용하여 모델의 다이내믹한 반응에 대해 손쉽게 파악할 수 있습니다. 그러나 대부분의 프로젝트에서 실제 현장의 조건에 따라 모델이 어떻게 움직일지 조사하기 위함이 아니 라면, 굳이 입력조건을 똑같이 맞출 필요는 없습니다. 입력조건은 유량, 유입수 농도 혹은 기타 모델 변수 등이 포함되며, 이 조건들의 공통점은 항상 시간대별로 변하는 데이터라는 것입니다. 일반적인 동적 자료는 일정한 기간 동안 플랜트에 유입되는 유입유량일 것입니다. GPS-X는 이와 같은 입력 데이터를 활용하여 실제 플랜트 상황과 비교하는 테스트를 실시하게 됩니다.

## 목적

이번 장에서는 GPS-X의 2가지 중요하면서도 유용한 기능에 대해 살펴보도록 합니다.

- 시뮬레이션을 제어하기 위한 입력자료로써 data file을 사용하기
- 모델을 보정하기 위한 출력자료로써 data file을 사용하기

### 동적 입력자료 설정

- 1. 튜토리얼 4의 레이아웃을 열어서 '*tutorial-5*'로 저장합니다.
- 2. 시뮬레이션 모드로 변경합니다.

3. 입력 제어를 만듭니다**.** 입력 제어와 관련된 상세 정보는 튜토리얼 2장을 참고하시기 바랍니 다. 하천수 유입 객체를 마우스 우측 클릭해서 유입수 성상 메뉴에서 유입수 조언자 도구를 불러옵니다.

유입수 조언자가 화면 대부분의 공간을 차지합니다. "사용자 입력"열과 "상태 변수"열 사이의 작은 오른쪽 화살표 (그림 5-1 참조)를 클릭하여 창을 축소하고 "사용자 입력"열을 제외한 나머지를 숨깁니다.

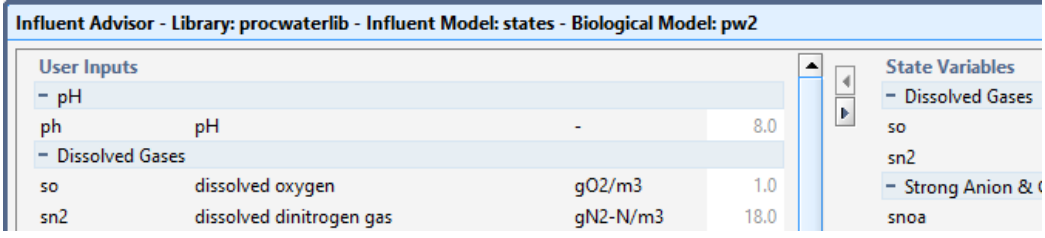

그림 **5-1** 유입수 조언자 축소

이제 공간이 생겼으니, **pH** 아이템을 드래그해서(그림 5-2 참조) 기존 입력 제어 탭 우측의 빈 공간으로 가져갑니다. 드래그 앤 드롭을 하면 새로운 입력 제어가 자동 생성된 새 탭이 만들어집니다.

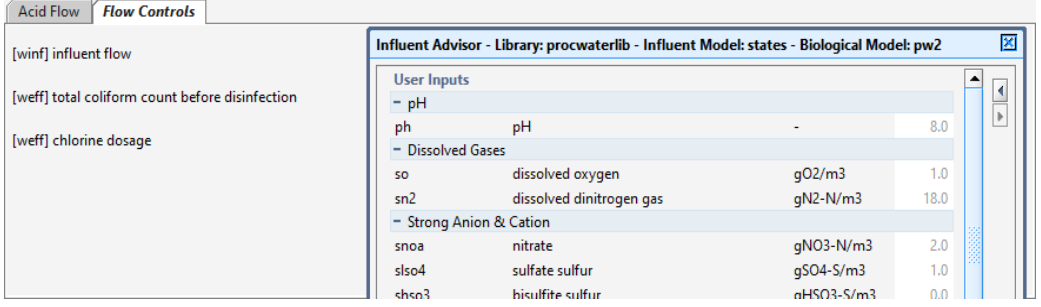

그림 **5-2** 새 입력 탭으로 변수 드래그하기

해당 탭에서 약 산성 및 염기 아래 탄산에 대한 입력 컨트롤러를 생성합니다.

유입수 유량에 대한 입력 제어를 생성하기 위해 유량 **>** 유량 정보로 이동합니다.

탭의 이름을 'Influent Control'이라고 지정합니다.

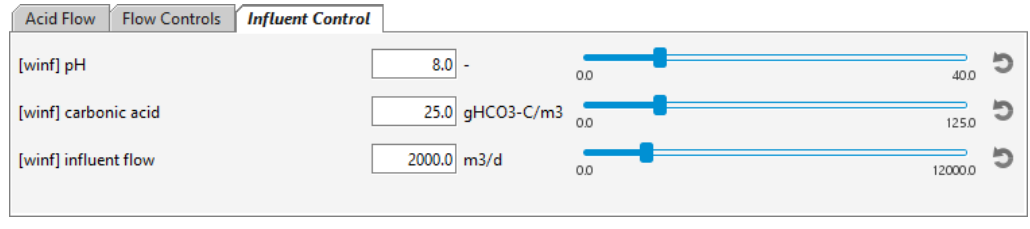

그림 **5-3** 새 입력 제어기

다음 순서는 시뮬레이션 동안 GPS-X에서 읽을 데이터파일을 설정하는 과정입니다. 데이터파 일 설정 시 두 가지 방법이 있습니다.

A. 데이터 파일 변수가 여러 개 일 경우 엑셀에서 데이터를 미리 만들어서, GPS-X

시나리오**>** 구성 메뉴에서 데이터 파일을 선택하기

B. 데이터 파일로 이용한 변수가 한 개일 경우, GPS-X 인터페이스에 있는 데이터 파 일**...** 메뉴를 이용하여 작성하기

이 튜토리얼에서는 이들의 사용법을 보여주기 위하여 두 가지 방법 모두 사용할 것입니다.

## 방법 **A:** 엑셀 입력 파일 수동으로 준비하기

- F)
- 4. 데이터 파일 오거나이저 창을 열기 위해 GPS-X 메인 툴바에서 데이터 파일 버튼을 클릭합니 다.
- 5. 새로 버튼을 눌러 데이터 파일 생성 마법사를 엽니다.
- 6. 데이터 파일 생성 마법사의 '입력 혹은 출력' 구역에 '입력 변수'가 선택되어 있는지 확인합 니다.

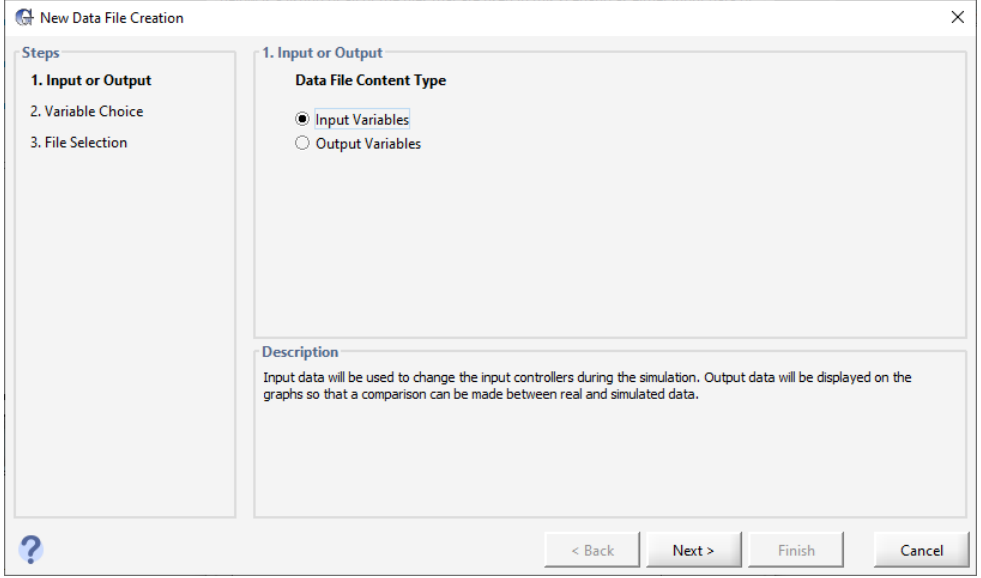

그림 **5-4** 데이터 파일 생성 마법사

7. 변수를 선택합니다**.** 현재 입력 제어를 가진 모든 입력 변수를 사용하여 데이터 파일을 추가 할 수 있습니다.

입력 제어 탭에서 [winf] pH, [winf] 탄산, 및 [winf] 유입수를 선택합니다. 다음을 클릭합니 다.

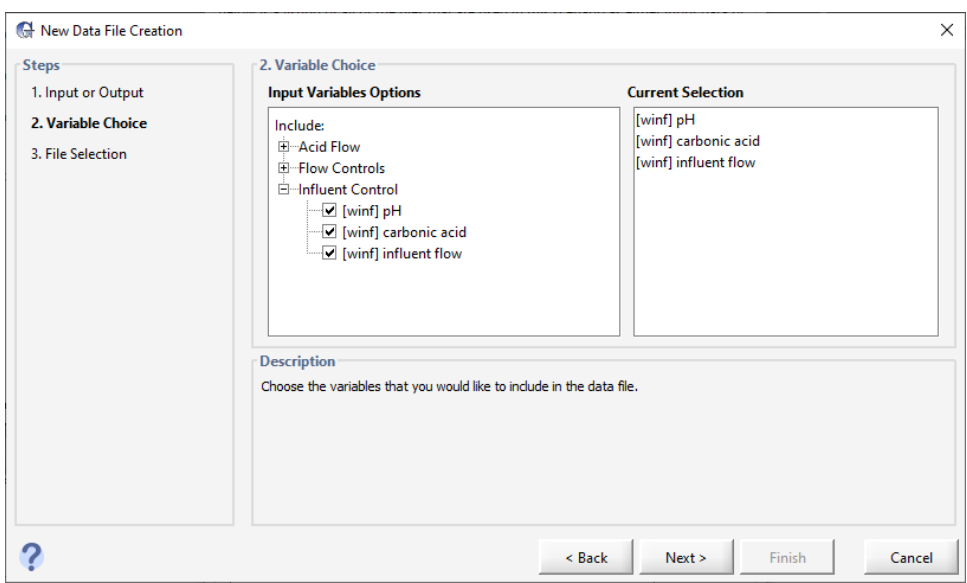

그림 **5-5** 입력 변수 선택

8. 파일을 저장합니다**.** 기본적으로 GPS-X는 레이아웃과 동일한 이름으로 활성 디렉토리 내에 해당 엑셀 시트를 저장하게 됩니다. 완료를 클릭합니다.

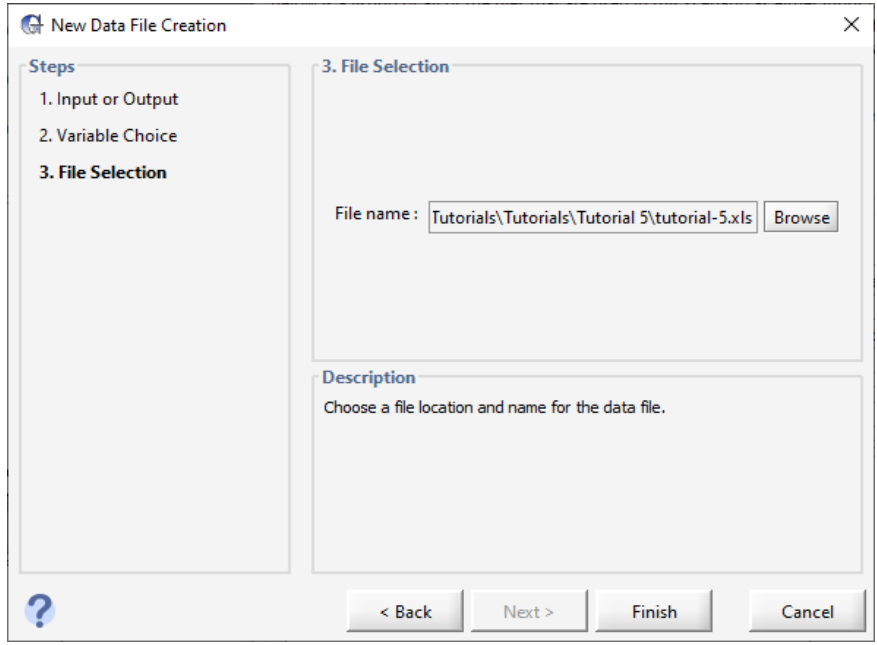

그림 **5-6** 새 데이터 파일 저장

9. 파일을 여시기 바랍니다**.** 저장 후, 새 파일을 열 것인지 묻는 메시지가 나타납니다. 네를 클 릭합니다.

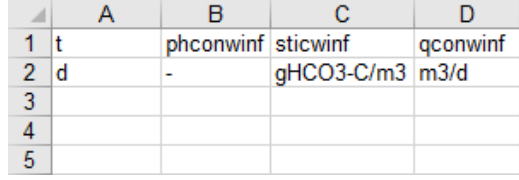

### 그림 **5-7 GPS-X**로 생성한 입력 데이터 파일

튜토리얼에서 사용하기 위해 필요한 데이터가 이미 채워진 데이터 파일 생성이 이루어졌습 니다. GPS-X 설치 디렉토리의 다음 하위 디렉토리에서 **tutorial-5-example-data.xls** 스프 레드 시트 파일을 찾아서 엽니다.

### \layouts\08tutorials\

현재 작업 중인 디렉토리로 해당 파일의 복사본을 저장합니다.

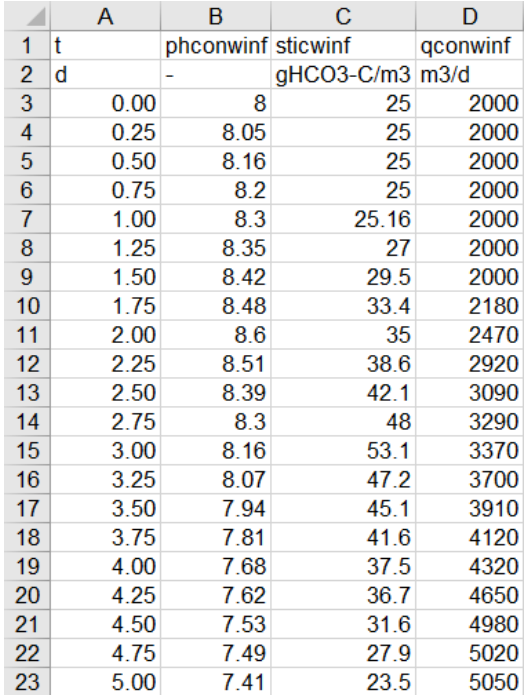

### 그림 **5-8 "tutorial-5-example-data.xls"**의 내용

이 파일의 데이터를 동적 데이터 세트로 사용합니다. 이는 사용자가 시간 경과에 따른 유입수 부 하의 변화를 시뮬레이션 하는데 사용할 수 있는 일반적인 유입수 입력 데이터 세트입니다.

첫 번째 열은 시간에 대해 "t"로 표시되고 일의 단위 "d"입니다.

나머지 열은 각 파라미터에 대한 데이터를 의미합니다. 상단의 "Cryptic variable name"은 각 변 수에 대한 GPS-X에서 인식하는 내성 변수입니다. 이 이름은 사용자가 레이아웃을 만들 때 작성하 는 범례에 따라 달라지므로, 사용자는 데이터 파일을 작성할 때 범례를 확인하여 작성해야 합니다.

10. 내성변수를 쉽게 알기 위해서는 그림 5-9와 같이 해당 메뉴에 마우스 커서를 대면 작은 팝 업창으로 해당 메뉴의 내성변수를 알 수가 있습니다.

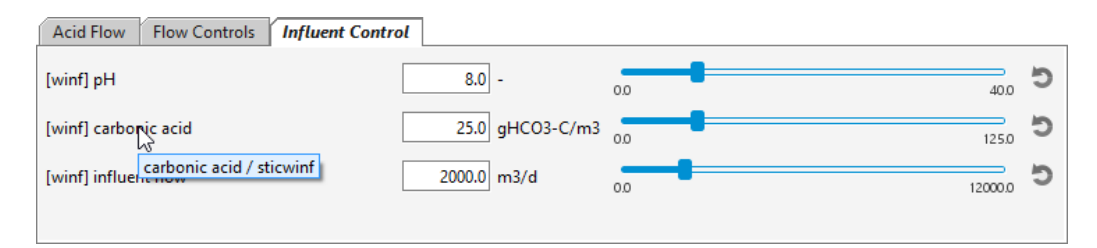

### 그림 **5-9** 툴팁을 이용하여 내성변수 보기

이 튜토리얼에 4가지 변수에 대한 내성 변수 이름은 다음과 같습니다.

phconwinf - pH

sticwinf- 탄산

qconwinf- 유입수 유량

만약 사용자가 원하는 변수가 입력 컨트롤러 상에 있지 않다면, GPS-X 찾기 기능을 사용하여 해 당 내성 변수를 신속하게 찾을 수 있습니다. 찾기 기능은 메인 툴바에서 **편집 > 찾기**로 이동하거 나 간단히 Ctrl+F 키 조합을 사용하셔도 됩니다.

창기 팝업 창이 열립니다. 찾기 창의 '입력/출력 변수 창기' 구역을 보면 키워드나 Cryptic 중 하 나를 선택하는 토글 버튼과 입력 칸이 있습니다

내성 변수 이름으로 검색하고 싶은데 원래 이름의 일부분만 알고 있는 경우 입력 필드에 'carbonic acid'라고 원래 이름을 입력하면 됩니다. 이 때 키워드 옵션이 선택되어 있어야 합니다. 이렇게 하면 해당 키워드가 포함된, 해당 모델 내 모든 변수가 검색됩니다. 찾아진 변수들은 관련 된 객체별로 그룹을 이루어 표시됩니다 변수와 연관된 스트림에는 변수 이름 앞에 꺾쇠 괄호가 있습니다

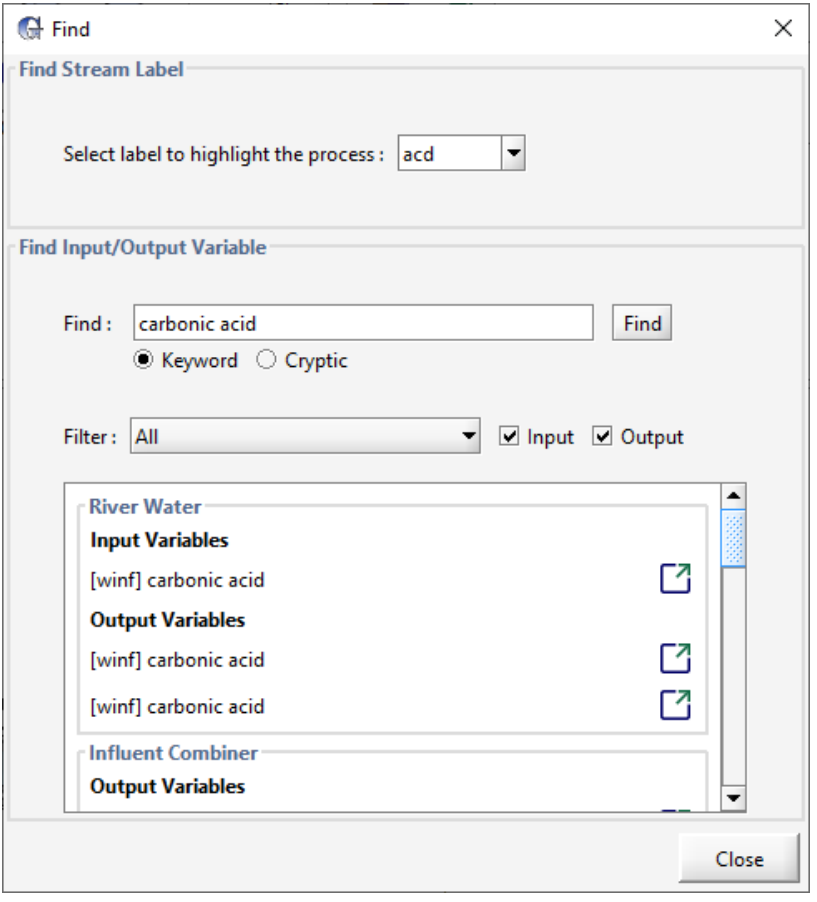

그림 **5-10** 모델 내 탄산 관련 변수 찾기

만약 어떤 변수와 연관된 스트림 번호/이름을 사용자가 알아보지 못하는 경우, "스트림 라벨 찾기" 의 "공정을 강조하려면 라벨을 선택합니다" 드롭다운 메뉴를 사용하여 해당 스트림을 선택합니다.

이 드롭다운 메뉴를 사용하면 해당 스트림이 시작되는 객체가 레이아웃 상에 강조됩니다 예를 들어, 드롭다운 메뉴에서 스트림 "of"를 선택하면 중화조가 강조됩니다.

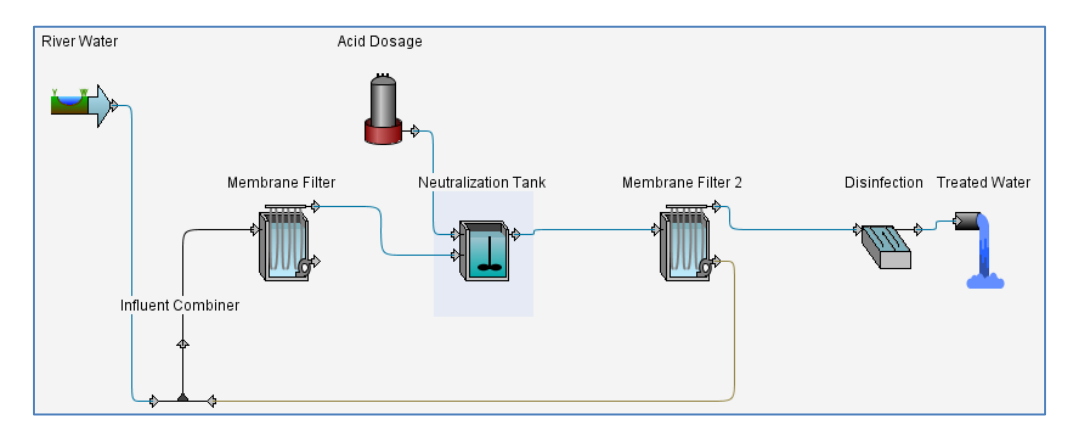

그림 **5-11** 스트림 라벨 찾기 기능의 활용

Гł

유입수 > 입력 변수 아래 관심 있는 변수들을 확인한 후, 해당 변수의 우측에 위치한 위치로 이 동 버튼을 클릭하면 이 변수가 정의된 창으로 이동됩니다 변수 이름 위에 커서를 올려 두면 툴 팁이 나타나며 해당 툴팁에는 내성 변수 이름이 나타나있습니다

이 방법 외에 GPS-X 출력에서 내성 변수 이름이 주어진 경우, 이에 상응하는 원래 영문 변수 이 름을 확인하려면 찾기 기능을 사용하면 됩니다. 예를 들어, 찾기 창을 연 후, cryptic (내성 변수) 옵션을 선택하고 찾기 필드에 sticwinf를 입력해봅니다. 찾기 버튼을 누르면 sticwinf가 포함된 내 성 변수 이름을 지닌 입력 및 출력 변수가 나타나게 됩니다

11. 시나리오 구성 메뉴로 갑니다**.** 하단의 시나리오 메뉴를 클릭하여 시나리오 **>** 구성**/**데이터 파일**... >** 데이터 파일을 선택합니다.

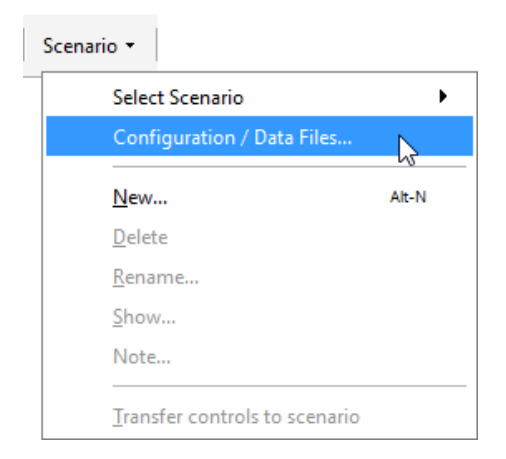

그림 **5-12** 시나리오 **>** 구성**/**데이터 파일 메뉴 선택하기

현재 데이터 파일 목록을 확인합니다**.** 구성 창에는 사용 가능한 모든 시나리오가 표시됩니다 (이 튜토리얼의 경우에는 기본 시나리오와 Surge Flow가 표시됩니다). 원한다면 데이터 파일 버튼을 누르기 전에 특정 시나리오를 선택함으로써 해당 시나리오에 데이터 파일이 추가되 도록 할 수 있습니다. 기본 시나리오가 선택되었는지 확인하고 데이터 파일 버튼을 누릅니다.

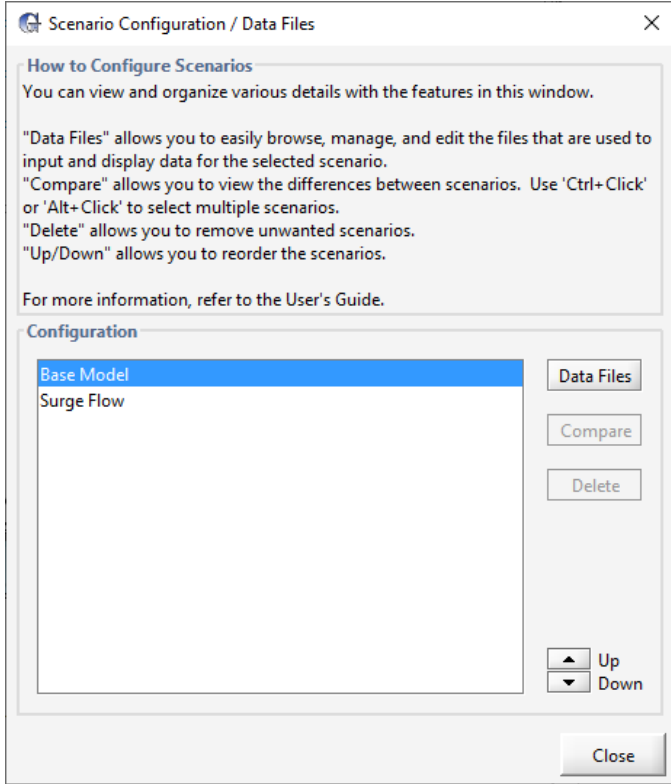

그림 **5-13** 데이터 파일 버튼이 있는 시나리오 구성 창

- 12. 빈 데이터 파일을 제거합니다**.** 데이터 파일 창에 현재 이 시나리오에서 사용 중인 모든 파일 이 표시됩니다. 이 시점에서 데이터 파일 마법사로 만든, 내용이 채워지지 않은 파일만 사용 가능합니다. 클릭 후 삭제 버튼을 눌러 이 파일을 삭제합니다.
- 13. 데이터 파일을 추가합니다**.** 위에 준비된 Excel 파일을 추가하려면 추가**...** 버튼을 누르고 해 당 위치로 이동하여 **tutorial-5-example-data.xls** 파일을 선택합니다.

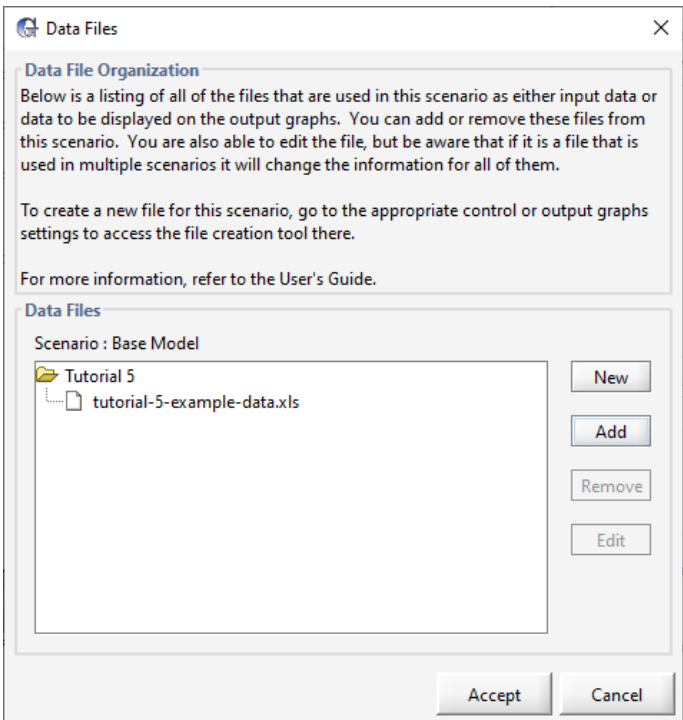

그림 **5-14** 시나리오에 파일 추가하기

14. 변경 사항을 승인하고 시나리오 구성 창을 닫습니다. 입력에 대한 대화식 슬라이더가 직접 편집할 수 없는 파일 입력 컨트롤로 자동 변경되었습니다. 이제 파일에서 값을 읽습니다.

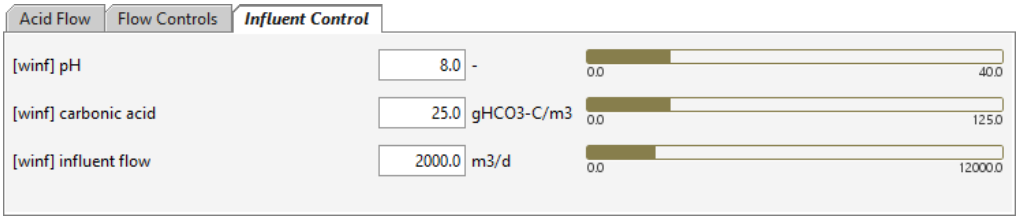

### 그림 **5-15** 파일 입력으로 변경된 컨트롤러

15. 정상상태에 체크하고 **5**일간 시뮬레이션을 실행합니다**.** 시뮬레이션이 진행됨에 따라 유입수 유량과 농도 값이 입력 제어기에서 변경됩니다. 모델은 증가하는 유출수 pH에서 볼 수 있듯 이 변화하는 유입 값에 동적으로 반응합니다.

## 방법 **B: GPS-X** 데이터 파일 도구 사용하기

상기 방법은 많은 매개 변수에 대한 데이터를 동시에 읽는 시뮬레이션에 유용하며 스프레드 시트 에서 외부로 데이터를 쉽게 모을 수 있습니다.

하나 또는 두 개의 매개 변수가 파일에서 읽히고 GPS-X에 직접 값을 입력하고자 하는 간단한 시 뮬레이션에 유용한 또 다른 옵션이 있습니다. 이 경우 데이터 파일 도구를 사용할 수 있습니다.

- 16. 다른 입력 제어기를 생성합니다**.** 막 여과 2를 우 클릭한 뒤, 입력 매개변수 **>** 운전을 선택 합니다. 제거 효율 **(**농도 기준**)**을 드래그하여 새로운 입력 탭으로 가져옵니다. (현재 탭 라벨 옆의 빈 공간에 드롭) 이렇게 하면 새 탭에 새 슬라이드 제어기가 만들어집니다. 최소는 0, 최대는 1로 각각 설정합니다.
- 17. 탭 이름을 **"Removal Efficiency"**로 변경합니다.
- 18. 이 입력에 대한 데이터 파일 도구로 갑니다**.** 제어기 라벨, "제거 효율 (농도 기준)"을 마우스 오른쪽 버튼으로 클릭하고 데이터 파일**...** 옵션을 선택합니다. 새 창이 나타날 것입니다.

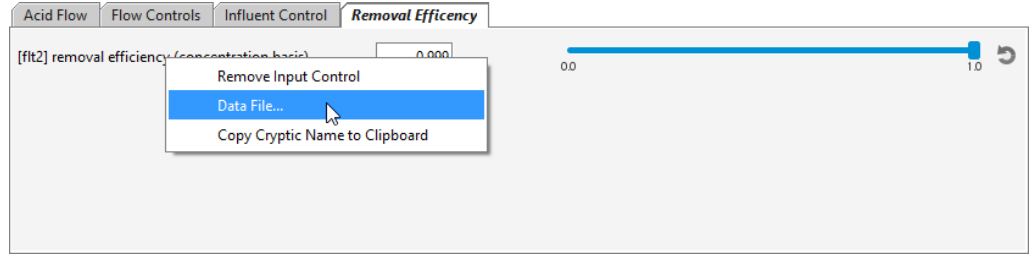

그림 **5-16** 데이터 파일 도구

19. 아래 표를 참조하여 데이터를 입력합니다. 테이블에서 셀을 선택하고 값을 입력합니다. 탭 키를 사용하여 다음 셀로 이동할 수 있습니다.

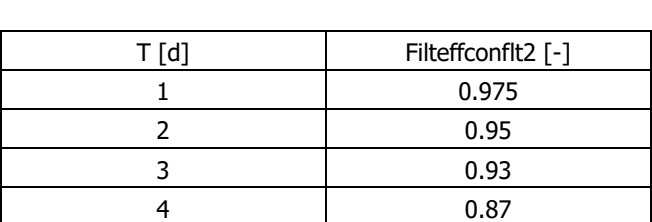

5 0.8

### 표 **5-1.** 막 여과 제거 효율 제어기에 대한 데이터

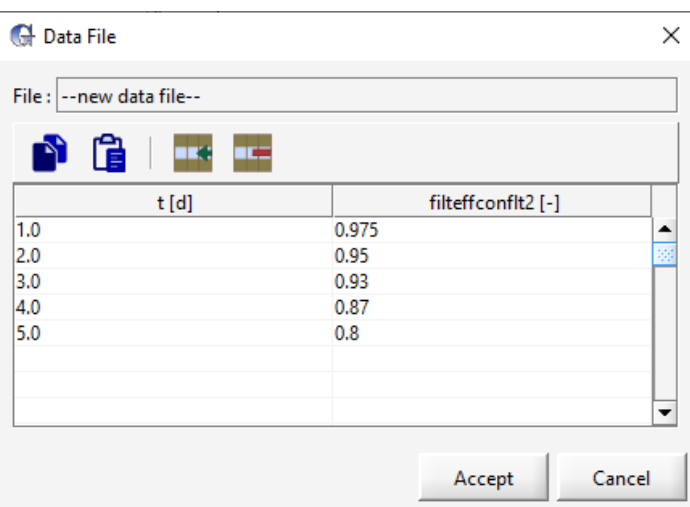

그림 **5-17** 데이터 파일 도구에 값 입력하기

20. 승인을 눌러 데이터를 저장합니다**.** 파일을 저장하라는 메시지가 나타납니다. 기본 위치는 레 이아웃 파일과 동일한 디렉토리이며 기본 이름은 연결된 변수의 이름이 있는 레이아웃의 이 름입니다. 이러한 기본값이 보통 적절하므로 저장을 클릭하여 파일을 저장합니다.

제거 효율에 대한 대화형 슬라이더가 자동으로 파일 입력 제어 막대로 변경되어 더 이상 수 동으로 조정할 수 없음에 유의합니다.

21. 새로운 출력 플롯을 생성합니다. 이 새로운 데이터 파일로 인해 만들어진 변경사항을 강조할 수 있는 새로운 출력 플롯을 생성해보겠습니다. 처리수 객체를 우 클릭한 뒤, 출력 변수 **>**  농도를 선택합니다. 총 부유 고형물 변수를 드래그하여 새로운 출력 그래프 탭으로 가져옵니 다. (현재 탭 라벨 옆 빈 공간으로 드롭)

출력 그래프 특성 창을 열고 최소는 0, 최대는 0.6 mg/L로 각각 설정합니다. 그래프 이름을 'Effluent TSS'로 변경합니다.

22. 정상 상태를 켜서 **5**일간 시뮬레이션 합니다**.** 시뮬레이션이 진행되면서 유입수 유량, pH, 탄 산 농도 및 막 여과 제거 효율이 입력 제어 창에서 변화하는 것을 알 수 있습니다.

## 시뮬레이션 결과와 함께 측정 데이터 나타내기

이전 섹션에서는 입력 데이터를 시뮬레이션 파일로 가져오는 방법에 대해 설명했습니다. 이 섹션 에서는 시뮬레이션 된 결과와 함께 측정된 결과 데이터를 가져와서 그래프에 표시하는 방법을 소 개합니다. 이는 플랜트의 측정 값을 GPS-X에서 제공한 시뮬레이션 결과와 비교하는데 편리합니 다. 또한 프로세스를 쉽게 보정하고 최적화할 수 있습니다.

23. 예제의 측정 데이터가 있는 스프레드시트 파일을 만듭니다. 아래 표는 예제 플랜트의 최종 유출수에 대해 관측된 총 부유 고형물 데이터의 예입니다. 이 정보로 데이터 파일을 만들고 레이아웃 파일과 동일한 디렉토리에 저장합니다.

|   | xweff |
|---|-------|
| d | mg/L  |
| n | 0.01  |
| 1 | 0.03  |
| 2 | 0.1   |
| 3 | 0.12  |
|   | 0.21  |
| 5 | 0.43  |

표 **5-2.** 측정 데이터

최종 폐수(xweff)의 총 부유 고형물에 대한 내성 변수 이름은 출력 그래프를 마우스 오른쪽 버튼으로 클릭하고 드롭 다운 메뉴에서 출력 그래프 설정을 선택하여 확인할 수 있습니다. 마우스 커서를 변수 레이블 위에 올려 놓으면 그림 5-18과 같이 이름/내성 정보와 함께 툴 팁이 나타납니다. 이 값은 스프레드시트 파일의 첫 번째 행에 있는 이름과 일치해야 합니다.

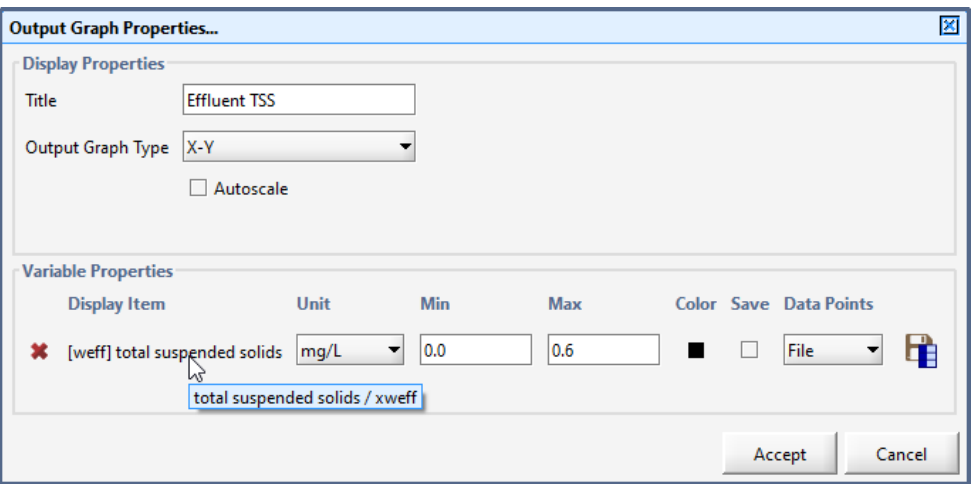

그림 **5-18** 내성 변수 이름을 보여주는 툴팁

- 24. 데이터 파일을 추가합니다**.** 이전 섹션에서 레이아웃에 입력 데이터 파일을 추가한 것과 동일 한 절차에 따라 시나리오 **>** 구성**/**데이터 파일**... >** 데이터 파일에서 출력 데이터 파일을 레 이아웃에 추가합니다.
- 25. 정상상태를 선택하고 **5**일 간의 시뮬레이션을 실행합니다**.** 측정된 데이터의 데이터 포인트는 그림 5-19와 같이 그래프에 다이아몬드 모양의 점으로 표시됩니다.

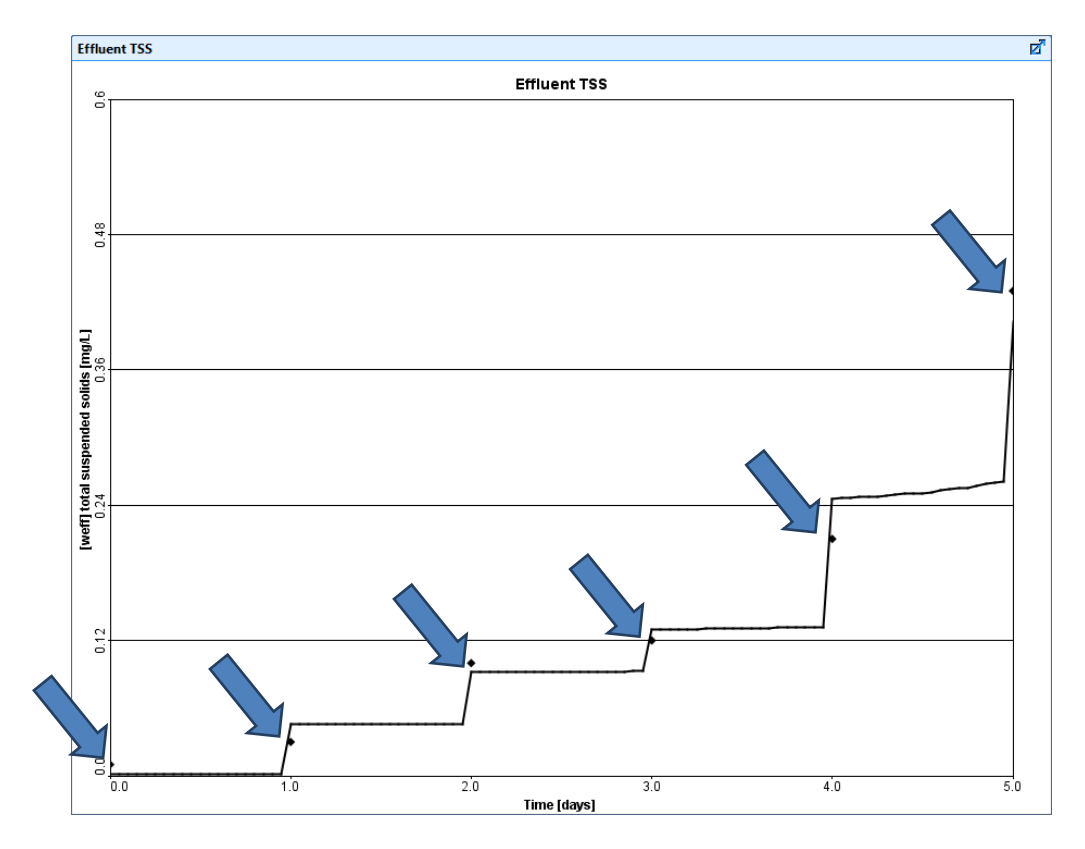

그림 **5-19** 측정 데이터 값을 보여주는 그래프

## 모델 수행에 대한 통계학적 분석

GPS-X 내에서 통계학적 분석을 수행하여 관측된 데이터를 재현하는 모델의 능력을 테스트할 수 있습니다. 통계학적 분석은 플롯상 표시된 데이터 지점들을 지니고 있는, X-Y 시계열 출력 플롯에 대해서만 수행이 가능합니다.

### 26. 정상 상태에서 **5**일간 시뮬레이션을 수행합니다**.**

27. 통계 메뉴를 여시기 바랍니다**.** 그래프 상 아무 곳에서나 우 클릭한 뒤, 통계 **> [weff]** 총 부유 고형물 옵션을 선택하시면 됩니다.

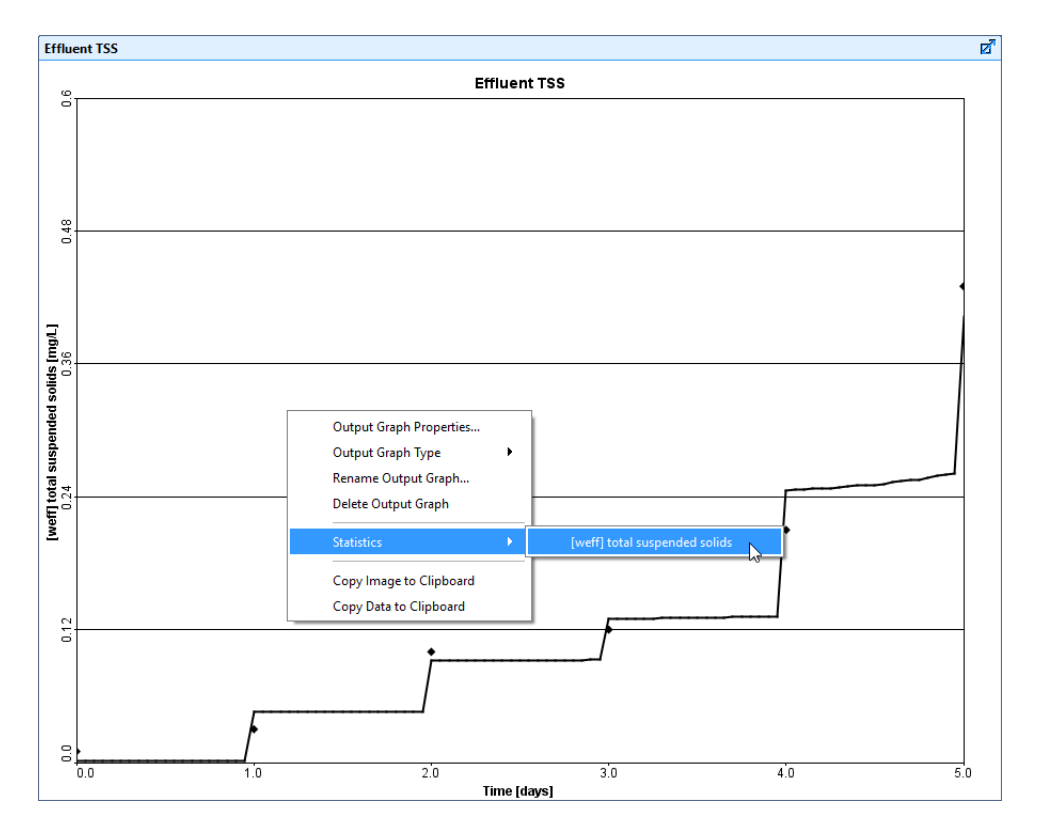

### 그림 **5-20** 총 부유 고형물에 대한 통계 메뉴 가기

28. 통계학적 분석의 종류를 선택합니다. 통계 메뉴에는 다양한 모델 적합성과 잔차 분석이 제공 됩니다.

모델 적합성 평가 섹션에서, 다음을 선택합니다.

- 모의된 vs 관측된 비교 플롯
- 보정 양호 통계 테이블

잔차 분석 섹션에서, 관측값에 대한 플롯 아래, 다음을 선택합니다.

• 잔차

참고: 통계 분석의 관측된 데이터 섹션을 이용하여 데이터가 수집된 방식을 명시할 수 있습 니다. 데이터 채취(Grab Data) 옵션은 플롯상 나타난 데이터가 명시된 특정 포인트에서 수집 된 것이라고 가정하게 됩니다. 관측된 데이터 유형에 대한 보다 상세 정보는 기술 참조서 매 뉴얼을 참고하시기 바랍니다.

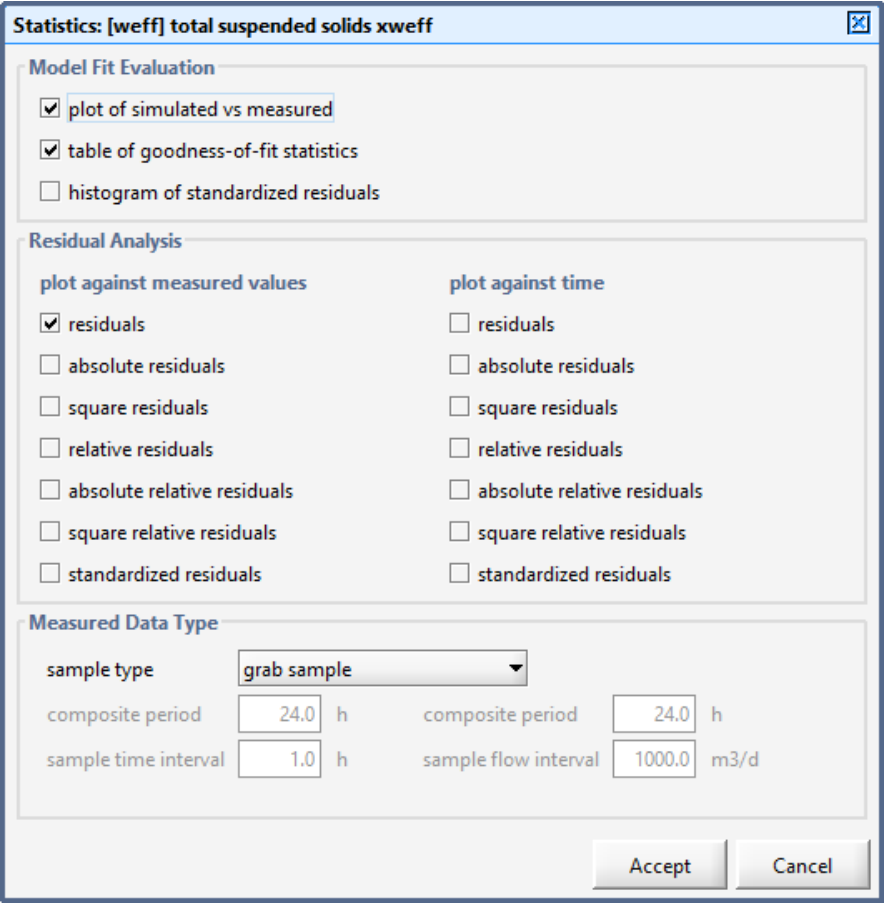

그림 **5-21** 모델 출력상 수행될 통계 분석 선택하기

참고: GPS-X 내에서 사용 가능한 각 통계 분석의 계산에 대한 상세 정보는 기술 참조서 매 뉴얼을 참고하시기 바랍니다.

29. 승인을 클릭합니다**.** GPS-X는 현재 출력 탭 상에 선택된 플롯을 자동으로 만들게 됩니다. 출 력 툴바 상의 자동 정렬을 클릭하여 모든 플롯들을 동시에 볼 수 있도록 합니다.

출력 플롯 내에 표시된 데이터를 사용하여, 수집된 데이터를 나타내는 모델의 역량을 판단할 수 있습니다. 여기서 불충분한 통계 분석의 경우, 이전 입력 데이터 파일 내에서 실험했던 막 효율 값이 출력 데이터와 일치하기 위해 추가적인 조정이 필요하다고 제안할지도 모릅니 다. 입력 컨트롤러를 사용하여 시뮬레이션 모드 내에서 사용자의 모델을 보다 정교하게 조정 할 수 있습니다.

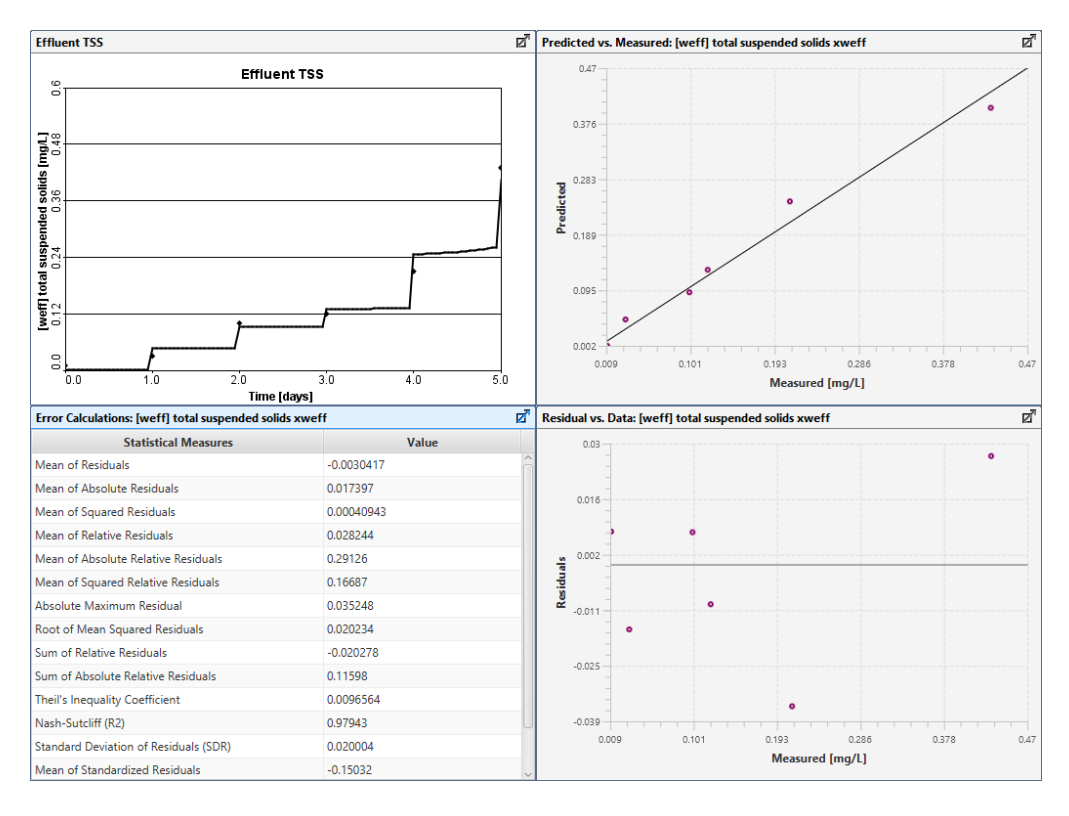

그림 **5-22** 총 부유 고형물 통계 분석 결과

# 튜토리얼 **6**

# 자동 제어기 사용

## 문제 설정

자동 공정 제어는 다변수 모델 기반 제어를 사용하는 대규모 정제 공정제어에서 단순 **ON/OFF** 제어를 사용하는 빌딩 내 온도 제어에 이르기까지 다양한 분야에 적용되고 있습니다. 정수 처리 공정도 예외일 수는 없는데, 기본적인 자동 공정 제어를 수행할지라도 플랜트의 성능이 향상되고 비용이 절감될 수 있어야 합니다. GPS-X를 사용하면 자동 공정 제어의 효과에 대해 시뮬레이션 할 수 있습니다.

시스템에 산 주입 제어기를 도입하여 방류수 수질을 향상시키고 화학 약품 비용의 최소화를 이룰 수 있도록 모델링해볼 수 있습니다.

## 목적

이 튜토리얼에서는 원하는 유출수 pH를 충족하도록 화학약품 주입량을 자동으로 변경하는 산 유 량 PID 제어기를 설정하는 방법에 대해 알아 보도록 하겠습니다.

## 자동 산 유량 제어기 설정하기

- 1. 튜토리얼 **2**에서 완성된 레이아웃을 열고 **'tutorial-6'**로 새 이름 저장을 합니다.
- 2. 모델링 모드로 전환합니다.
- 3. 제어 변수를 찾습니다**.** 처리수 객체를 통해 플랜트를 떠나는 스트림의 pH에 해당합니다. 이 변수의 암호화된 내성 변수 이름(다시 말해, GPS-X 계산 내에서 사용되는 "축약형" 변수 이 름을 의미합니다)을 알아야 제어기 설정에서 해당 변수를 지정할 수 있습니다.

처리수 객체를 우 클릭한 뒤 출력 변수 **>** 수화학 변수를 선택합니다. 아래 그림 6-1과 같 은 양식이 나타날 것입니다.
추정 **Ph** 라벨 위로 마우스 커서를 가져가면 툴팁이 나타납니다. 툴팁에는 label/cryptic 양 식이 있습니다. 이를 통해 해당 변수의 암호화된 이름이 **phweff**임을 알 수 있습니다. 나중 을 위해 이 값을 기억합니다.

혹은, 추정 **Ph** 라벨을 우 클릭한 뒤 "내성변수 이름을 클립보드로 복사"를 선택합니다. 이 기능을 사용하면 사용자의 컴퓨터 클립보드에 **phweff**가 저장되고 나중에 원하는 필드로 붙여 넣기가 가능합니다.

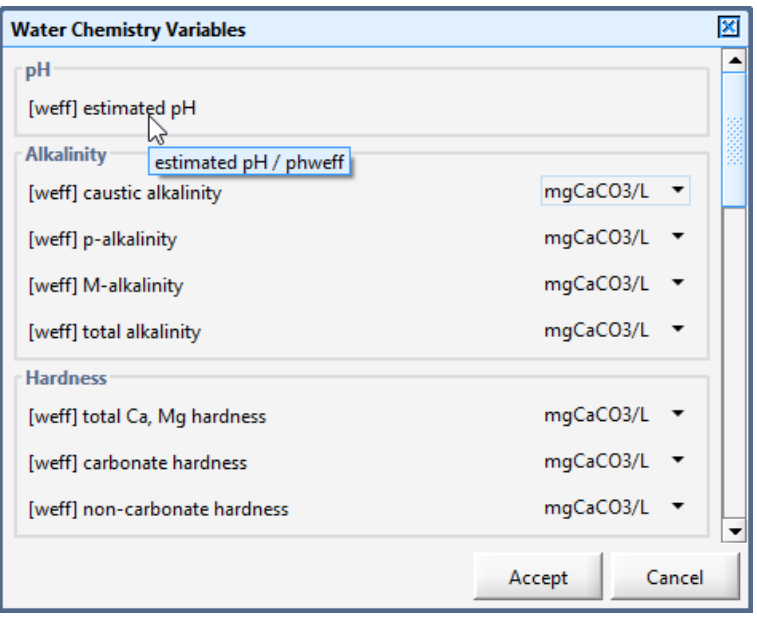

그림 **6-1** 내성 변수 이름 보기

- 4. 보정 변수를 확인합니다**.** 이를 위해 가장 논리적인 변수는 시스템에 주입될 화학 약품량입 니다. 이 경우에는 산 주입률에 해당합니다.
- 5. 산 주입 **PID** 제어기를 켭니다**.** 기본적으로 산 주입 객체는 시스템에 주입이 일정한 수준으 로 이루어지도록 설정됩니다. 하지만 이 경우에는 주입률이 다이내믹하게 제어되도록 설정 해보고자 합니다. 산 주입 객체를 우 클릭한 뒤, 유량 **>** 유량 설정을 선택합니다. 유량 설 장 하위제목 아래에서 주입 설정 변수를 **PID** 제어기로 변경합니다.

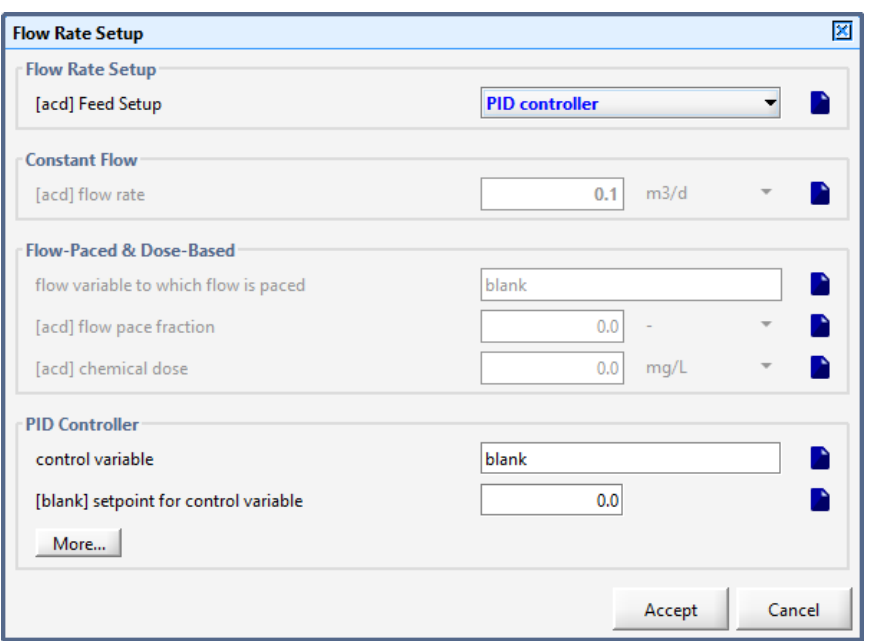

그림 **6-2 PID** 제어기 켜기

6. 제어 변수를 정의합니다**.** 유량 설정 창 하단에 PID 제어기 하위제목이 있습니다. 제어 변수 필드 내 빈 칸을 phweff로 채웁니다. (앞서 클립보드에 저장해두었던 암호화된 내성 변수 이름을 복사+붙이기를 통해 채우면 됩니다.)

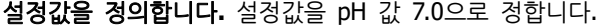

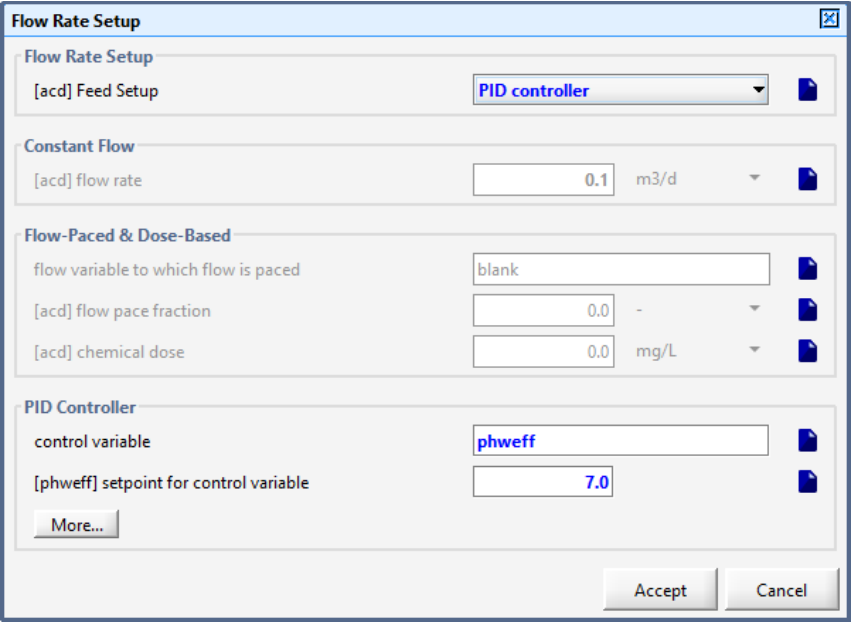

그림 **6-3** 산 주입 제어기 정의

- 7. 제어기 설정을 정의합니다. PID 제어기 하위 제목 하단(그림 6-3 참고)에서 상세**...** 버튼을 클릭하여 제어기 설정으로 이동합니다. (아래 그림 6-4 참고)
	- 제어기 샘플링 시간(제어기가 제어 변수의 샘플을 채취하는 빈도를 나타냅니다.

이 경우에는 방류수의 pH 농도에 해당합니다.)을 0.05일로 입력합니다.

- 비례 이득에 해당하는 필드에 값 20.0을 입력합니다.
- 제어기 효과 **–** 직접을 끕니다**.** 이렇게 하면 보정 변수인 산 주입률이 증가하여 제 어 변수인 유출수 pH를 낮추게 됩니다. (알칼리 주입, 유출수 pH 등과 같은 타 제 어 루프의 경우, 제어기 효과 **–** 직접을 꺼야 합니다. 보정 변수인 알칼리 주입률이 증가하면 제어 변수인 유출수 pH가 높아지기 때문입니다.) (즉, 반비례 관계인 경 우에는 해당 토글 버튼을 끄고, 비례 관계인 경우에는 켜면 됩니다.)
- 최대 펌프 유량으로 1.0 m3/d를 입력합니다.

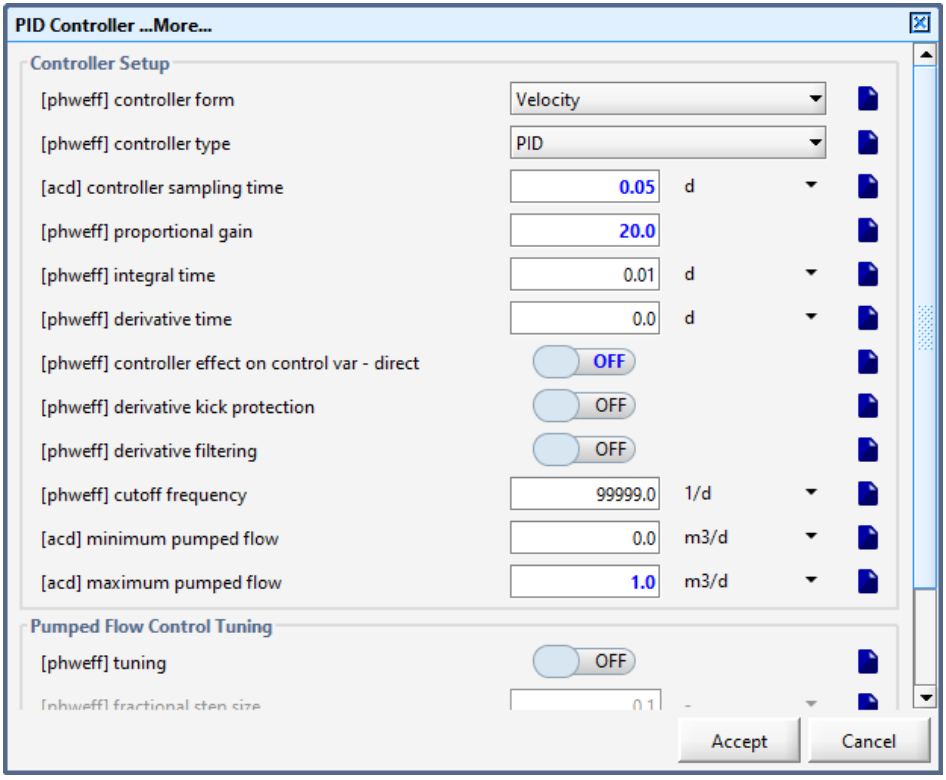

그림 **6-4** 산 주입량의 **PID** 제어기 설정

- 8. 승인을 선택합니다.
- 9. 유입수 유량 유형을 사인곡선으로 변경합니다. (유입수 객체를 우 클릭해서, 유량 **>** 유량 데이터로 이동하면 찾을 수 있음)
- 10. 시뮬레이션 모드로 전환합니다**.**
- 11. 새로운 출력 그래프를 생성합니다**.** 유입수 유량, 산 주입률, 유출수 pH를 플롯에 추가합니 다.

하천수 객체를 우 클릭한 뒤, 유량 **>** 유량 데이터를 선택합니다. 유입수 유량 변수를 드래 그하여 새로운 그래프로 가져옵니다.

산 주입량 객체를 우 클릭한 뒤, 출력 변수 **>** 유량을 선택합니다. 유량 변수를 드래그하여 동일한 그래프로 가져옵니다.

처리수 객체를 우 클릭한 뒤, 출력 변수 **>** 수화학 변수를 선택합니다. 추정 pH를 드래그하 여 동일한 그래프로 가져옵니다.

- 12. 그래프 설정을 편집합니다**.** 최대 y-축 값을 유입수 유량은 10000.0으로, 산 유량은 1.0으로, pH는 14.0으로 각각 변경합니다. 그래프의 이름을 적절하게 변경합니다.
- 13. 그래프를 자동 정렬합니다**.**
- 14. 레이아웃을 저장합니다**.**
- 15. **20**일의 정상 상태 시뮬레이션을 실행합니다**.**

먼저 보정 변수인 산 주입률이 상한 수준과 하한 수준 사이를 진동하는 것이 확인됩니다. 제어기 조정과 관련된 문제로 인해 발생하는 현상입니다.

### **pH** 제어기 조정하기

이제 앞서 만든 제어기에서 미흡했던 부분을 조정해보도록 하겠습니다. 시행착오를 통해 어느 정 도 합리적인 수준의 제어기 수행이 이루어지도록 할 수 있는 것이 일반적입니다. 이 예제에서 제 어 결과가 너무 크다고 결론 내리는 분도 계실 것입니다. 시행착오를 통해 제어기를 조정하는 옵 션은 다음과 같습니다.

- 비례 이득을 낮게(0.001), 적분 시간을 높게(10일), 미분 시간을 낮게(0일) 설정하여 시작해봅니다. 이렇게 하면 느리긴 하지만 안정적인 제어기가 만들어집니다.
- 방해(유입수 유량)의 영향을 상쇄하기 위해 산 주입률이 어떻게 변화하는지 살펴 보시 기 바랍니다. 만약 그 반응 속도가 충분히 빠르지 않다면, 비례 이득을 상승시켜 보시 기 바랍니다. 원하는 수준의 반응 제어 효과가 나타날 때까지 비례 이득을 계속 상승시 켜봅니다. 물론 반응은 안정적인 것이 되도록 해야합니다.
- 산 주입률이 불안정한 경우(진동 폭이 너무 큰 경우) 비례 이득을 감소시켜 봅니다.
- 비례 효과가 안정적인 상태에서, 적분 시간을 줄여서 제어기의 수행도를 상승시켜 봅니 다.
- 만약 진동이 너무 크다면, 미분 시간을 상승시켜 봅니다.

PID 제어기의 세 요소 P는 빠르기 (fast), I는 지속성 (persistent), D는 예측성(predictive)을 나타 냅니다. 자동 공정 제어는 단순하지 않으며, 여러분이 원하는 수준으로 제어하는 것이 불가능 할 수 있다는 것을 기억하십시오.

PID 제어기에 대한 올바른 초기 최적조정 상수를 찾는 접근법에 대한 몇몇 연구자료가 발표되어 있습니다. 한 가지 접근법은 Ciancone 상관관계(Marlin, 1995)를 사용하는 것으로, GPS-X의 PID 최적조정 도구에 포함되어 있습니다. Ciancone 상관관계는 증가, 시간 상수, 공정의 정체 시간을 고려한, 최적조정 상수를 제공합니다. 이때, 정체 시간을 갖는 일차 공정 모델(First-order plus dead time model)에 의해 합리적인 정확도를 지닌 수준으로 공정 동적 거동이 표현된다고 가정 합니다. GPS-X의 PID 최적조정 도구에서, 조정된 변수의 단계별 변화에 대한 공정의 반응은, 최 소자승 법을(최적조정 모드에서) 사용하는 정체 시간이 포함된 일차 공정 모델(First-order plus dead time model)과 일치합니다. Ciancone 상관관계를 사용하여 최적조정 상수로 적절한 값을 결정하게 됩니다.

이제 GPS-X에 내장된 PID 조정 도구를 사용하여 제어기를 조정해보도록 하겠습니다.

16. 새 입력 제어를 만듭니다**.** pH 제어 입력 탭에 6개의 입력 제어를 추가합니다.

먼저, 유입수 유량에 대한 입력 제어를 처리 플랜트로 추가합니다. (하천수 객체를 우 클릭 한 뒤, 유량 **>** 유량 데이터를 선택합니다. 한계를 0에서 10,000으로 설정합니다.)

나머지 설정은 산 주입 객체로 이동한 뒤, 유량 **>** 유량 설정을 선택하면 찾을 수 있습니다. **PID** 제어기 메인 양식 아래에서,

- 주입 설정 (켜기/끄기)
- 제어변수의 설정치(0에서 14까지 설정합니다.)

**PID** 제어기 상세**...**양식 내에서,

- 비례 이득 (0에서 50까지 설정합니다)
- 적분 시간 (0에서 10까지 설정합니다.)
- 미분 시간 (0에서 10까지 설정합니다.)

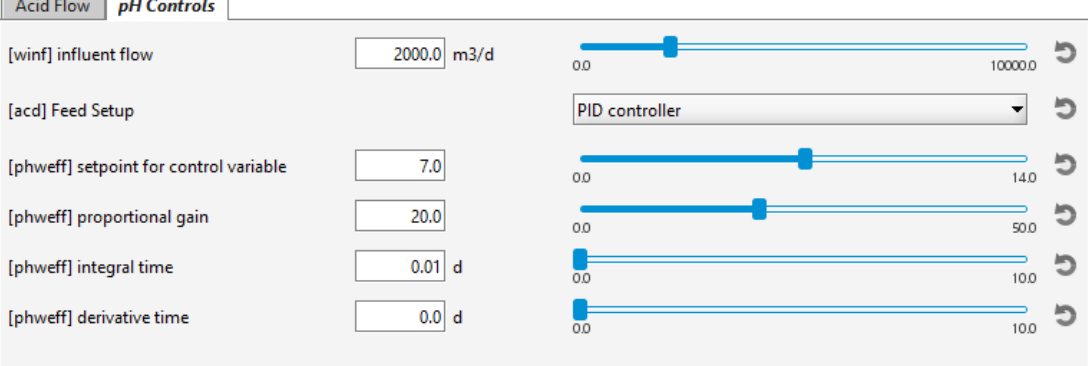

#### 그림 **6-5 Ph** 제어기 입력 제어

17. 시나리오를 만듭니다**.** "조정"이라 이름을 정합니다. (필요한 경우 튜토리얼 3 - 시나리오 이 용하기 참조).

#### 18. 산 주입률 조정 모드를 활성화합니다**.**

산 주입의 유량 **>** 유량 설정 양식으로 이동합니다. **PID** 제어기 섹션에서 상세**...**버튼을 클 릭하여 펌프 유량 제어 조정 섹션으로 이동합니다.

조정을 켜고, 이 변수를 pH 제어 입력 제어 탭으로 이동합니다. 이렇게 하면 나중에 끄기가 용이합니다.

단계별 크기 분율을 이 양식에서 지정할 수 있습니다. 값은 음수 혹은 양수 값 모두 가능합 니다. 이 경우에는 단계별 크기 분율을 0.5로 설정합니다.

#### 승인을 선택하고 유량 설정 양식으로 돌아갑니다.

이제(유량 설정 섹션 아래에서) 주입 설정을 일정 흐름으로 변경합니다. 일정 흐름 제목 아

래에서 유량을 0.2로 설정합니다.

단계별 크기 분율은 산 주입률 0.2 m3/d에서 0.3 m3/d사이의 한 단계에 해당합니다.

유량 설정 양식에서 승인을 선택합니다.

19. 설정이 제대로 됐는지 다시 확인합니다**.** 이 시나리오에서 변경한 모든 변수를 보려면 시뮬 레이션 도구 막대에서 시나리오 **>** 보기를 선택합니다. 그림 6-6과 같은 대화 상자가 나타 납니다.

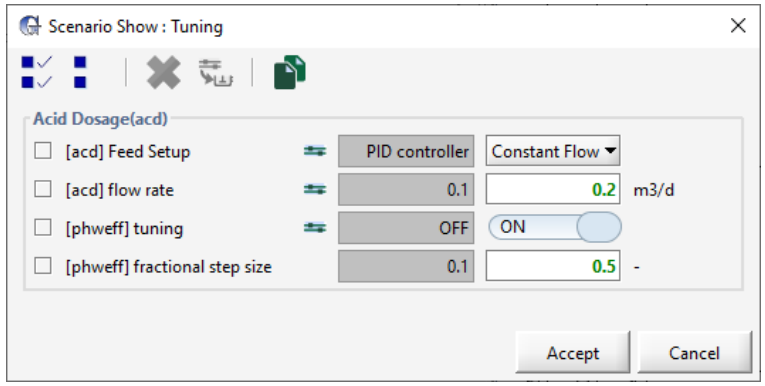

그림 **6-6** 시나리오 보기 대화상자

20. 입력 제어 탭에서 주입 설정을 PID 제어기로 설정하고, 새로 만든 시나리오로 10일 정상상 태 시뮬레이션을 수행합니다.

조정 모드에서 수행된 시뮬레이션은 아래 그림 6-7과 같습니다. 성공적인 조정 모드 시뮬레 이션을 위한 핵심 특성은 다음과 같습니다.

- 반드시 정상 상태에서 시작되어야 하며, 일반적인 운전 조건을 나타내는 보정 (산 유량) 및 제어 (pH) 변수의 값들이 입력되어야 합니다.
- 다이나믹 공정을 할 수 있는 만큼 최대한 오래 시뮬레이션 해야 합니다 (즉, 시뮬레이 션은 정상 상태에서 끝나거나 정상 상태에 도달해야 합니다).
- 보정 변수에서의 단계는 제어 변수에 영향을 미치는 'noise'보다 큰 영향을 미치도록 충분히 큰 값을 가져야 합니다 (이 경우, 사인 곡선 유입 유량 형태).

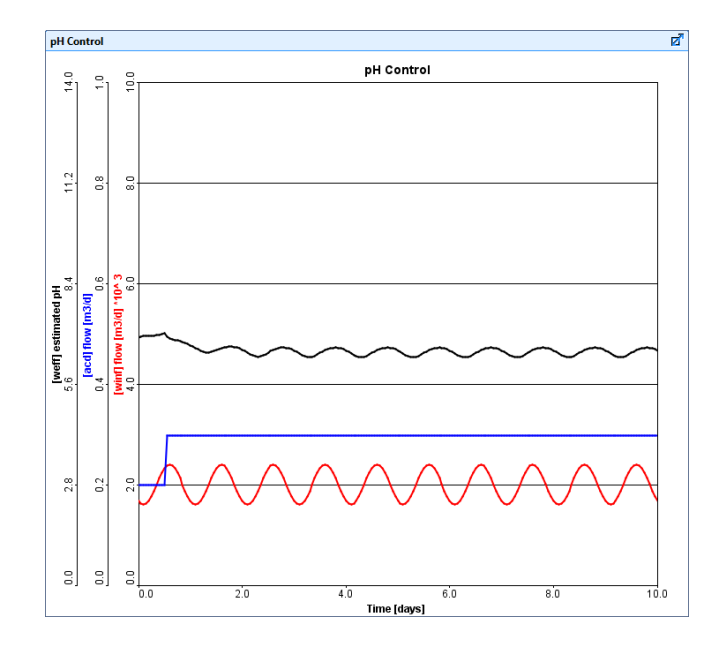

그림 **6-7** 최적조정 모드 시뮬레이션

시뮬레이션 마지막에서, PID 최적조정 상수가 계산되고(몇 초 정도 소요) 명령 창이 나타날 것입 니다(그림 6-8).

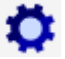

명령 창은 시뮬레이션 도구 막대에서 시뮬레이션 제어 버튼의 드롭 다운 메뉴에 있는 옵션을 선 택하여 열 수 있습니다. 그림 6-8에 표시된 phweff 설정의 명령 창 아래쪽으로 스크롤합니다.

```
Computing tuning constants.
Suggested PID tuning constants for
phweff
                              :01.6E-01Proportional gain
                              :01.6E+00dIntegral time
  Derivative time
                              :00.0E + 00dController effect... - direct: OFF
```
#### 그림 **6-8** 계산된 **PID** 최적조정 상수

- 21. 다른 시나리오를 만듭니다**.** Tuning 시나리오를 기본으로 만들고(해당 시나리오의 모든 변수 로 시작하도록) "pH 제어"라고 부릅니다.
- 22. 입력 제어기 값을 변경합니다**.** 입력 제어 탭에서 비례 이득, 적분 시간 및 미분 시간을 명령 창에 표시된 값으로 설정합니다. 또한 최적조정 모드를 끕니다.
- テョ 23. 제어기 값을 시나리오로 전송합니다**.** 제어기 도구 막대에서 "변경사항 저장" 버튼을 누르고 제어기 최적조정 상수를 시나리오에 추가하여 이러한 설정을 저장합니다.

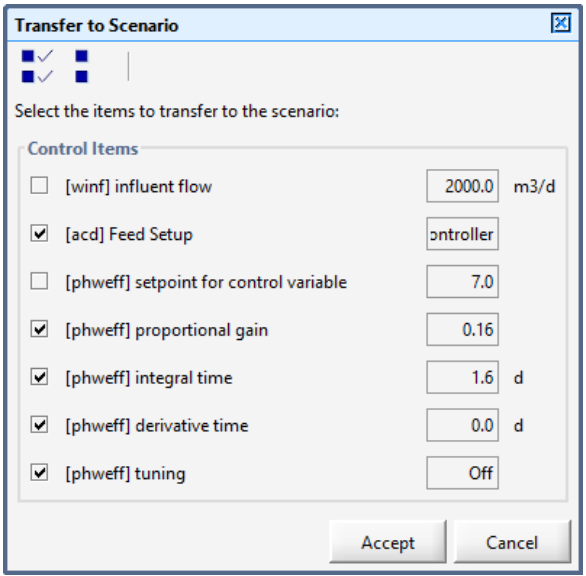

그림 **6-9** 변경사항 저장**(**시나리오로 보내기**)**

### 24. 레이아웃을 저장합니다**.**

25. **10**일간의 시뮬레이션을 실행합니다**.** 그림 6-10의 결과는 pH 컨트롤러에 대한 이러한 최적 조정 매개변수를 사용하여 수행되었습니다. pH 설정 값은 7.0 이었고 동적 조건에서 제어기 의 성능을 테스트하기 위해 유입수 유량이 감소되었습니다.

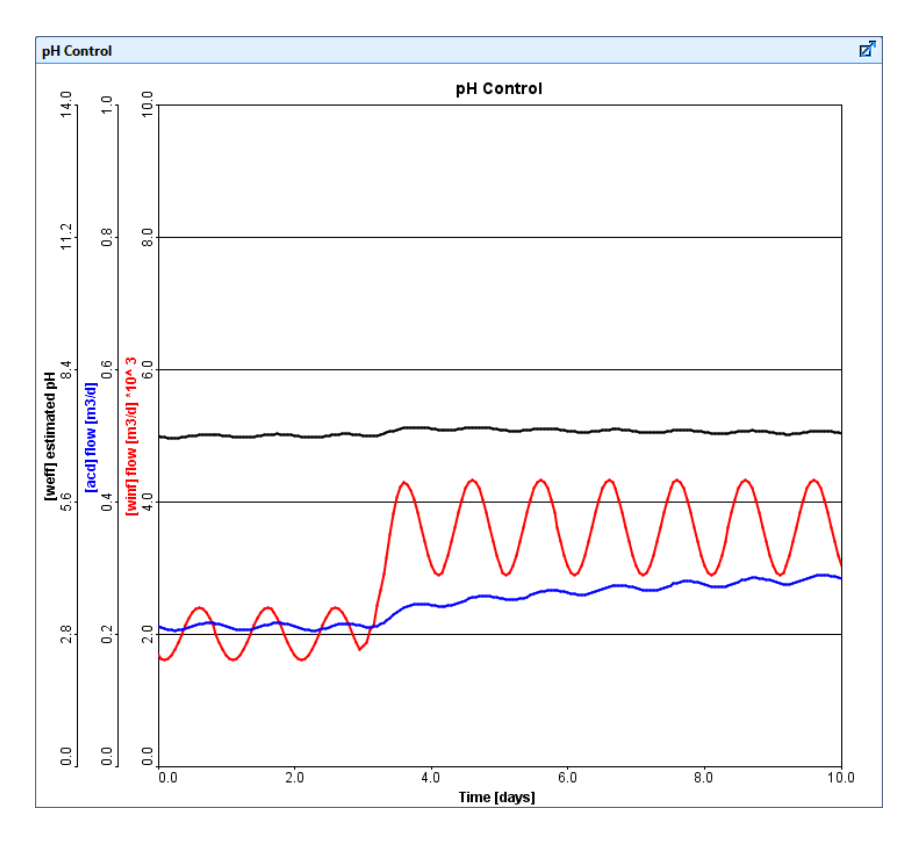

그림 **6-10 pH** 제어기를 사용한 시뮬레이션

# 튜토리얼 **7**

# 민감도 분석

# 문제 설정

어떤 모델이든 가장 먼저 진행해야 하는 작업 중 하나가 모델 파라미터에 대한 민감도 분석입니 다. 민감도 분석을 하는 두 가지 이유는 다음과 같습니다: **1)** 모델 결과를 검증 **2)** 보정하는 동 안 조절 가능한 파라미터를 식별하기 위한 것입니다**.** 전자는 모델링을 하는 사람이 모델에 대해 어느 정도 신뢰하도록 하기 위함입니다. 기대된 움직임 범위 내에서 모델이 거동할 때 모델에 대 한 신뢰도가 생성됩니다. 예를 들면, 막 여과기 내 유입수 유량을 늘리게 되면 결과적으로 슬러 지 형성 공정에서 운반되는 슬러지 질량이 증가하게 됩니다. 후자는 민감도 분석을 수행하기 위 한 것으로, 모델의 응답에 가장 영향을 많이 주는 파라미터를 결정하는데 유용합니다. 보정을 실 행하는 동안 모델의 거동에 영향을 주지 않는 파라미터를 굳이 조절할 이유는 없습니다.

모델 보정 및 검증 후, 민감도 분석이 유용한 또 다른 이유가 있는데 이는 바로 수학적 모델이 주는 혜택에 해당합니다. 때때로 수학적 모델은 플랜트가 운영되는 내부 메커니즘을 들여다볼 수 있게 하며 실제로는 수행하지 못했던 플랜트 운전 방법에 대해서도 살펴볼 수 있도록 해줍니다. 이 과에서는 기본적인 모델에 대한 정상 상태 및 동적 상태의 민감도에 대해 조사해보도록 하겠 습니다.

### 목적

이 튜토리얼의 목적은 GPS-X 모델로부터 어떻게 하면 가능한 한 많은 정보를 추출할 수 있는지 에 대해 알아보는 것입니다. 이 과를 마치고 나면 분석 기능 및 작업에 대한 지식, 다시 말해 정 상상태, 위상 다이나믹, 시간 다이나믹 민감도 분석을 설정하고 구동할 수 있게 됩니다.

# 레이아웃 설정하기

민감도 분석 모듈은 GPS-X의 옵션 기능입니다. 만약 이 모듈 구매에 관심이 있으시다면 하이드 로소프트사로 연락주시기 바랍니다.

민감도 분석 기능은 다양한 시뮬레이션을 필요로 하므로, 예제 학습을 위해 지하수 유입수(원수 공급원 그룹), 알칼리 주입(화학약품 공급 그룹), 석회 연수화 탱크(화학적 처리 그룹), 1차 침전 지(물리적 처리 그룹), 유출수 객체(유출수 그룹)로 구성된 단순한 모델을 사용해보겠습니다.

### 1. 새 레이아웃을 만듭니다.

2. 라이브러리 메뉴에서 **Process Water Treatment (procwaterlb)** 를 선택합니다.

| Library |                                                                  |
|---------|------------------------------------------------------------------|
|         | Comprehensive - Carbon, Nitrogen, Phosphorus, pH (mantis2lib)    |
|         | Selenium and Sulphur (mantis2slib)                               |
|         | Carbon Footprint - Carbon, Nitrogen, Phosphorus, pH (mantis3lib) |
|         | Process Water Treatment Library (procwaterlib)                   |
|         | Petrochemical Wastewater Library (mantisiwlib)                   |
|         | Legacy                                                           |

그림 **7-1** 라이브러리 선택

3. 그림 **7-2**와 같이 레이아웃을 만듭니다. 지하수 모델은 **tsstoc**, 알칼리 주입 모델은 **alkalifeed**, 석회 연수화 모델은 **react**, 침전지 모델은 **empiric** 1차 침전지, 처리수 모델 은 **default**를 선택합니다.

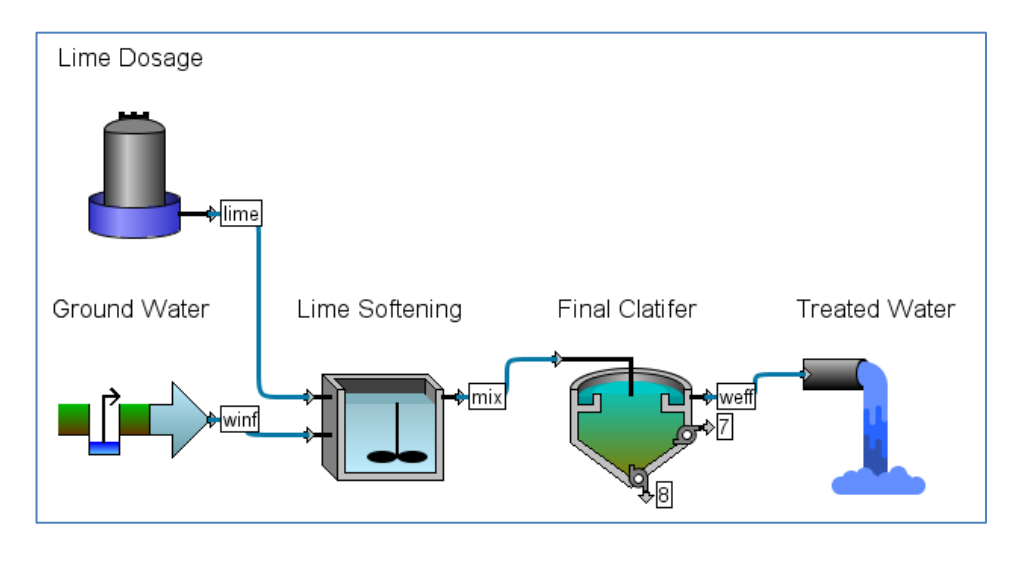

그림 **7-2 Tutorial 7 Layout**

4. 레이아웃을 "tutorial-7"으로 저장합니다.

# 분석 매개변수 설정하기

- 5. 시뮬레이션 모드로 변경합니다.
- 6. "Softening"으로 새 시나리오를 만듭니다.
- 7. 유입 매개변수를 변경합니다. 지하수 공정 메뉴로 가서 다음을 변경합니다:

유량 **>** 유량 정보 **>** 유량 형태를 사인곡선으로 변경

- 8. 알칼리 주입 매개변수를 변경합니다.
	- 조성 **>** 화학약품 상세 정보 **>** 화학약품 매개변수를 **Ca(OH)2**로 변경
	- 조성 **>** 화학약품 상세 정보 **> Ca(OH)2** 농도를 30% 순도 Ca(OH)2로 변경
- 9. 입력 제어기를 만듭니다**.** 유입수 유량과 알칼리 유량을 입력 제어 탭 위로 배치합니다. 이들 은 다음 위치에서 찾을 수 있습니다:
	- 유입수 유량 변수는 지하수 객체의 유량 **>** 유량 정보
	- 알칼리 주입 유량은 알칼리 주입 객체 유량 **>** 유량 설정

두 변수를 동일한 입력 제어창에 배치합니다. **유입수 유량**은 1.000–10,000 m<sup>3</sup>/d, **알칼리 유** 량은 0.0 - 2.0 m<sup>3</sup>/d의 범위를 가지도록 설정합니다.

- 10. 출력 그래프를 만듭니다. 4개의 다른 그래프를 만들 것이며, 각 그래프는:
	- 추정 pH(처리수 출력 변수 **>** 수화학 변수)
	- 총 Ca, Mg 경도(처리수 출력 변수 **>** 수화학 변수)
	- 총 알칼리도(처리수의 출력 변수 **>** 수화학 변수)
	- 총 부유 고형물(처리수의 출력 변수 **>** 농도)

최소값과 최대값은 추정 pH는 0-14, 경도는 0-500 mgCaCO3/L/L, 총 알칼리도는 0-400 mgCaCO3/L, TSS는 0-400 mg/L로 합니다.

#### 11. 그래프를 자동 정렬합니다.

#### 12. 레이아웃을 저장합니다.

### 정상상태 분석

변수(pH, 경도, 알칼리도, TSS)로 선택된 종속 변수에 대해 석회 유량의 정상상태 민감도 분석을 수행해보겠습니다.

- 13. 독립 변수를 설정합니다. 입력 제어 항목에 대해 설정 창을 열고 다음과 같이 변경합니다:
	- 알칼리 주입량 제어 형식은 "분석 Step"
	- **Delta** 값은 0.04로 합니다. 이는 분석시 최소값부터 최대값까지 단계별로 수행할 증가량입니다.

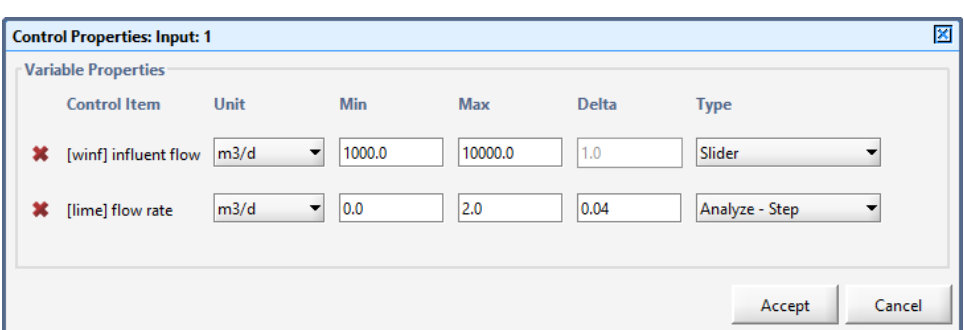

그림 **7-3** 독립 변수 설정하기

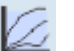

14. 분석 형식을 확인합니다. 메인 도구 막대의 분석 버튼 옆의 작은 화살표를 클릭(또는 메인 메뉴에서 도구 > 분석) "정상 상태"가 선택되었는지 확인합니다.

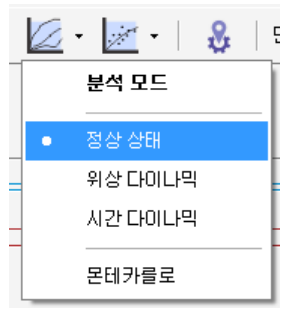

그림 **7-4** 분석 형식 선택하기

15. 분석 모드로 변경합니다. 분석 모드로 전환을 위하여 메인 도구 막대의 분석 버튼 옆의 작 은 화살표를 클릭(또는 메인 메뉴에서 도구 > 분석)합니다.

메인 화면 아래의 상태 바가 현재 분석 모드임을 알려주고 있으며, 그래프는 독립 변수가 시간 대신에 x축에 있는 것으로 변경될 것입니다.

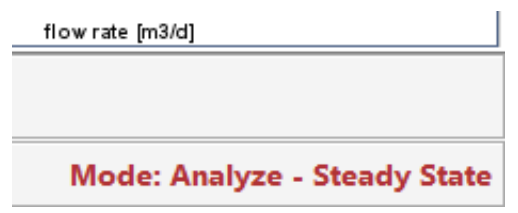

### 그림 **7-5 "**분석 모드 **–** 정상 상태**"**를 보여주는 상태 바

### 16. 정상 상태 **0**일 시뮬레이션을 수행합니다**.**

유출 pH, 경도, 알칼리도 및 TSS 농도에 대해 석회 유량 증가가 미치는 영향에 대해 살펴 봅니다. 전형적인 결과가 그림 7-6에 나와있습니다.

유입 유량을 다르게 하여 분석을 해봅니다.

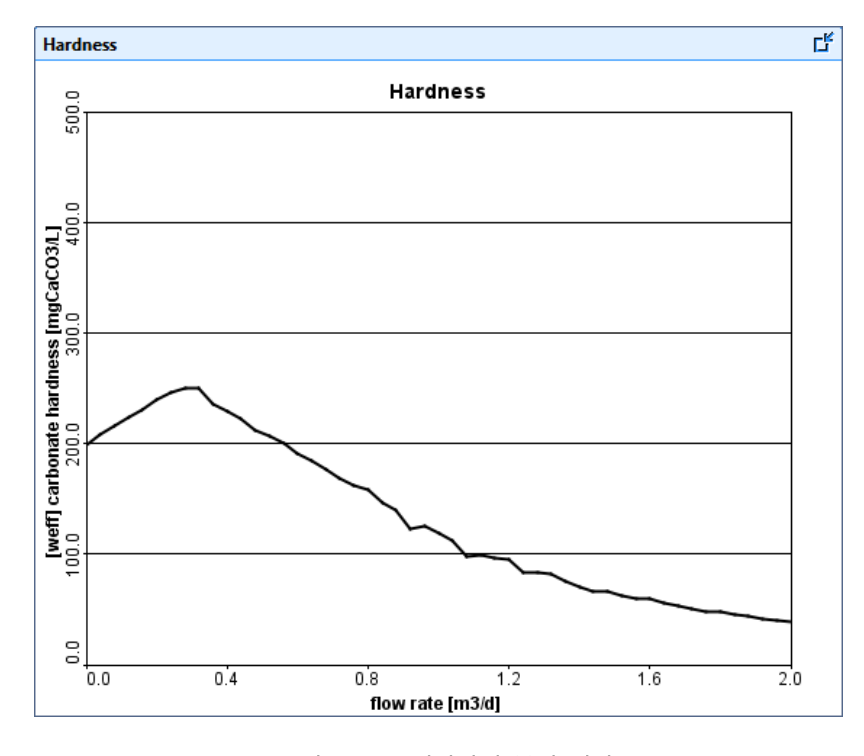

그림 **7-6** 정상상태 분석 결과

# 시간 다이나믹 분석

출력 변수(pH, 경도, 알칼리도, TSS)로 선택된 종속 변수에 대해 석회 연수화 탱크 내로의 알칼 리 주입량에 대한 시간 동적 민감도 분석을 수행해보겠습니다.

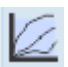

17. 분석 형식을 변경합니다. 메인 도구 막대의 분석 버튼을 옆의 작은 화살표를 클릭(또는 메 인 메뉴의 도구 > 분석)하고 "시간 다이나믹"으로 변경합니다.

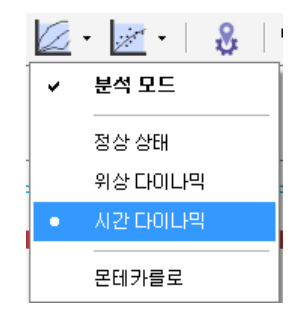

그림 **7-7** 분석 형식 선택

18. 분석 모드로 변경합니다. 만약 분석 모드가 아니라면(상태 바 확인), 메인 도구 막대의 분석 버튼을 클릭(또는 메인 메뉴의 도구 > 분석)하고 분석 모드를 선택합니다.

메인 화면 아래의 상태 바가 분석 모드 **–** 시간 다이나믹 임을 알려줍니다. 그래프는 일반 시뮬레이션 모드와 같이 x축은 시간입니다.

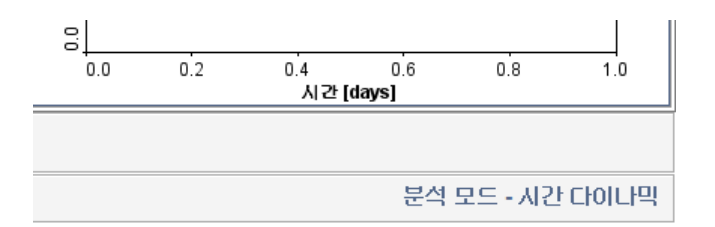

그림 **7-8 "**분석 모드 **–** 시간 다이나믹**"**을 보여주는 상태 바

19. 시뮬레이션 시간을 **1**일로 설정하고 **(**정상 상태를 체크하여 초기 조건을 정상상태로 합니다**)**  시작합니다. 시뮬레이션 결과는 그림 7-9에 나와 있습니다.

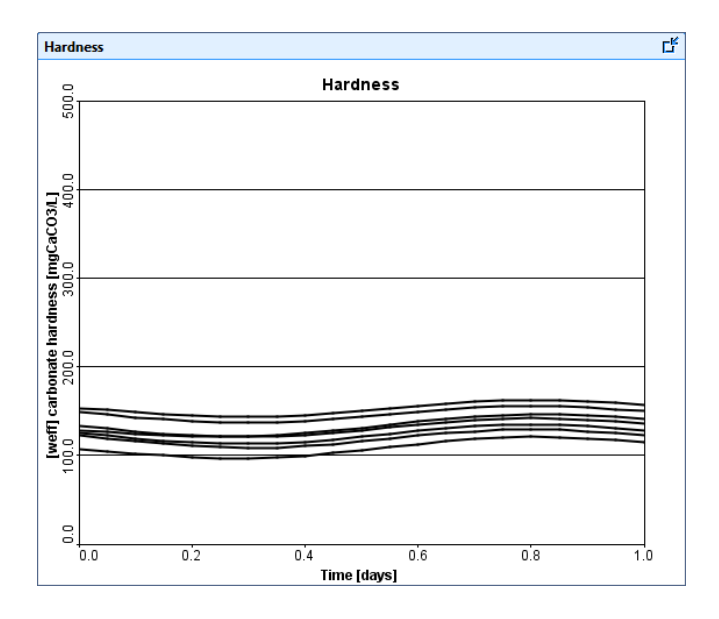

그림 **7-9** 시간 다이나믹 분석 결과의 예

그래프 상 각각의 연속적인 곡선은 특정 석회 유량을 사용한 동적 시뮬레이션의 결과입니다. 그림 7-9에서 주목해야 할 내용은 석회 유량 값이 증가함에 따라 유출수 총 경도가 감소한 다는 것입니다. 또한 이것은 사인 곡선 형태의 유입 유량으로 인하여 시간에 따라 변동합니 다. 그래프 상 실행 곡선의 수는 보기 **>** 환경설정 **>** 입**/**출력 **>** 표시된 실행 횟수로 가서 변경할 수 있습니다.

# 위상 다이나믹 분석

출력 변수(pH, 경도, 알칼리도, TSS)로 선택된 종속 변수에 대해 석회 연수화 탱크로 유입되는 알칼리 주입 유량의 위상 동적 상태 민감도 분석을 수행해보겠습니다.

- 20. 분석 드롭다운 메뉴에서 위상 다이나믹을 선택합니다.
- 21. 시뮬레이션 시간을 **1**일로 **(**초기 조건은 정상 상태가 되도록 정상 상태를 체크한 상태**)** 설정 한 후 시뮬레이션을 시작합니다**.**

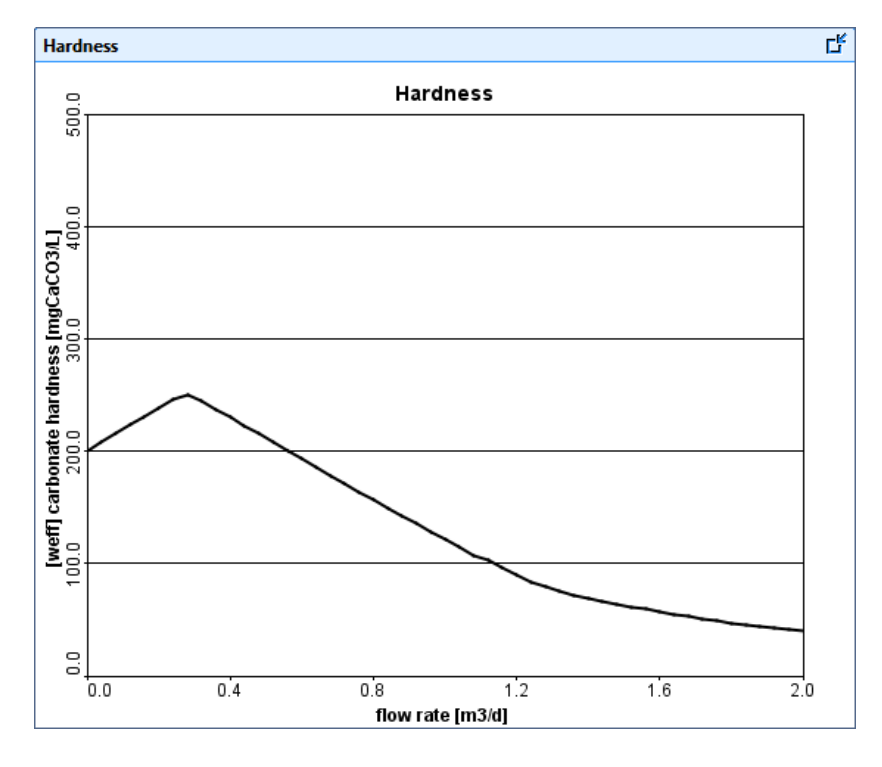

그림 **7-10** 위상 다이나믹 분석의 예

이러한 유형의 분석은 이전 단계와 같이 동일한 동적 시뮬레이션을 구동하게 되나, 단지 그 래픽 표현에 차이점이 있습니다. 시간에 대한 그래프가 아니라 분석된 변수에 대한 그래프 로 결과가 그려지며, 시뮬레이션 기간이 위상을 설정하게 됩니다. 시뮬레이션 기간이 위상을 설정할 것입니다. 변화하는 유입수 유량에 대한 결과가 그림 7-10에 나타나 있습니다.

이러한 경우, 시뮬레이션이 아주 다이나믹 하지 않기 때문에 정상 상태 분석과 매우 유사한 결과를 나타냅니다.

그래프는 유입 석회 주입 유량 0.0-2.0 m<sup>3</sup>/d에 대해 1.0일 후 유출수 경도를 보여줍니다 (t=0에서 정상 상태 분석을 수행할 때 정상 상태 값을 나타내는 것과 반대로).

## 맺음말

모든 과의 학습을 마치셨습니다. 이제 특별한 어려움 없이 모델 레이아웃을 만들고 시뮬레이션을 실행하며 출력창에 결과를 표시하는 작업을 수행할 수 있을 것입니다. GPS-X 특징에 대한 부가적 인 정보는 GPS-X 사용자 매뉴얼에서 찾아볼 수 있으며, 모델에 대한 자세한 정보는 GPS-X 기술 참조서를 참고하시기 바랍니다.